### **ระบบอำ นวยควำมสะดวกในกำรกำ หนดค่ำและคำ นวณท ี่อยู่ไอพ ีให้กับ อุปกรณ เรำเตอร ์ ์ FACILITATING SYSTEM FOR CONFIGURATION AND CALCULATION OF IP ADDRESS FOR A ROUTER DEVICE**

**คมชัย ปวโรภำส KOMCHAI PAVAROPAS**

**สำรนิพนธ์นี้เป็ นส่วนหนึ่งของกำรศึกษำตำมหลกัสูตร วิทยำศำสตรมหำบัณฑิต สำขำวิชำเทคโนโลยีสำรสนเทศ คณะเทคโนโลยีสำรสนเทศ มหำวทิยำลยัศร ีปทุม พ.ศ.2561 ลิขสิทธิ์ของมหำวทิยำลยัศร ีปทุม**

#### **ระบบอำ นวยควำมสะดวกในกำรกำ หนดค่ำและคำ นวณท ี่อยู่ไอพ ีให้กับ อุปกรณ เรำเตอร ์ ์**

**คมชัย ปวโรภำส**

**สำรนิพนธ์นี้เป็ นส่วนหนึ่งของกำรศึกษำตำมหลกัสูตร วิทยำศำสตรมหำบัณฑิต สำขำวิชำเทคโนโลยีสำรสนเทศ คณะเทคโนโลยีสำรสนเทศ มหำวทิยำลยัศร ีปทุม พ.ศ.2561 ลิขสิทธิ์ของมหำวทิยำลยัศร ีปทุม**

# **FACILITATING SYSTEM FOR CONFIGURATION AND CALCULATION OF IP ADDRESS FOR A ROUTER DEVICE**

#### **MR.KOMCHAI PAVAROPAS**

# **A THEMATIC SUBMITTED IN PARTIAL FULFILLMENT OF THE REQUIREMENTS FOR THE DEGREE OF MASTER OF SCIENCE IN INFORMATION TECHNOLOGY SCHOOL OF INFORMATION TECHNOLOGY SRIPATUM UNIVERSITY**

**2018**

**COPYRIGHT OF SRIPATUM UNIVERSITY**

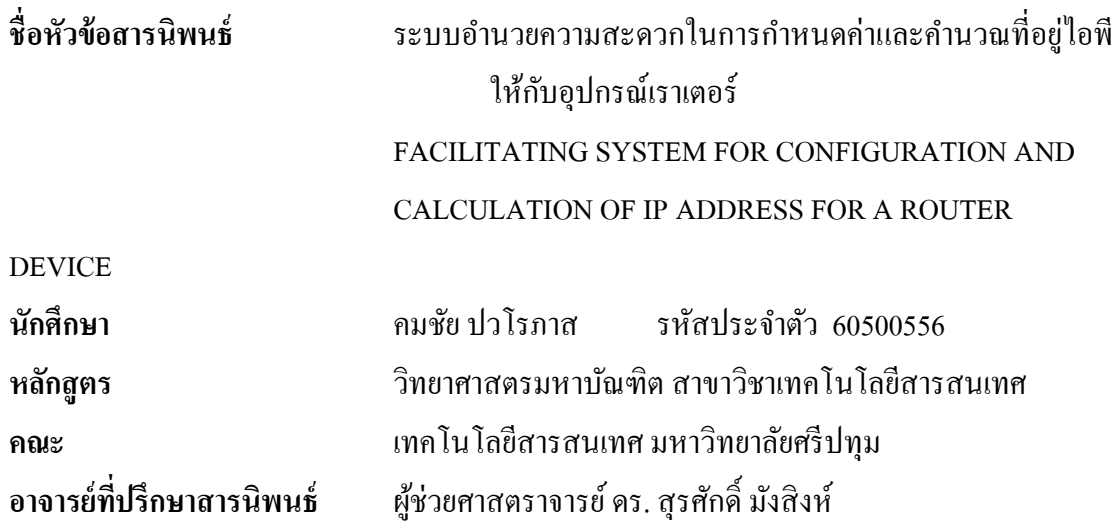

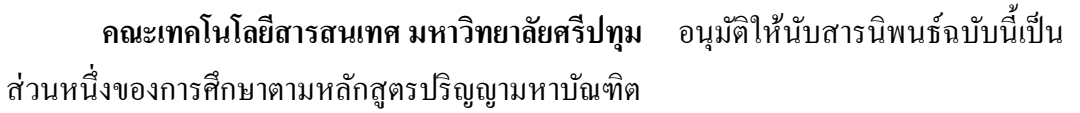

............................................................................. คณบดีคณะเทคโนโลยีสำรสนเทศ (ผชู้่วยศำสตรำจำรย์ ดร. ธนำ สุขวำรี)

วันที่.........เดือน............................พ.ศ. ..........

**คณะกรรมกำรสอบสำรนิพนธ์**

..................................................................... ประธำนกรรมกำร

(ดร.พิลำศพงษ์ ทรัพย์เสริมศรี)

..................................................................... กรรมกำร

(ผชู้่วยศำสตรำจำรย์ดร.สุรศกัด์ิมังสิงห์)

..................................................................... กรรมกำร

(ผชู้่วยศำสตรำจำรย์ ดร. ธนำ สุขวำรี)

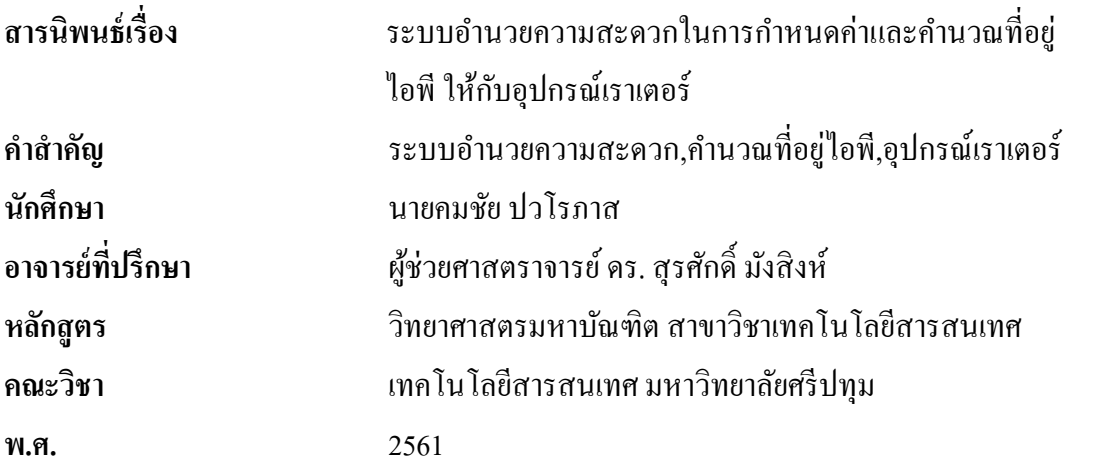

# **บทคัดย่อ**

ึ การกำหนดค่าอุปกรณ์เราเตอร์กระทำโดยใช้อินเทอร์เฟซคำสั่งแบบบรรทัดต่อบรรทัดซึ่ง ้ ส่งผลให้ต้องใช้เวลานานสำหรับการกำหนดค่าเราเตอร์แบบเดียวกันหลายตัว การศึกษาวิจัยนี้มี ้วัตถุประสงค์เพื่อหาวิธีอำนวยความสะดวกและลดเวลาการการกำหนดค่าให้เราเตอร์ บทความนี้ นำเสนอการออกแบบและพัฒนาระบบอำนวยความสะดวกในการกำหนดค่าและคำนวณที่อยู่ ไอพี กับอุปกรณ์เราเตอร์ โดยการกรอกข้อมูลการกำหนดค่าที่ต้องการผ่านเว็บอินเตอร์เฟสและ ประมวลผลให้เป็นคำสั่งใช้พร้อมใช้งาน การศึกษาวิจัยนี้ได้ทำการทดสอบกับอุปกรณ์เราเตอร์ซิส โก้ผลกำรทดสอบพบว่ำกำรกำ หนดค่ำเรำเตอร์ด้วยวิธีกำรที่เสนอสำมำรถลดเวลำที่ใช้ในกำร กำ หนดค่ำเรำเตอร์ไดโ้ดยเฉลี่ย 83.59%

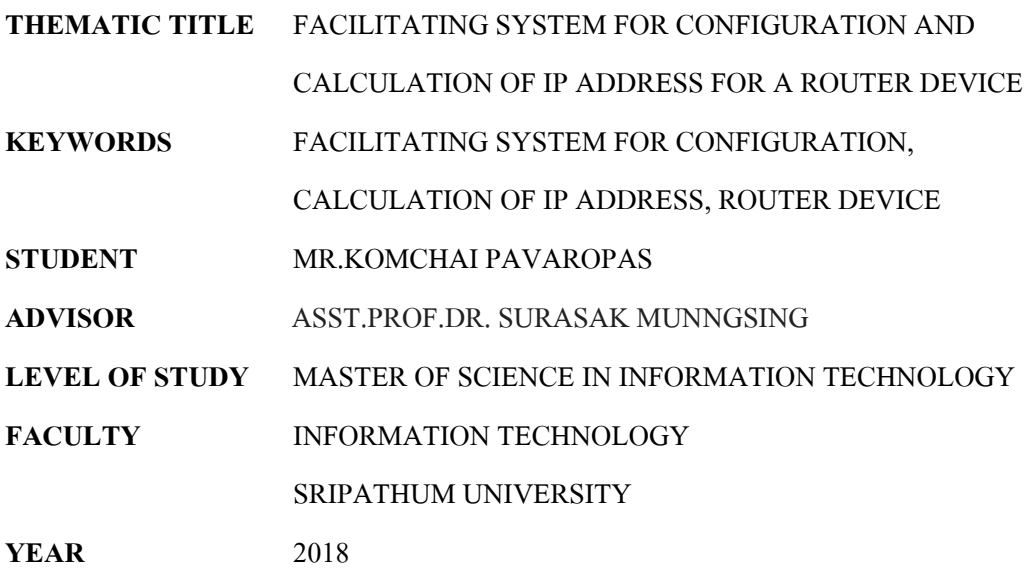

#### **ABSTRACT**

Configuring a router device is done by using a line-by-line interface, which takes a long time to configure multiple routers. The objective of this study is to find ways to simplify and reduce the configuration time for routers. This article presents a system design and development that facilitates the configuration and calculation of IP addresses on a router device. By filling in the configuration required through the web interface and processing it into a ready-to-use statement. This study was conducted with a Cisco router device. The results show that configuring the router with the proposed method can reduce the time spent configuring the router by an average of 83.59%.

## **กิตติกรรมประกำศ**

ความสำเร็วของสารนิพนธ์ฉบับนี้เกิดจาก ความช่วยเหลือ และความอนุเคราะห์ จากทุกๆ ท่ำน ขำ้งเจำ้ขอบขอบคุณทุกท่ำมำ ณ โอกำสน้ี

ึ ขอขอบคุณ ผู้ช่วยศาสตราจารย์ ดร. สุรศักดิ์ มังสิงห์ อาจารย์ที่ปรึกษาสารนิพนธ์ของข้างเจ้า ที่ได้ให้ความรู้ คำแนะนำ และชี้แนวทางในการศึกษาค้นคว้าเป็นอย่างดี อีกทั้งคอยผลักดันให้สาร นิพนธ์ฉบับนี้สำเร็จวัตถุประสงค์ได้ตามที่ต้องการ

ขอขอบคุณ คณำจำรย์บัณฑิตวิทยำลัย คณะเทคโนโลยีสำรสนเทศ มหำวิทยำลัยศรีปทุม ทุก ้ท่าน ที่ช่วยกรุณาประสิทธิ์ประสาทความรู้ สร้างมุมมองความคิดใหม่ๆ ทำให้สารนิพนธ์ฉบับนี้ เสร็จสมบูรณ์ได้

้ ขอขอบคุณ พี่ๆน้องๆ ที่คอยให้ความร่วมมือ และแบ่งบันประสบการณ์ ที่เป็นประโยชน์ใน ึ การทำสารนิพนธ์ฉบับนี<u>้</u>

สุดท้าย ขอขอบคุณคุณพ่อและคุณแม่ ผู้มีพระคุณของข้าพเจ้า ที่ให้การสนับสนุนในทุกๆ ้ด้าน และเป็นกำลังใจที่ดีให้เสมอมาและตลอดไป

นำยคมชัย ปวโรภำส

# สารบัญ

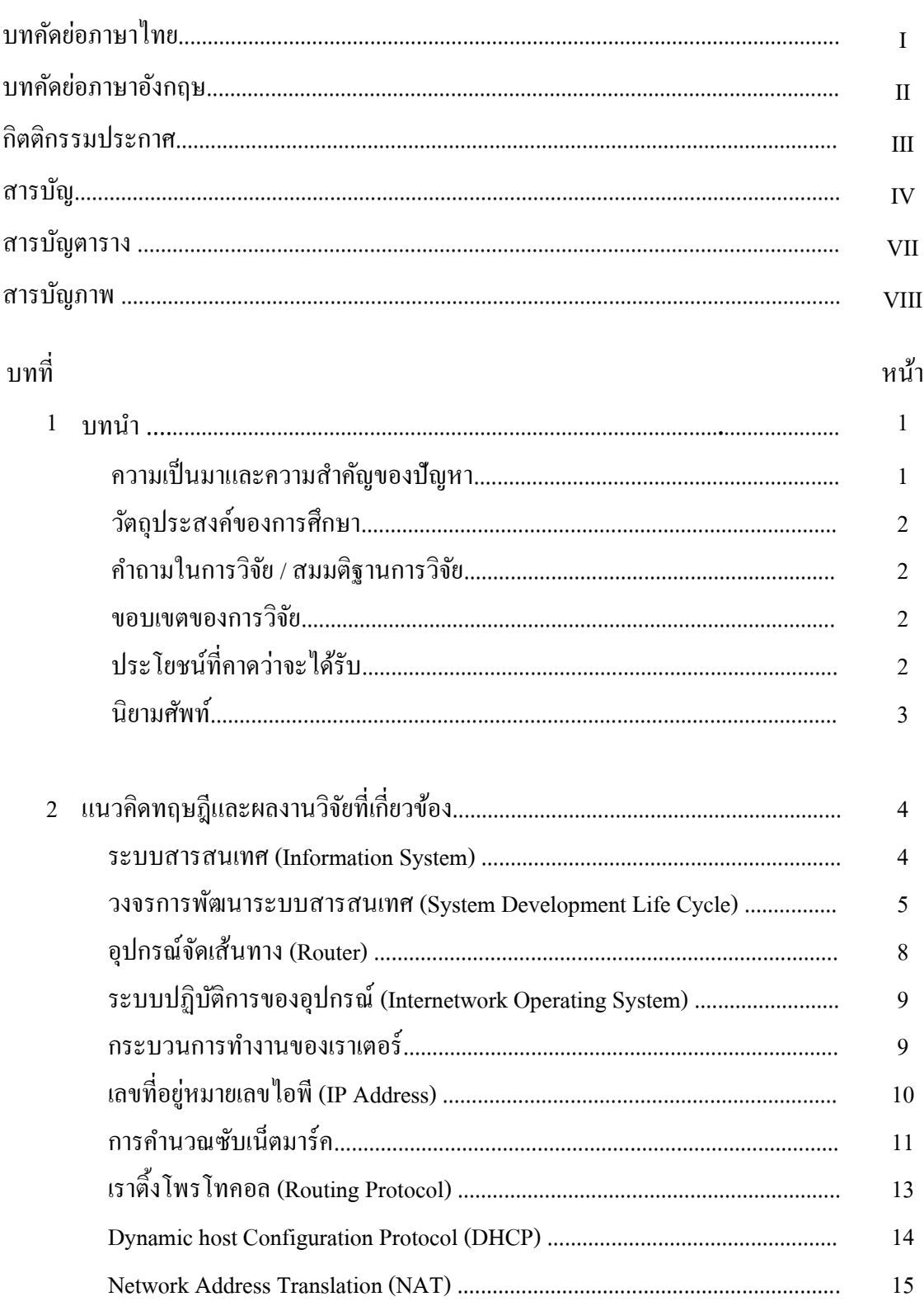

# สารบัญ (ต่อ)

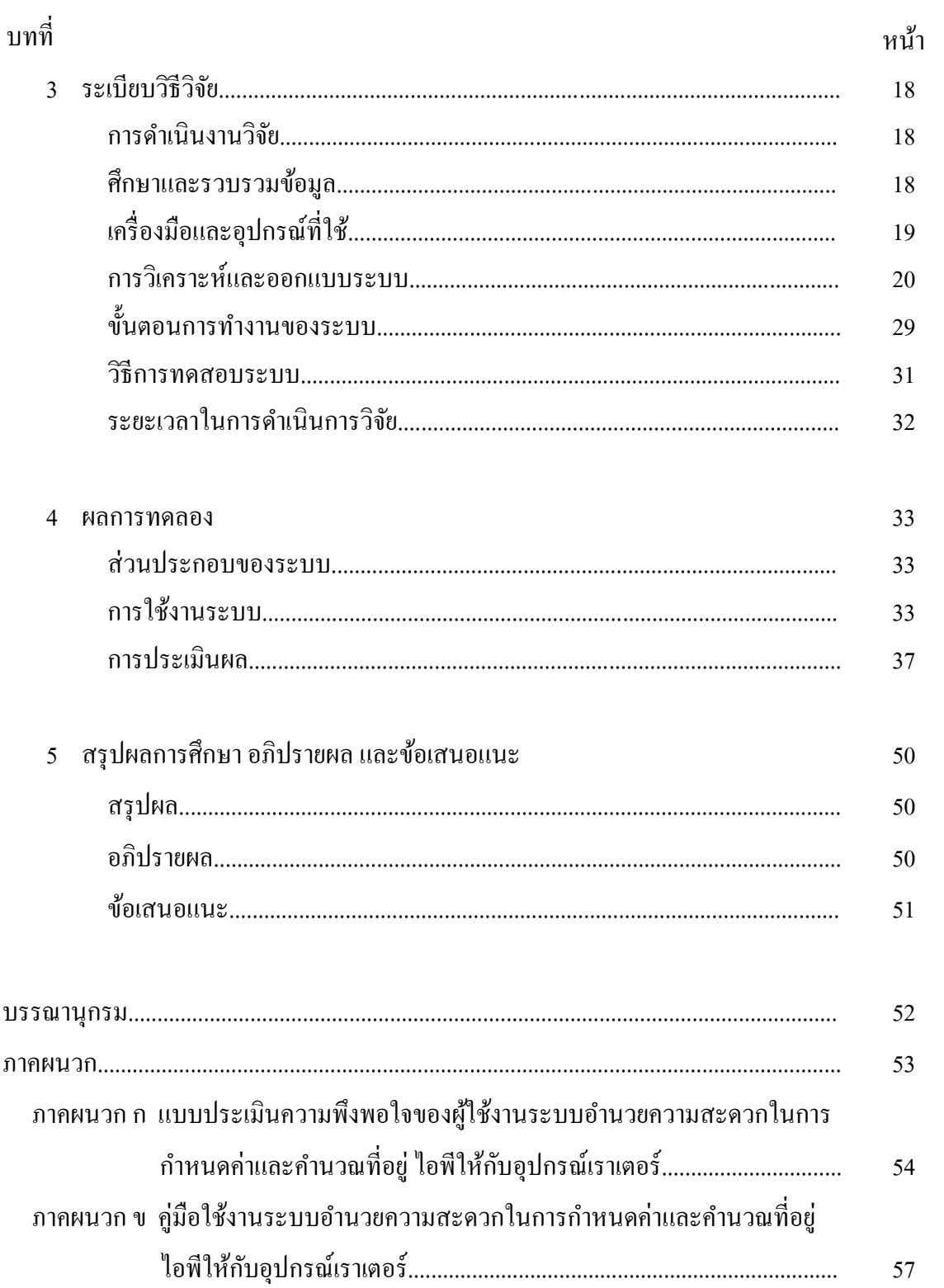

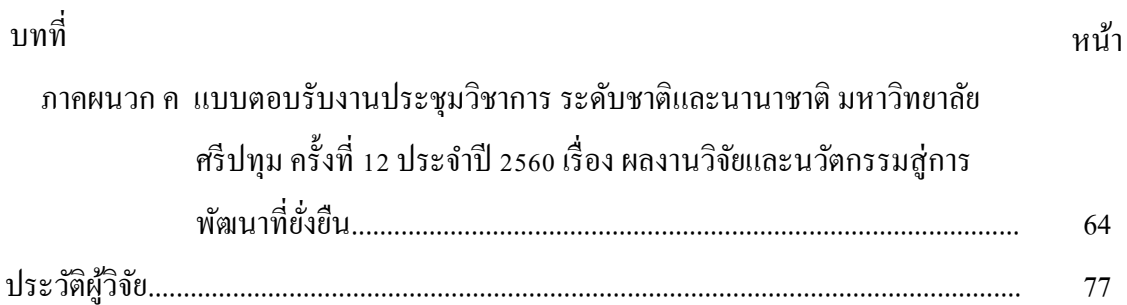

# **สำรบัญตำรำง**

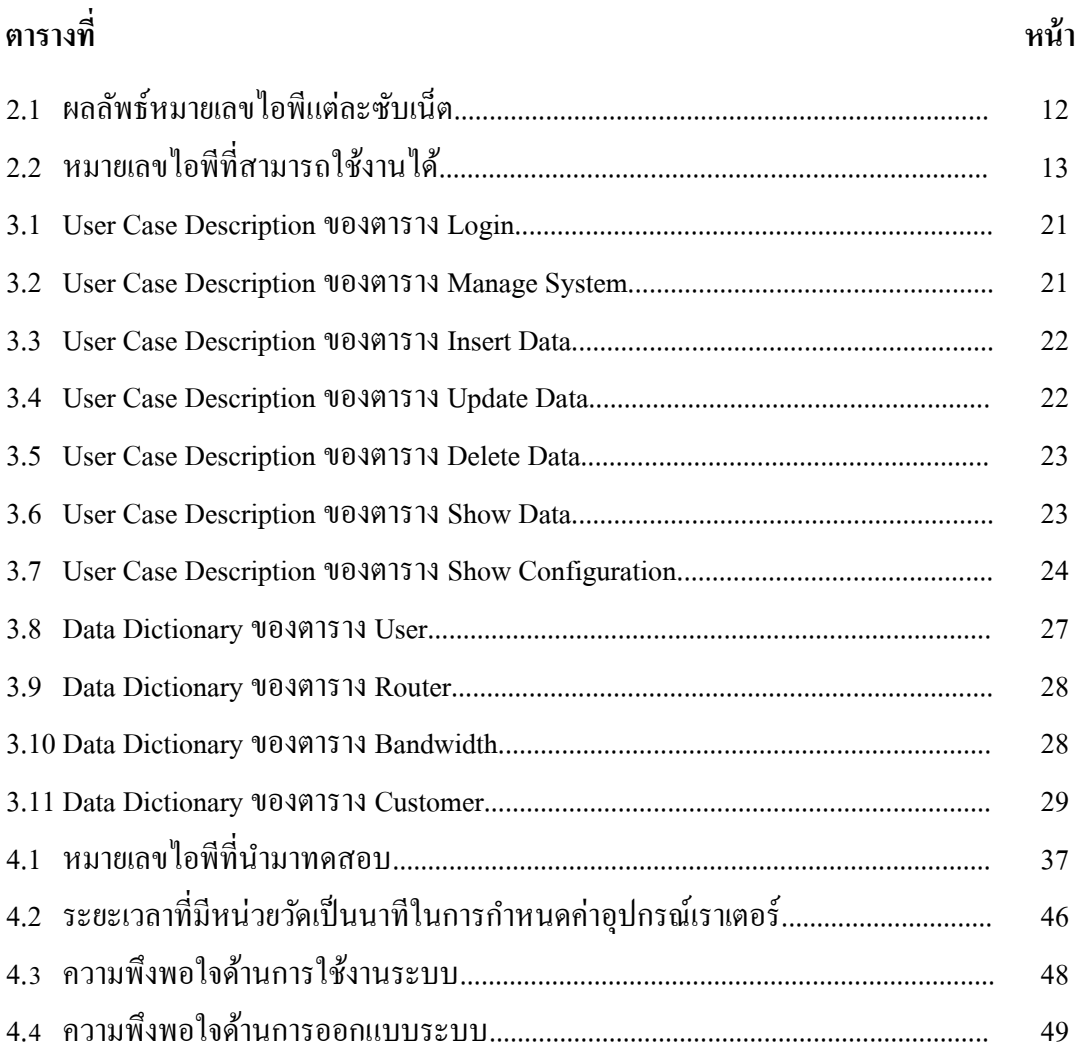

# **สำรบัญภำพประกอบ**

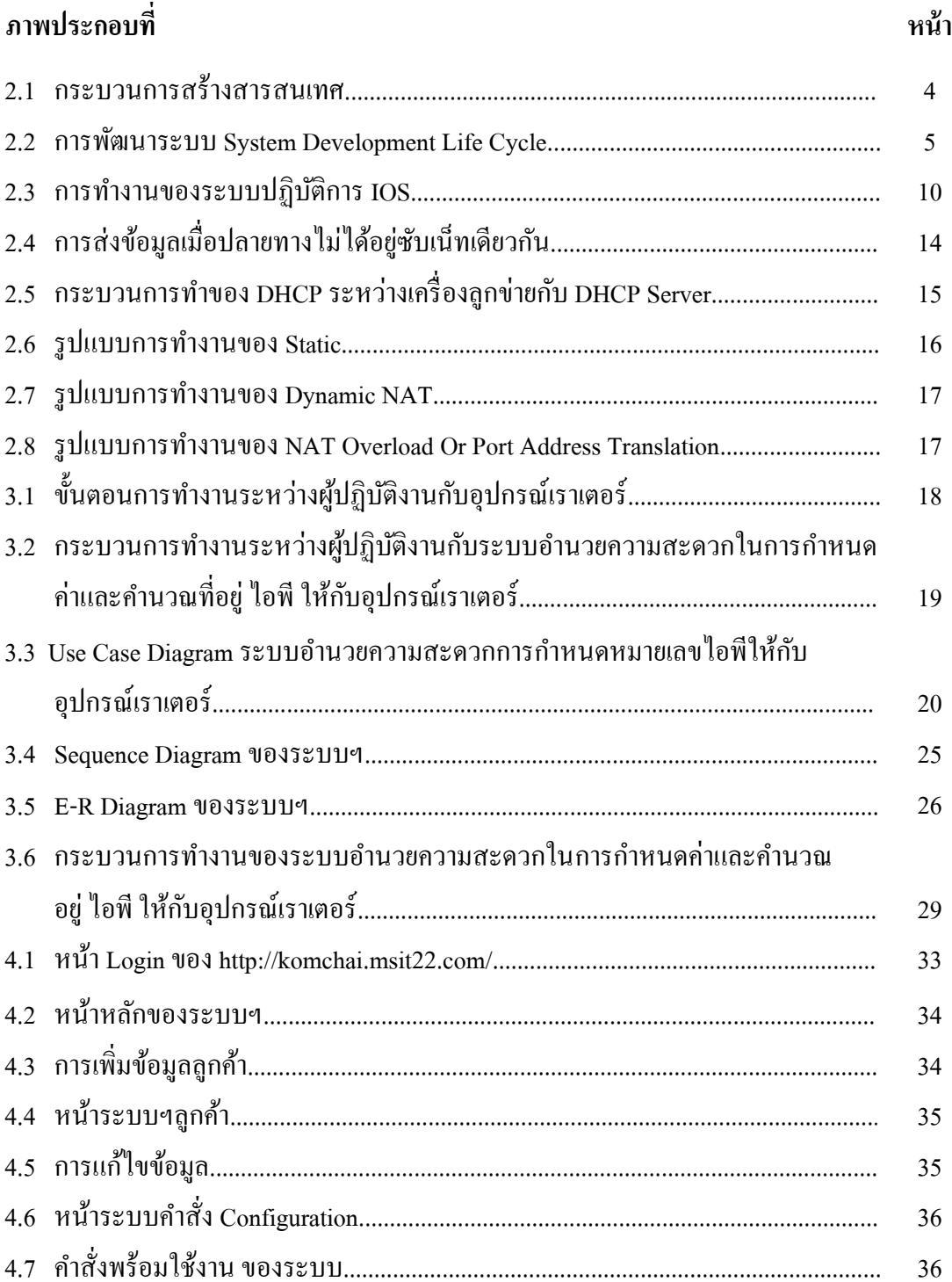

# สารบัญภาพประกอบ (ต่อ)

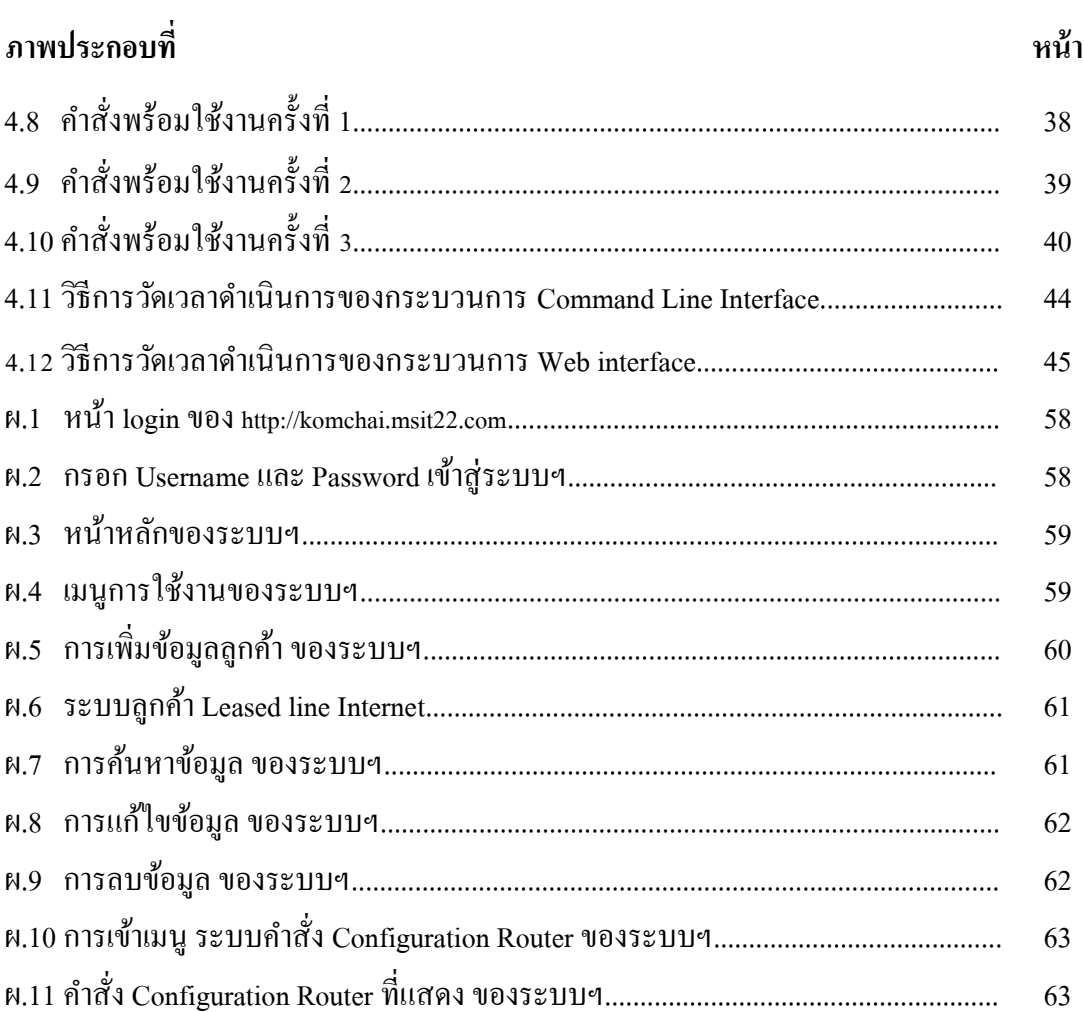

**บทที่ 1 บทน ำ**

#### **ควำมเป็ นมำและควำมส ำคัญของปัญหำ**

ึการให้บริการ วงจรแบบเช่าของ บริษัท ที่โอที จำกัด (มหาชน) ผู้ใช้บริการจะได้ความเร็ว ตำมที่ลูกค้ำขอใช้บริกำร เนื่องจำกเป็นกำรเชื่อมต่อสำยสัญญำณเขำ้สู่องค์กรเฉพำะ โดยไม่มีกำร ้ แบ่งสัญญาณให้กับบุคคลอื่นๆ ความเร็วคงที่ มีความเสถียร ได้รับหมายเลขไอพีโดยไม่เปลี่ยนแปลง และที่สำคัญผู้ให้บริการจะมีเราเตอร์ มาให้ซึ่งทำให้ลูกค้าในกลุ่มองค์กรนั้นให้ความสนใจและขอ ใช้บริการวงจรเช่าเพื่อเป็นการให้บริการลกค้ามีประสิทธิภาพ ความรวดเร็วในการกำหนดค่าให้กับ ้อปกรณ์ก่อนที่จะนำไปติดตั้งให้ลกค้าจึงเป็นส่วนหนึ่งที่สำคัญในการให้บริการ อปกรณ์ที่ให้บริการ ลูกค้ำเป็ นเรำเตอร์ที่รองรับควำมต้องกำรของลูกค้ำทำงด้ำนระบบเน็ตเวิร์คที่ครอบคลุมท้ัง ึกระบวนการทำงานอย่างเช่น การค้นหาเส้นทางของอุปกรณ์ และการบริหารการจัดการระบบ เครือข่ำย ซ่ึงสอดคลอ้งกบักำรให้บริกำรวงจรเช่ำมำกที่สุดเพรำะเป็ นที่รู้จักและยอมรับของผู้ขอใช้ บริกำร

ึ การกำหนดค่าของอุปกรณ์เราเตอร์ที่สามารถให้พร้อมใช้งานนั้น ต้องพิมพ์คำสั่งพร้อมทีละ บรรทดั หรือที่เรียกว่ำ CLI (Command Line Interface) บนโปรแกรมเทอร์มินอล ซ่ึงคำ สั่งต่ำงๆจะ ถูกแบ่งออกเป็นโหมด ซ่ึงแต่ละโหมดก็จะมีคำ สั่งและหนำ้ที่แตกต่ำงกนัไป ในกำรใส่ค่ำพำรำมิเตอร์ ต่างๆนั้นทำใด้ล่าช้าเนื่องจากพิมพ์คำสั่งใด้ทีละบรรทัด และในส่วนของหมายเลขไอพีต้องนำมา คำ นวณในด้ำนต่ำงๆ เช่น จำ นวนหมำยเลขไอพีที่ลูกคำ้ใช้งำนได้และกำ หนดชุดหมำยเลขไอพี ้ เพื่อให้จัดสรรเลขหมายเลขไอพีให้กับเครื่องลูกข่ายมาเชื่อมต่อที่เรียกว่า ไดนามิค โฮส คอนฟิกูเรชั่น โพรโตคอล สิ่งเหล่ำน้ีถำ้เกิดคำ นวณผิดพลำดในกำรกำ หนดค่ำและล่ำชำ้จำกผู้จะส่งผลกระทบใน นำอุปกรณ์ เราเตอร์ ไปติดตั้งให้กับลูกค้านั้นเกิดความล่าช้าได้

จำกปัญหำขำ้งตน้ ผวู้จิยัเห็นวำ่ น่ำจะมีวิธีกำรท ำงำนทีมีประสิทธิภำพเพื่อลดเวลำในกำรกำร กำ หนดค่ำให้เรำเตอร์โดยกำรออกแบบและพัฒนำระบบที่สำมำรถอ ำนวยควำมสะดวกในกำร กำ หนดค่ำและคำ นวณที่อยู่ไอพีกบั อุปกรณ์เรำเตอร์และเมื่อผู้ใช้กรอกข้อมูลกำรกำ หนดค่ำที่ ต้องการผ่านเว็บอินเตอร์เฟส ระบบก็ทำการประมวลผลให้เป็นชุดคำสั่งได้อย่างถูกต้องพร้อมที่จะ น ำไปใช้งำน

### **วตัถุประสงค์ของกำรศึกษำ**

1. เพื่อออกแบบและพัฒนาระบบสำหรับอำนวยความสะดวกในการกำหนดค่าและคำนวณ หมำยเลขไอพีใหก้ บัอุปกรณ์เรำเตอร์

2. เพื่อทดสอบประสิทธิภาพของระบบในการประมวลผลข้อมูลการกำหนดค่าให้กับเรา ้เตอร์ที่ต้องการผ่านเว็บอินเตอร์เฟส เป็นชุดคำสั่งที่พร้อมนำไปใช้งานกับอุปกรณ์เราเตอร์

3. เพื่อวัดประสิ ทธิ ภำพของระบบด้ำนเวลำที่ใช้ในกำรก ำหนดค่ำให้กับเรำเตอร์ เปรียบเทียบกบักำรทำ งำนดว้ย CLI (Command Line Interface)

### **ค ำถำมในกำรวิจัย**

ระบบอำนวยความสะดวกในการกำหนดค่าและคำนวณหมายเลขไอพีให้กับอุปกรณ์เรา เตอร์ ประมวลผลข้อมูลการกำหนดค่าให้กับเราเตอร์ที่ต้องการผ่านเว็บอินเตอร์เฟส ให้เป็นชุดคำสั่ง ที่พร้อมนำไปใช้งานกับอุปกรณ์เราเตอร์ จะสามารถตอบสนองงานกำหนดค่าอุปกรณ์และหมายเลข ไอพีไดร้วดเร็วกวำ่ วธิีกำรกำ หนดดว้ย CLI มำกน้อยเพียงใด

### **สมมติฐำนในกำรวิจัย**

้ ระบบอำนวยความสะดวกที่พัฒนาขึ้นสามารถช่วยลดระยะเวลาการกำหนดค่าอุปกรณ์ทีละ หลายๆตัวเพื่อที่จะนำไปติดตั้งให้กับลกค้าที่ขอใช้บริหารได้รวดเร็วขึ้น

### **ขอบเขตของกำรวิจัย**

- 1. อุปกรณ์ที่นำมาทดลองเป็นอุปกรณ์ Cisco 1921
- 2. ทำ กำรศึกษำคำ สั่งที่ตอ้งใชง้ำนบนเร้ำเตอร์เพื่อเตรียมไปลงใน Web Interface ดงัน้ี
	- 2.1 IP Address Version 4 และ Subnet Mask
	- 2.2 Dynamic Host Configuration Protocol (DHCP)
	- 2.3 Routing
	- 2.4 Network address translation (NAT)
- 3. สร้าง Web Interface เพื่อให้ผู้ปฏิบัติงานที่เกี่ยวข้องกับการกำหนดค่าอุปกรณ์
- 4. กำ หนดค่ำเสร็จแลว้ สำมำรถนำ ค่ำที่กรอกไวท้ี่ผำ่ นกำรคำ นวณแลว้เป็นคำ สั่งพร้อมใช้ งำน
- 5. ผู้ใช้งานเป็นผู้ปฏิบัติงานที่เกี่ยวข้องในการกำหนดค่าอุปกรณ์

### **ประโยชน์ที่คำดว่ำจะได้รับ**

1. ระบบสามารถนำค่าต่างๆที่ผู้ปฏิบัติงานได้กรอกไว้ที่ผ่านกำหนดค่าและคำนวณ นำ ้ออกมาเป็นคำสั่งพร้อมใช้งาน เพื่อนำไปกำหนดค่าในอปกรณ์เราเตอร์

2. สำมำรถลดระยะเวลำในกำรกำ หนดค่ำเรำเตอร์

3.ผู้ปฏิบัติงำนมีควำมสะดวกในกำรกำ หนดค่ำเรำเตอร์

#### **นิยำมศัพท์เฉพำะ**

หมำยเลขไอพี (IP Address)คือเลขที่บอกที่อยู่ของเครื่องคอมพิวเตอร์ที่อยู่ในเครือข่ำย คอมพิวเตอร์รวมถึงคอมพิวเตอร์และเรำเตอร์หมำยเลขไอพีของแต่ละเครื่องที่อยู่บนเครือข่ำย ้ คอมพิวเตอร์จะต้องไม่ซ้ำกัน อุปกรณ์ในเครือข่ายสามารถมีเลขไอพีได้มากกว่าหนึ่งหมายเลข

เว็บอินเตอร์ เฟส (Web Interface) เป็นซอฟท์แวร์ที่ท ำกำรสื่อสำรระหว่ำงคนกับ คอมพิวเตอร์เพื่อให้สามารถส่งข้อมูลกันและกันโดยที่โปรแกรมนั้นทำงานบนเซิร์ฟเวอร์ (Server) สำมำรถเขำ้ถึงไดโ้ดยกำรเขำ้ผำ่ นบรำวเซอร์(Browser)

อปกรณ์จัดเส้นทาง (Router) เป็นอปกรณ์คอมพิวเตอร์ที่ทำหน้าที่หาเส้นทางและส่ง แพ็กเก็ต [\(Package\)](https://th.wikipedia.org/w/index.php?title=แพ็กเกตข้อมูล&action=edit&redlink=1)ข้อมูลระหว่ำ[งเครือข่ำยคอมพิวเตอร์](https://th.wikipedia.org/wiki/เครือข่ายคอมพิวเตอร์)ไปยงัเครือข่ำยปลำยทำงที่มีกำรร้องขอ Package นั้นๆ

โพรโทคอล (Protocol) คือข้อกำหนดในการสื่อสารระหว่างคอมพิวเตอร์และเครือข่าย ทำ ให้คอมพิวเตอร์และเครือข่ายสามารถติดต่อสื่อสารระหว่างกับ

ซับเน็ตมำสก์(Subnet Mask) มีหน้ำที่บ่งบอกว่ำหมำยเลขใดเป็นเลขหมำย Network Address และส่วนไหนเป็นเลขหมำย Host Address

ใดนามิค โฮส คอนฟิกูเรชั่น โพรโตคอล (Dynamic Host Configuration Protocol) เป็น ้ มาตรฐานในการกำหนดหมายเลขเพื่อแจกจ่ายหมายเลขไอพี โดยการแจกจ่ายไม่ซ้ำกัน

เรำทต์ิ้ง โพรโตคอล (Routing Protocol)คือโปรโตคอลที่ใชแ้ลกเปลี่ยนเส้นทำงระหวำ่ งเรำ เตอร์

เน็ตเวิร์ค แอดเดรส์ทรำนส์เลชั่น (Network Address Translation) เป็ นกำรแทนที่ของ ำหมายเลขไอพีของอปกรณ์ต้นทางให้เป็นเลขหมายไอพีที่กำหนด

# **บทที่2 แนวคิดทฤษฎี**

ึ การพัฒนาระบบในครั้งนี้ ผู้วิจัยรวบรวมแนวความคิดพื้นฐานและทฤษฏีที่เกี่ยวข้องในการ ้จัดทำระบบกำหนดค่าอุปกรณ์บนเครือข่ายเราเตอร์ เบื้องต้นมีหัวข้อดังต่อไปนี้ **ระบบสำรสนเทศ (Information System)**

ระบบสารสนเทศ คือ กระบวนการทำงานที่ประกอบด้วยส่วนต่างๆซึ่งมีความสัมพันธ์กัน แต่ละส่วนจะทำงานร่วมกัน เพื่อให้งานนั้นๆสำเร็จ ระบบที่ดีจะต้ององค์ประกอบได้แก่ ระบบย่อย ที่สามารถทำงานร่วมกัน ได้อย่างดี และนำมาประกอบเป็นระบบใหญ่ อย่างเช่น ระบบคอมพิวเตอร์ ที่ประกอบด้วยระบบย่อย 3 ระบบหลักๆ คือ ด้านฮาร์ดแวร์ ด้านซอฟต์แวร์ และบุคคลากร ทั้ง 3 ้ส่วนนั้น จะทำงานร่วมกัน ถ้าขาดระบบใคระบบหนึ่งไปหรือมีระบบใดขัดข้องระบบนั้นจะไม่ สามารถทำงานได้อย่างสมบูรณ์ (โอภาส เอี่ยมสิริวงศ์ , 2555) ประกอบด้วย 4 ขั้นตอน (ภำพประกอบที่ 2.1กระบวนกำรสร้ำงสำรสนเทศ) ดงัน้ี(Laudon and Laudon,2014)

1. การนำข้อมูลเข้าส่ระบบ (Input) เพื่อนำข้อมูลดิบ (Raw Data) ไปประมวลผล

2. กำรประมวลผล (Processing) เป็นกำรแปลงขอ้มูลดิบที่น้ำ เขำ้มำ ให้อยใู่ นรูปแบบที่ สำมำรถน ำไปใช้ประโยชน์ได้ ได้ผลลัพธ์ออกมำเป็ นสำรสนเทศ (Information)

3.ผลลัพธ์(Output) เป็นผลลพัธ์ที่เกิดจำกกำรประมวลผลตำมวัตถุประสงค์ของกำรใช้งำน 4. ส่วนป้อนกลับ (Feedback) ทำหน้าที่ประเมินและปรับปรุงข้อมูลนำเข้า

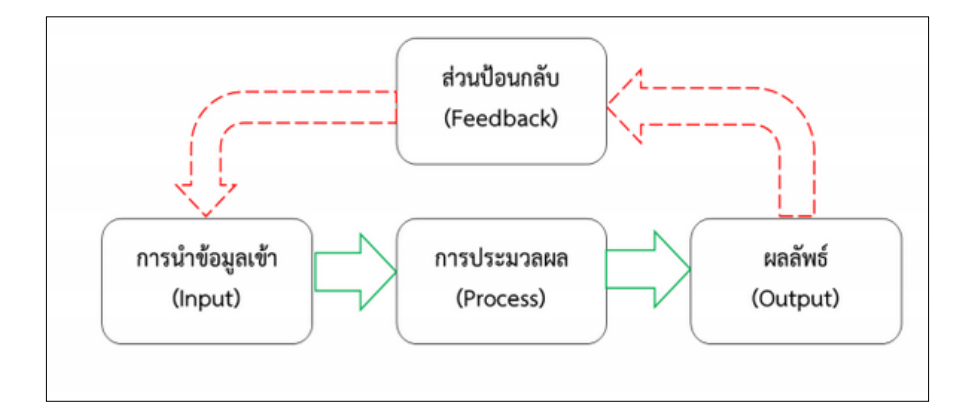

**ภำพประกอบที่ 2.1**กระบวนกำรสร้ำงสำรสนเทศ (Laudon and Laudon,2014)

**วงจรกำรพัฒนำระบบสำรสนเทศ (System Development Life Cycle)**

้ขั้นตอนการพัฒนาที่เป็นแบบพื้นฐานที่ถูกนำไปใช้กับหลายหน่วยงาน โดยทั่วไปการ พัฒนาซอฟต์แวร์ จะมีอยู่หลายระดับโดยขึ้นอยู่กับระบบงานที่จะนำ ไปใช้ โดยแบ่งกระบวนการ วิเครำะห์และออกแบบระบบ (ภำพประกอบที่ 2.2 กำรพัฒนำระบบ System Development Life Cycle **(**Kendall 2013;Rosenblatt,2013)) แบ่งเป็น 7ข้นั ตอนดงัน้ี

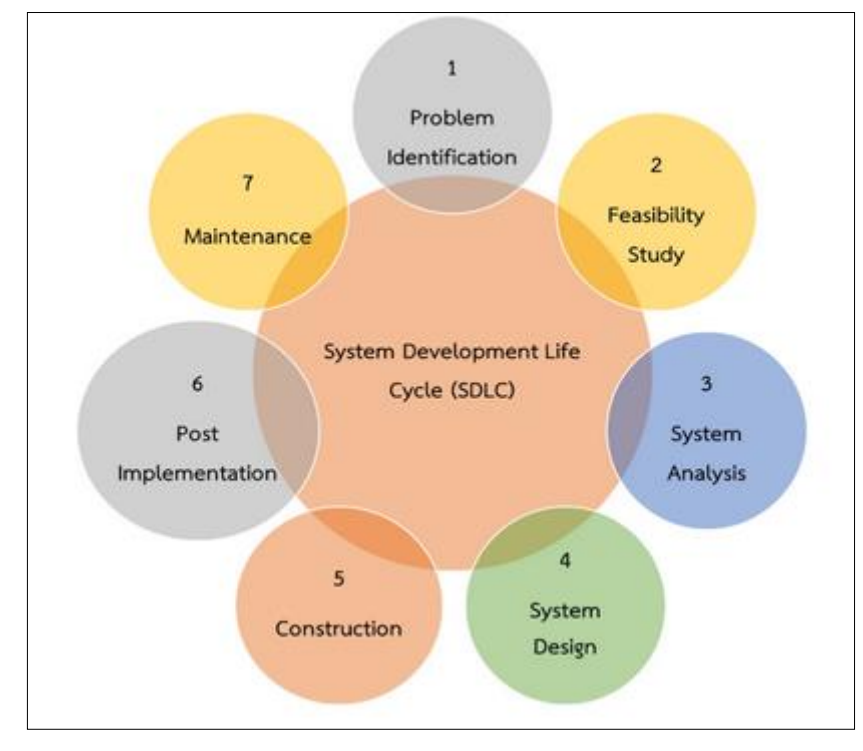

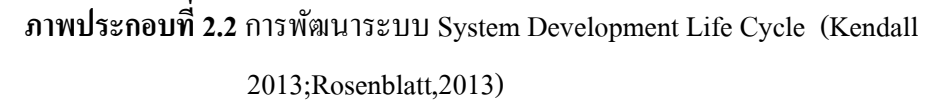

1.กำรระบุปัญหำ (Problem Identification)

เป็นกระบวนการค้นหาปัญหาที่จำเป็นต้องพัฒนาระบบใดระบบหนึ่งขึ้นมา โดยต้องทำ ควำมเขำ้ใจปัญหำโดยทำ ควำมเขำ้ใจปัญหำที่เกิดข้ึนที่แทจ้ริงเกิดจำกสำเหตุใด และวตัถุประสงค์ที่ จะพัฒนาระบบขึ้นมาเพื่อตอบสนองค้านใคภายในองค์กร โคยมีปัจจัยที่ส่งผลต่อความต้องการ พฒั นำระบบข้ึน มีปัจจยัภำยนอกและปัจจยัภำยใน อย่ำงเช่น ผูใ้ช้งำนขอให้ปรับปรุงระบบใหม่ ้ปัญหาและความล่าช้าในการปฏิบัติงานนั้นๆ

2. การศึกษาความเป็นไปได้ (Feasibility Study)

กำรศึกษำควำมเป็นไปได้ในแต่ละทำงเลือกที่สอดคล้องกำรงำนที่มีปัญหำอย่ำงไร จึง นำเสนอต่อผู้บริหารเพื่อใช้ในการตัดสินใจ โดยต้องจัดทำแผนการพัฒนาระบบ (System Development Report)

มีรายละเอียดที่จำเป็นในแต่ละขั้นตอนเช่นระยะเวลาการดำเนินการ ทรัพยากรที่จำเป็นใน การพัฒนา จึงจะทำรายงานการศึกษาความเป็นไปได้เบื้องต้นเพื่อใช้เป็นพื้นฐานในการวิเคราะห์ ระบบงานตำมติกบต่อไป

3.กำรออกแบบระบบ (System Design)

ึ การออกแบบระบบที่จะนำมาใช้กับปัญหาที่เกิดขึ้น โดยให้สอดคล้องกับปัญหาและความ ต้องการของผู้ใช้งาน ส่วนใหญ่จะใช้แบบจำลังที่เป็นแผนภาพแสดงความสัมพันธ์ขององค์ประกอบ ี่ต่างๆของระบบ เพื่อให้ผู้ที่เกี่ยวข้องกับปัญหาใด้เข้าใจระบบที่จะออกแบบได้ตรงกันอย่างเช่น แผนภำพกำรไหลของข้อมูล (Data Flow Diagram) ซ่ึงแบ่งกำรออกแบบระบบเป็น 2 ประเภทดงัน้ี (อรยำ ปรีชำพำนิช,2557)

3.1.กำรออกแบบเชิงตรรกะ (Logical Design)

เป็นกำรกำ หนดรำยละเอียดขององคป์ ระกอบต่ำงๆ ซ่ึงจะแบ่งเป็น 4 ส่วนดงัน้ี

3.1.1. การออกแบบในส่วนของผลลัพธ์ที่ได้จากระบบ (Output) เช่น ผลลัพธ์จากการ ้คำนวณหมายเลขไอพี รูปแบบรายงาน เป็นต้น

3.1.2. การออกแบบในส่วนของนำเข้าข้อมูล (Input) เช่น รูปแบบข้อมูล การแปลง ข้อมูลจากรูปเป็นข้อความ เป็นต้น

3.1.3.กำรออกแบบในส่วนของกระบวนกำรทำ งำน (Process) เช่น กระบวนกำรแปลง หมำยเลขไอพีจำกเลขฐำนสองเป็ นเลขฐำนสิบเป็ นต้น

3.1.4.กำรออกแบบในส่วนติดต่อกับผูใ้ช้งำน (User Interface) เช่น รูปแบบในกำร กรอกหมำยเลขไอพี กำรแสดงผลคำ สั่งพร้อมใชง้ำนในเรำเตอร์

3.2.กำรออกแบบเชิงกำยภำพ (Physical Design)

เป็นการนำผลจากการออกแบบระบบเชิงตรรกะมาใช้ระบุลักษณะการทำงานของระบบ ทำงกำยภำพ โดยประกอบด้วย 4 ส่วนดงัน้ี

3.2.1. การกำหนดคุณลักษณะเฉพาะของฮาร์ดแวร์และซอฟท์แวร์ให้เหมาะสมในส่วน ความต้องการขั้นต่ำของฮาร์ดแวร์ ความต้องการด้านซอฟท์แวร์ และการบำรุงรักษาหลังจากติดตั้ง ใช้งำน

3.2.2. การออกแบบฐานข้อมูลระบบ เป็นการกำหนดรายละเอียดโครงสร้างของ ฐำนขอ้มูลสำ หรับรองรับระบบที่พฒั นำข้ึน

3.2.3.กำรออกแบบคุณลกัษณะเฉพำะของโปรแกรม โดยทวั่ ไปมกัอยใู่ นรูปแบบของชู โดโค้ด (Pseudo code) ผังงำนโปรแกรม (Program Flowchart) และผังกระบวนงำนระบบ (System Workflow) ซึ่งในขั้นตอนนี้สามารถจัดเตรียมข้อมูลเบื้องต้นสำหรับการทดสอบระบบตามที่ได้ ออกแบบคุณลักษณะเฉพำะของโปรแกรมไว้รวมไปถึงกำรวำงแผนในกำรจัดท ำสื่อประกอบกำรจัด อบรมกำรใช้งำนระบบหลังจำกพัฒนำระบบเสร็จสมบูรณ์แล้ว

3.2.4.กำรออกแบบระบบรักษำควำมปลอดภยั ท้งัในส่วนของสถำนที่ที่ติดต้งัระบบ คอมพิวเตอร์ส่วนของเครื่องคอมพิวเตอร์ส่วนของขอ้มูลและส่วนของระบบเครือข่ำย

4.กำรพัฒนำและทดสอบระบบ (Construction)

เป็นข้ึนตอนที่นำ ผลที่ได้จำกข้นั ตอนกำรวิเครำะห์และออกมำพฒั นำทำ ให้เกิดผลลพั ธ์ที่ ใช้ได้จริง โดยมี 5 ข้นั ตอนดงัน้ี

4.1.กำรเขียนและทดสอบโปรแกรม เพื่อให้ได้ระบบที่สำมำรถท ำงำนได้จริงตำมที่ได้ระบุ ไวใ้นเอกสำรขอ้กำ หนดควำมตอ้งกำรใชง้ำนขององคก์ร

4.2.กำรติดต้งัระบบเป็นกำรติดต้งัระบบใหม่แทนที่ระบบเดิมดว้ยวิธีกำรที่เหมำะสมกบั ี สภาพการทำงานขององค์กรให้มากที่สุด

4.3. การจัดทำเอกสารของระบบ ประกอบด้วยคู่มือการพัฒนาระบบ คู่มือการติดตั้งระบบ และคู่มือกำรใชง้ำนระบบ

4.4.กำรจดัฝึกอบรมกำรใช้งำนระบบ เป็นกำรจดัฝึกอบรมกำรใช้งำนแก่ผูใ้ช้ระบบให้ ้คุ้นเคยและเข้าใจการทำงานที่ถูกต้อง โดยมีการประเมินผลการใช้งานระบบในเบื้องด้นด้วย เพื่อใช้ ปรับปรุงกระบวนการทำงานให้ดียิ่งขึ้นภายใต้ข้อกำหนดความต้องการใช้งาน

4.5. การประเมินผลระบบ เพื่อติดตามผลว่าระบบที่พัฒนาขึ้นมีประสิทธิภาพมากน้อย เพียงใด และยังมีส่วนใดของระบบที่ยังไม่ถูกต้องหรือไม่สอดคล้องกับความต้องการใช้งานภายใต้ ข้อกำหนดความต้องการใช้งานขององค์กร

5. ขั้นตอนหลังการติดตั้ง (Post Implementation)

เป็นข้นั ตอนกำรถ่ำยโอนระบบงำน (System Conversion) เพื่อให้ผู้ใช้งำนสำมำรถใช้งำน ้ ระบบได้อย่างมีประสิทธิภาพ ต้องประสานงานและดูแลกับผู้ที่เข้ามาใช้ระบบในเรื่องต่างๆ เช่น การ ถ่ายโอนข้อมูลและตรวจสอบหลังจากข้อมูลถูกปรับเปลี่ยน (Data Conversation) ว่ามีความถูกต้อง หรือไม่เพื่อใหผ้ใู้ชง้ำนเกิดควำมมนั่ ใจในกำรใชง้ำนระบบใหม่

6. การบำรุงรักษา (System Maintenance)

เป็นขั้นตอนที่ติดตามผลการใช้งานระบบที่พัฒนาขึ้น และให้ความช่วยเหลือผู้ที่ใช้งาน ้ ระบบ เพื่อให้สามารถใช้งานได้อย่างมีประสิทธิภาพ โดยแบ่งออกเป็น 4 ประเภทดังนี้

6.1. เพื่อแก้ไขข้อผิดพลาดของระบบให้กลับมาใช้งานได้ตามปกติ (Corrective Maintenance)

6.2. เพื่อให้ระบบสำมำรถรองรับควำมตอ้งกำรที่เพิ่มข้ึน (Adaptive Maintenance) 6.3. เพื่อบำ รุงรักษำระบบให้ทำ งำนอยำ่ งมีประสิทธิภำพ (Perfective Maintenance)

6.4. เพื่อบำ รุงรักษำระบบป้องกนัขอ้ผดิพลำดที่เกิดข้ึน (Preventive Maintenance) **อุปกรณ์จัดเส้นทำง (Router)**

เสรี ลิขิตธีรเมธ(2544,123) ไดก้ล่ำวไวว้ำ่ เรำเตอร์เป็นอุปกรณ์จดัเส้นทำงในระบบเครือข่ำย ้ที่ทำหน้าที่รับข้อมูลจากคอมพิวเตอร์ต้นทาง และส่งต่อไปยังคอมพิวเตอร์ปลายทางได้อย่างถูกต้อง บนเส้นทำงที่เหมำะสมที่สุด

เป็นอุปกรณ์คอมพิวเตอร์ที่ทำหน้าที่หาเส้นทางและส่ง (forward) [แพ็กเกจข้อมูลร](https://th.wikipedia.org/w/index.php?title=แพ็กเกตข้อมูล&action=edit&redlink=1)ะหว่าง ้ เครือข่ายคอมพิวเตอร์ ไปยังเครือข่ายปลายทางที่ต้องการ เราเตอร์มีลักษณะการใช้งานคล้ายกับ [สวิตช์](https://th.wikipedia.org/wiki/เนทเวิร์ค_สวิตช์)(Switch) ที่มีควำมสำมำรถแจกหมำยเล[ขไอพีไ](https://th.wikipedia.org/wiki/ไอพี)ด้ เรำเตอร์เชื่อมต่อเขำ้กบั สองเส้นทำงหรือ ้ มากกว่าจากเครือข่ายที่แตกต่างกัน เมื่อแพ็กเกจข้อมลเข้ามาจากเส้นทางหนึ่ง เราเตอร์จะอ่านข้อมล ที่อยู่ในแพ็กเกจเพื่อค้นหาปลายทางสุดท้าย จากนั้น, ด้วยข้อมูลในตารางเส้นทางหรือนโยบายการ ้ส่ง, จะส่งแพ็กเกจไปยังเครือข่ายข้างหน้าตามเส้นทางนั้น เราเตอร์จะดำเนินการ "กำกับการจราจร" ้บนเส้นทางนั้นด้วย แพ็กเกจข้อมูลโดยทั่วไปจะถูกส่งจากเราเตอร์หนึ่งไปยังอีกเราเตอร์หนึ่งผ่าน เครือข่ำยจนกวำ่ จะถึงเครื่องปลำยทำง

เมื่อเรำเตอร์หลำยตวัถูกใช้ในเครือข่ำยที่เชื่อมต่อระหว่ำงกนั เรำเตอร์แลกเปลี่ยนข้อมูล เกี่ยวกบั ที่อยูป่ ลำยทำงโดยใชโ้พรโทคอลกำรกำ หนดเส้นทำงแบบไดนำมิก(Dynamic) เรำเตอร์แต่ ้ละตัวจะสร้างตารางแสดงรายการเส้นทางที่มันสามารถส่งผ่านได้ ระหว่างสองระบบบนเครือข่ายที่ ้เชื่อมโยงกับ เราเตอร์มีอิบเตอร์เฟซทางกายภาพสำหรับการเชื่อมต่อเครือข่ายที่ประเภทแตกต่างกับ (เช่นสายทองแดง, ใยแก้วนำแสงหรือการส่งไร้สาย) นอกจากนี้ยังมีเฟิร์มแวร์สำหรับเครือข่ายการ สื่อสำรที่มีมำตรฐำนของโพรโทคอลแตกต่ำงกัน อินเตอร์เฟซแต่ละเครือข่ำยจะใช้ซอฟแวร์ คอมพิวเตอร์น้ีโดยเฉพำะเพื่อให้สำมำรถส่งแพ็กเกจข้อมูลไปข้ำงหน้ำจำกระบบกำรส่งผำ่ นโพรโท คอลหนึ่งไปยังอีกระบบหนึ่ง

## **ระบบปฏิบัติกำรของอุปกรณ์(Internetwork Operating System)**

้เป็นซอฟท์แวร์ที่เป็นตัวควบคมการทำงานของ Router ซึ่งการประมวลผลจากการตั้งค่า อุปกรณ์ ซึ่งเรำเตอร์ถำ้ไม่มีซอฟท์แวร์ระบบปฏิบตัิกำร(Operating System) จะไม่สำมำรถท ำงำน ได้ จึงมำซอฟแวร์ระบบปฏิบัติกำรคือ Internetwork Operating System หรือเรียกว่ำ IOS เป็ น ี ซอฟท์แวร์ที่บันทึกถาวรบนตัวอปกรณ์ เมื่อเริ่มใช้งานเราเตอร์จะโหลดอิมเมจไฟล์ของ IOS ขึ้นมา ทำงาน ซึ่งจะยังไม่ทราบต้องให้บริการอะไรบ้าง จึงต้องใส่คำสั่งต่างๆให้กับ IOS เพื่อเปิดฟีเจอร์ ต่ำงๆของ Router

IOS มีส่วนติดต่อกบั ผูใ้ช้งำนเรียกว่ำ User Interface ซ่ึงเรียกว่ำ Command Line Interface (CLI) โดยการใส่คำสั่งลงไปตามความต้องการ ในการเข้าถึง CLI นั้นมีอยู่ด้วยกันหลายวิธี ขึ้นอยู่กับ ้อุปกรณ์ที่เชื่อมต่อระบบเครือข่ายนั้น วิธีมาตรฐานสำหรับกำหนดและตั้งค่าของอุปกรณ์ มีดังนี้

1. คอนโซล เซสชั่น (Console Session) เป็นกำรเชื่อมต่อแบบอนุกรมที่ควำมเร็วต่ำ ซ่ึง เชื่อมต่อกบัคอมพิวเตอร์เขำ้กบั ส่วนเชื่อมต่อพอร์ตคอมโซลของอุปกรณ์เรำเตอร์โดยตรง ถำ้เป็น โน๊ตบุ๊คปัจจุบนั ไม่ค่อยมีSerial Port ให้ใช้งำน แต่จะมีพอร์ท USB แทน จึงต้องมีหัวแปลงจำก พอร์ต USB ให้เป็น Serial Port แทน

2. เทลเน็ต (Telnet) เป็นกำรติดต่อผ่ำนทำงกำรเชื่อมต่อเข้ำกับอุปกรณ์ในฐำนะเป็น เทอร์มินอลเสมือนที่เชื่อมโยงเขำ้กบัอุปกรณ์เรำเตอร์จำ เป็นที่จะตอ้งต้งัค่ำกำ หนดส่วนเชื่อมต่อให้มี ไอพีแอดเดรสได้ กระบวนการเทลเน็ตต้องตั้งค่าและกำหนดความปลอดภัยโดยการยืนยันตัวตนใน การเข้าถึงตัวอปกรณ์โดยการใส่รหัสผ่าน

### **กระบวนกำรท ำงำนของเรำเตอร์**

้อปกรณ์เราเตอร์ของซิสโก้นั้น ไม่ว่าจะต่อผ่านพอร์ทคอนโซล , การเทลเน็ตผ่านเครือข่าย, กำรต่อผ่ำนพอร์ท AUX ซึ่ งในบำงโหมดสำมำรถกำ หนดกำรต้งัค่ำว่ำผูใ้ช้งำนสำมำรถเขำ้ถึงได้ ระดับไหน เมื่อเราเตอร์พร้อมใช้งาน ผู้ใช้งานจึงป้อนคำสั่งผ่านทางรายการคำสั่งในรูปแบบบรรทัด ี ต่อบรรทัด โหมดภายในระบบปฏิบัติการ IOS จะทำงานรวมกัน (ภาพประกอบที่ 2.3 การทำงาน ของระบบปฏิบัติการ IOS) จะประกอบด้วย 3 โหมดดังนี้

1. User Exec Mode เป็นโหมดที่ผูใ้ช้งำนเข้ำมำเจอเป็นอันดับแรก ซ่ึงเป็นกำรใช้คำ สั่ง พื้นฐานที่ประกอบไปด้วยการดูสถานะเบื้องต้นของเราเตอร์ โดยภายในโดนี้จะประกอบไปด้วย เครื่องหมำยพรอมต์ (Prompt) ที่รอรับคำ สั่งที่ป้อนเขำ้ไปจะไดเ้ป็นเครื่องหมำย ( >)

2. Privileged EXEC Modeถำ้ตอ้งกำรเรียกคำ สั่งอื่น ตอ้งเปลี่ยนจำกโหมด User Exec Mode เขำ้สู่โหมดต่อไปที่เรียกวำ่ Privilleged EXEC Mode ซ่ึงโหมดน้ีผูใ้ช่งำนสำมำรถใชง้ำนเฉพำะคำ สั่ง ที่คสถานะการทำงานต่างๆของเราเตอร์ ยังไม่สามารถทำการเซตคอนฟิกเรชั่นได้

3. Global Configuration เป็นโหมดที่ป้อนคำ สั่งเปิดกำรใช้งำนต่ำงๆของเรำเตอร์ซ่ึงเป็น คำ สั่งที่มีผลต่อกำรทำ งำนขอเรำเตอร์ซึงแบ่งเป็นเมนูยอ่ ยๆไดอ้ีกหลำยเมนูอยำ่ งเช่นในกำรเขำ้ไป กำ หนดค่ำหมำยเลขไอพีตอ้งเขำ้สู่โหมด Interface Configuration ดว้ยคำ สั่ง Interface แล้วตำมด้วย ชื่อของ Interface นั้น อย่างเช่น

Router#Config terminal

Enter configuration commands, one per line. End with CNTL/z

Router(Config)#int g0/0

Router(config-if)#

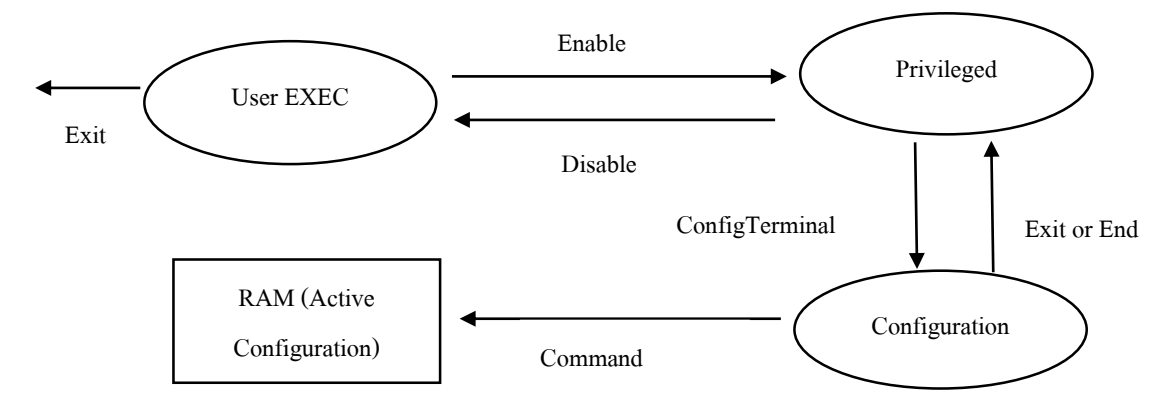

**ภาพประกอบที่ 2.3** การทำงานของระบบปฏิบัติการ IOS (เอกสิทธ์ วิริยจารี, 2548)

## **เลขทอี่ ยู่หมำยเลขไอพี** (**IP Address)**

IP Address คือหมายเลขประจำเครื่องที่ต้องกำหนดให้กับเครื่องคอมพิวเตอร์ทุกเครื่องและ อุปกรณ์ทุกชิ้นในเครือข่ำยซ่ึงตอ้งกำ หนดหมำยเลข IP Address ที่จะกำ หนดให้กบัคอมพิวเตอร์ทุก เครื่องหรืออุปกรณ์ต่ำงๆจะต้องไม่ซ้ ำกัน ซ่ึงเมื่อกำ หนด IP Address ได้อย่ำงถูกต้องจะช่วยให้ ้ คอมพิวเตอร์ทุกเครื่องและอุปกรณ์ต่างๆในเครือข่ายรู้จักกันรวมถึงสามารถรับส่งข้อมูลไปมา ระหวำ่ งกนั ไดอ้ย่ำงถูกตอ้ง โดย IP Address จะเป็นตวัอำ้งอิงชื่อที่อยู่ของคอมพิวเตอร์แต่ละเครื่อง ตัวอย่างเช่น หากคอมพิวเตอร์ A ต้องการส่งไฟล์ข้อมูลไปให้คอมพิวเตอร์ B คอมพิวเตอร์ A จะต้อง รู้จักหรือมองเห็นคอมพิวเตอร์ B เสียก่อนโดยกำรอำ้งอิงหมำยเลข IP Address ของคอมพิวเตอร์ B ให้ถูกต้อง จากนั้นจึงอาศัยโปรโตคอลเป็นตัวรับส่งข้อมูลระหว่างทั้ง 2 เครื่อง

IP Address จะประกอบไปด้วยตัวเลขจำนวน 4 ชุด ระหว่างตัวเลขแต่ละชุดจะถูกคั่นด้วยจุด "." เช่น 10.106.59.1โดยคอมพิวเตอร์จะแปลงค่ำตวัเลขท้งั 4 ชุดให้กลำยเป็ นเลขฐำน 2ก่อนจะนำ ค่ำที่แปลงไดไ้ปเก็บลงเครื่องทุกคร้ังและนอกจำกน้ีหมำยเลขIP Address ยงัแบ่งออกเป็น 2 ส่วนคือ ส่วนที่ใชเ้ป็นหมำยเลขเครือข่ำย (Network Address) ส่วนที่ใชเ้ป็นหมำยเลขเครื่อง (Host Address) ์ซึ่งหมายเลขทั้ง 2 ส่วนนี้สามารถแบ่งออกตามลักษณะการใช้งานได้ 5 Class ด้วยกันดังนี้

1. IP Class A หมำยเลข IP Address จะอยูใ่ นช่วง 0.0.0.0ถึง 127.255.255.255 มีไว้ส ำหรับ จดัสรรใหก้ บัองคก์รขนำดใหญ่ที่มีคอมพิวเตอร์เชื่อมต่อภำยในเครือข่ำยจำ นวนมำกๆ

2. IP Class B หมายเลข IP Address จะอยู่ในช่วง128.0.0.0 ถึง 191.255.255.255 มีไว้สำหรับ ้จัดสรรให้กับองค์กรขนาดกลาง ซึ่งสามารถเชื่อมต่อคอมพิวเตอร์ในเครือข่ายได้มากถึง 65.534 เครื่อง

3. IP Class C หมำยเลข IP Address จะอยู่ในช่วง 192.0.0.0 ถึง 223.255.255.255 มีไว้ ส ำหรับจดั สรรให้กบั องค์กรขนำดเล็กและใช้กบัคอมพิวเตอร์ส่วนใหญ่ในเครือข่ำยอินเตอร์เน็ต สำมำรถต่อเชื่อมกบัคอมพิวเตอร์ในเครือข่ำยได้254 เครื่อง

4. IP Class D หมายเลข IP Address จะอยู่ในช่วง 224.0.0.0ถึง 239.255.255.255 สำหรับ หมำยเลข IP Address ของ Class น้ีมีไวเ้พื่อใชใ้นเครือข่ำยแบบ Multicast เท่ำน้นั

5. Class E หมำยเลข IP Address จะอยู่ในช่วง 240.0.0.0 ถึ ง 254.255.255.255ส ำหรับ หมายเลข IP Address ของ Class นี้จะเก็บสำรองไว้ใช้ในอนาคต ปัจจุบันจึงยังไม่ได้มีการนำมาใช้ งำน

6. IP ที่สำมำรถนำ ไปกำ หนดค่ำแบ่งออกเป็น 2 ประเภทได้แก่Public IP และ Private IP (เกรียงศกัด์ินำมโคตร)

 $6.1$ . Public IP เป็น IP ที่สามารถกำหนดให้กับอุปกรณ์ network ได้แก่ Router และ Server เป็นตน้ ซ่ึงสำมำรถออกสู่ Internet ได้

6.2. Private IP เป็น IP ที่นำมากำหนดให้กับคอมพิวเตอร์ที่เชื่อมต่อกับเครือข่ายภายใน แต่ไม่สำมำรถออกสู่ Internet ได้ตอ้งมีอุปกรณ์ดำ้นเครือข่ำยอยำ่ งเช่น Router ถึงจะสำมำรถออกสู่ Internet ได้

7. องค์ประกอบของ IP ประกอบไปด้วยเลขฐาน 2 จำนวน 32 bits โดยแบ่งเป็น 4 กลุ่ม กลุ่ม ละ 8 bits ดงัน้ี

 7.1.ถำ้ตวัเลขนอ้ยสุดจะเป็นเลข 0 เช่น 00000000.00000000.00000000.00000000 เมื่อ แปลงเป็นเลขฐาน 10 จะมีค่าดังนี้ 0.0.0.0

 7.2.ถำ้ตวัเลขมำกที่สุดจะเป็นเลข1 เช่น 11111111.11111111.11111111.11111111 เมื่อ แปลงเป็นเลขฐำน 10จะมีค่ำดงัน้ี255.255.255.255

#### **กำรค ำนวณซับเน็ตมำสก์**

หลังจากหาจำนวนอุปกรณ์เครือข่ายที่ต้องการใช้งานหมายเลขไอพี จึงหาจำนวนบิตที่ ้ต้องการยืมมาโดยพิจาณาจากซับเน็ทแอดเดรส ซึ่งใช้สูตรที่ว่าท่ายืมบิตมาจำนวน X บิต จึงนำ 2 มา ยกกำ ลังด้วย X แล้วหักลบ 2 เพรำะหมำยเลขแรกเป็นหมำยเลขที่ซ้ ำกับซับเน็ตแอดเดรส และ ำหมายเลขสุดท้ายเป็นค่าของโอสแอดเดรส จึงจะได้ค่าเท่ากับหรือมากกว่าจำนวนซับเน็ตแอดเดรสที่ ้ต้องการ หลังจากนั้นนำซับเน็ทมาร์คมาคำนวณร่วมกับเน็ตเวิรค์แอดเดรสเดิมเพื่อหาซับเน็ตมาสก์ ทั้งหมดที่เป็นไปได้ และคำนวณหมายเลขไอพีแอดเดรสที่เป็นไปได้ แล้วนำไปกำหนดค่าให้กับ ้อปกรณ์ที่ต้องการเชื่อมต่อกับเครือข่ายดังตัวอย่างต่อไปนี้

1. มีหมายเลขไอพีคือ 168.108.0.0/16 มาทำซับเน็ตซึ่งจะได้ซับเน็ตแอดเดรสหลายๆจำนวน ที่ไม่ซ้ำกันซึ่งต้องการหมายเลขไอพีที่ใช้ในเครือข่ายจำนวน 150 เครื่อง โดยแบ่งเป็น 5 ซับเน็ท เมื่อ ได้หมายเลขไอพีมา จึงจะสามารถหาจำนวนบิตที่ใช้ทำซับเน็ทซึ่งจะใช้สมการ x = 2\*-2 โดยเริ่มคิด จำก x=1 ดงัน้ี

 $\mathbf{x} = 2^1$ -2 เท่ากับ 1 ซึ่งยังไม่เพียงพอกับจำนวนอุปกรณ์เครือข่าย

 $\mathbf{x}$  = 2 $^2$ -2 เท่ากับ 2 ซึ่งยังไม่เพียงพอกับจำนวนอุปกรณ์เครือข่าย

 $\mathrm{x}$  = 2 $^3$ -2 เท่ากับ 6 มากกว่าจำนวนอุปกรณ์เครือข่าย ซึ่งสามารถนำไปใช้ได้

2. ใส่ซับเน็ทมำร์คเดิมซ่ึงเป็น /16 เมื่อแปลงออกมำเป็นเลขฐำนสองจะได้ 11111111.1111111.0000000.00000000 โดยที่เราต้องยืมบิตจำนวน 3 บิต จึงได้ค่าซับเน็ตมาร์ค ใหม่ดังนี้ 111111111.1111111.11100000.00000000 หลังจากนั้นให้แปลงจากเลขฐานสอบเป็น เลขฐำนสิบจะไดค้่ำดงัน้ี255.255.224.0

่ 3. การหาซับเน็ตแอดเดรสที่ได้จากการเปลี่ยนซับเน็ตมาสก์เป็นค่าใหม่โดยเขียนเน็ตเวิร์ค แอดเดรสหมำยเลขไอพีเดิมให้อยู่ในเลขฐำนสองออกมำแล้วมำตรวจสอบตรงบิตที่ถูกยืมมำทำ ซับเน็ตมาสก์ดังนี้168.108.xxx \_ \_ \_ \_ \_ \_ \_ \_ \_ \_ \_ \_ โดยทำการแปลงค่าบิตที่ตำแหน่ง x ตาม หลักของการแปลงจากเลขฐานสองเป็นฐานสิบซึ่งตำแหน่งอื่นที่ไม่เกี่ยวข้องให้มีค่าเท่ากับศูนย์ ซึ่ง ้ออกมาเป็นตารางที่ 2.1 ผลลัพธ์หมายเลขไอพีแต่ละซับเบ็ต

**ตารางที่ 2.1** ผลลัพธ์หมายเลขไอพีแต่ละซับเน็ตมาสก์

|  |  |  | 168 108 000 00000. 00000000 มีค่าเท่ากับ 168.108.0.0 (ไม่ได้ใช้งาน)  |
|--|--|--|----------------------------------------------------------------------|
|  |  |  | 168 108 001 00000 00000000 มีค่าเท่ากับ 168.108.32.0                 |
|  |  |  | 168 108 010 00000 00000000 มีค่าเท่ากับ 168.108.64.0                 |
|  |  |  | 168  108 011 00000.[00000000 มีค่าเท่ากับ 168.108.96.0               |
|  |  |  | 168 108 100 00000 00000000 มีค่าเท่ากับ 168.108.128.0                |
|  |  |  | 168 108 101 00000 00000000 มีค่าเท่ากับ 168.108.160.0                |
|  |  |  | 168 108 110 00000 00000000 มีค่าเท่ากับ 168.108.192.0                |
|  |  |  | 168 108 111 00000 00000000 มีค่าเท่ากับ 168.108.224.0 (ไม่ได้ใช้งาน) |

4. ค ำนวณหมำยเลขไอพีในแต่ละซับเน็ตแอดเดรสโดยมีหลักกำรซ่ึงในแต่ละซับเน็ต ้ แอดเดรสให้คงซับเน็ตแอดเดรสไวแล้วเปลี่ยนค่าของบิตที่เหลือให้เป็นโฮสดแอดเดรสตามหลักการ ดำ เนินกำรของเลขฐำนสองให้เป็นฐำนสิบ ดงัตวัอย่ำงดงัตำรำงที่2.2 หมำยเลขไอพีที่สำมำรถใช้ งำนได้

| ้ค่าบิดที่เป็นซับเน็ท $\parallel$ | ค่าบิด<br>เลขฐานสอง<br>ลำดับแรก | ค่าบิต<br>เลขฐานสอง<br><u>ลำดับสดท้าย</u> | ค่าตัวเลขของบิต<br>ที่เป็นฐานสิบ | หมายเลไอพี<br>ลำดับแรก | หมายเลไอพี<br>ลำดับสดท้าย      |
|-----------------------------------|---------------------------------|-------------------------------------------|----------------------------------|------------------------|--------------------------------|
| 001                               |                                 | 00000.00000001 11111.11111111             | 168.108.32.0                     | 168.108.32.1           | 168.108.63.254                 |
| 010                               |                                 | 00000.00000001 11111.11111111             | 168.108.64.0                     | 168.108.64.1           | 168.108.95.254                 |
| 011                               |                                 | 00000.00000001 11111.11111111             | 168.108.96.0                     |                        | 168.108.96.1   168.108.127.254 |
| 100                               |                                 | 00000.00000001 11111.11111111             | 168.108.128.0                    |                        | 168.108.128.1 168.108.159.254  |
| 101                               |                                 | 00000.00000001 11111.11111111             | 168.108.160.0                    |                        | 168.108.160.1 168.108.191.254  |
| 110                               |                                 | 00000.00000001 11111.11111111             | 168.108.192.0                    |                        | 168.108.192.1 168.108.223.254  |

**ตำรำงที่ 2.2** หมำยเลขไอพีที่สำมำรถใช้งำนได้

## **เรำติ้งโพรโทคอล (Routing Potocal)**

(เอกสิทธิ์ วิริยจารี , 2548 , 177) ได้กล่าวถึง กระบวนการเราติ้งของอุปกรณ์เราเตอร์ เป็น ึกระบวนการหาเส้นทางในการส่งหมายเลขไอพี แพ็กเก็ตไปให้ถึงปลายทาง โดยปกติจะเกิดขึ้นทุก ครั้งที่มีการส่งแพ็กเก็ตของโปรโตคอล TCP/IP ซึ่งเกิดกับเครื่องคอมพิวเตอร์ทุกเครื่องที่ใช้งาน TCP/IP ไม่ว่าจะเป็นคอมพิวเตอร์ธรรมดาหรือเป็นเราเตอร์ การเราติ้งนี้ถือเป็นหน้าที่โดยตรงของ โปรโตคอล IP เมื่อโปรโตคอลหมำยเลขไอพีบนเครื่องคอมพิวเตอร์หรื อเครื่องโฮสต์ต้นทำง ตอ้งกำรส่งหมำยเลขไอพีแพก็เก็ตไปยงัเครื่องปลำยทำงอันดับแรกไดรเวอร์ของโปรโตคอล IP บน เครื่องต้นทางจะคำนวณที่อยู่ของเครื่องปลายทางนั้นอยู่ซับเน็ท เดียวกันหรือไม่ ด้วยวิธีดังนี้

1. นำเอาหมายเลขไอพี ของเครื่องปลายทางมาจับคู่ กับซับเน็ตมาสก์ ของเครื่อง คอมพิวเตอร์ปัจจุบนั ผลลพัธ์ที่ไดค้ือค่ำของSubnet Address ปลำยทำง

2. เอา IP Address ของมันเองมาทำ Logical AND กับ Subnet Mask ของเครื่องคอมพิวเตอร์ ผลลัพธ์ที่ไดค้ือค่ำของSubnet Address ต้นทำง

3. นำ ค่ำของ Subnet Address ปลำยทำง และค่ำของ Sub Address ต้นทำงมำเปรียบเทียบคือ ถ้าเท่ากันแสดงว่าเครื่องปลายทางอยู่ใน Subnet เดียวกันกับเครื่องต้นทาง ดังนั้น เครื่องต้นทาง สำมำรถส่งแพ็กเก็ตไปยงัเครื่องปลำยทำงได้โดยตรง โดยกำรติดต่อกับเครื่องปลำยทำงใช้วิธี Address Resolution Protocol (ARP) เพื่อหาว่าเครื่องปลายทางมี MAC Address เป็นอะไร แบะคอย ้ส่งแพ็กเก็ตห่อหุ้มลงไปในอีเทอร์เน็ทเฟรม จากนั้นจึงส่งไปยังเครื่องปลายทาง ถ้าไม่เท่ากัน แสดง ว่าเครื่องปลายทางอยู่ต่าง Subnet กับเครื่องต้นทาง ดังนั้น เครื่องต้นทางจะต้องไปหาเส้นทางใหม่ โดยการพิจารณาจากเราติ้ง เทเบิลว่าต้องส่งออกไปหาเราเตอร์ตัวไหน เมื่อค้นหาได้แล้ว เครื่อง ้ต้นทางจะต้องทำการ ARP แต่คราวนี้ทำ ARP เพื่อค้นหา MAC Address ของเราเตอร์ เมื่อพบแล้ว จะห่อหุ้มแพ็กเก็ต IP ลงไปในอีเทอร์เน็ตเฟรมโดยระบุหมำยเลข MAC Address ปลำยทำงของเรำ เตอร์

้ เพื่อให้เราเตอร์ค้นหาเส้นทางต่อไป เมื่อเครื่องปลายทางไม่ได้อยู่ในซับเน็ต เดียวกันกับเครื่องต้น ทำงเรำเตอร์ตอ้งกำรเส้นทำงในกำรส่งแพ็กเก็ตจำกตำรำงที่เรียกว่ำเรำติ้งเทเบิล (Routing Table) เพื่อหำปลำยทำงที่จะส่งแพ็กเก็ตน้ีไปให้เรำเตอร์ตวัไหนจึงทำ กำรส่งต่อไปให้ถึงปลำยทำง (ดัง ภาพประกอบที่ 2.4 การส่งข้อมูลเมื่อปลายทางไม่ได้อยู่ Subnet เดียวกัน)

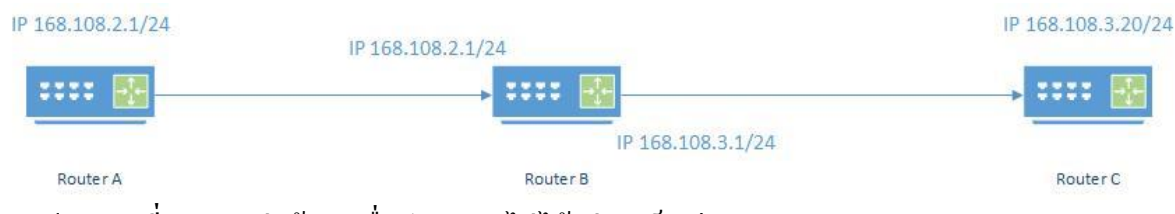

**ภำพประกอบที่ 2.4** กำรส่งขอ้ มูลเมื่อปลำยทำงไม่ไดอ้ยซู่ บั เน็ตเดียวกนั

#### **Dynamic host Configuration Protocol (DHCP)**

้อปกรณ์ที่ต้องการเชื่อมต่อกับเครือข่ายทุกเครื่องต้องมีหมายเลขไอพีแอดเดรส ในการใส่ ้ เลขหมายไอพีแอดเดรสนั้นผ้ใช้งานทั่วไปจะไม่ทราบว่าต้องใช้หมายเลขไอพีแอดเดรสชุดใดในการ เชื่อมต่อกบัระบบเครือข่ำย จึงมีโพโทคอลที่ชื่อวำ่ Dynamic host ConfigurationProtocol (DHCP) ที่ ทำหน้าที่กำหนดเลขหมายไอพีแอดเดรสให้กับอุปกรณ์ที่เชื่อมต่อกับระบบเครือข่าย ซึ่งการ กำหนดค่าDHCP นั้นต้องกำหนดค่าที่อปกรณ์ที่สามารถใช้คำสั่ง DHCP ได้ อย่างเช่น DHCP Server , Router เป็นต้น กระบวนการทำงานของ DHCP (ภาพประกอบที่ 2.5 กระบวนการทำของ DHCP ้ระหว่างเครื่องลูกข่ายกับ DHCP Server) มี 4 ขั้นตอนดังนี้

1. เครื่องลูกข่ายทำการร้องขอ (broadcasts) เป็นข้อความ DHCP DISCOVER เพื่อขอ หมำยเลขไอพีจำกอุปกรณ์ที่ต้งัค่ำ DHCP (DHCP Server)

2. DHCP Server ไดร้ับคำ ขอจำกเครื่องลูกข่ำยที่ตอ้งกำรขอเลขหมำยไอพีแอดเดรส และ ทำ กำรส่งขอ้ควำม DHCP OFFER ไปยงัเครื่องลูกข่ำยที่ทำ กำรขอหมำยเลขไอพีแอดเดรส

- 3. เครื่องลูกข่ำยตอบรับ DHCP Server และส่งขอ้ควำม DHCP REQUSET
- 4. DHCP Server จะทำการส่ง DHCP PACK ให้กับเครื่องลูกข่ายซึ่งประกอบด้วย
	- 4.1. The agreed-upon network address
	- 4.2. A default gateway
	- 4.3. A lease time
	- 4.4. The address of one or more DNS servers
	- 4.5. The address of one or more WINS servers

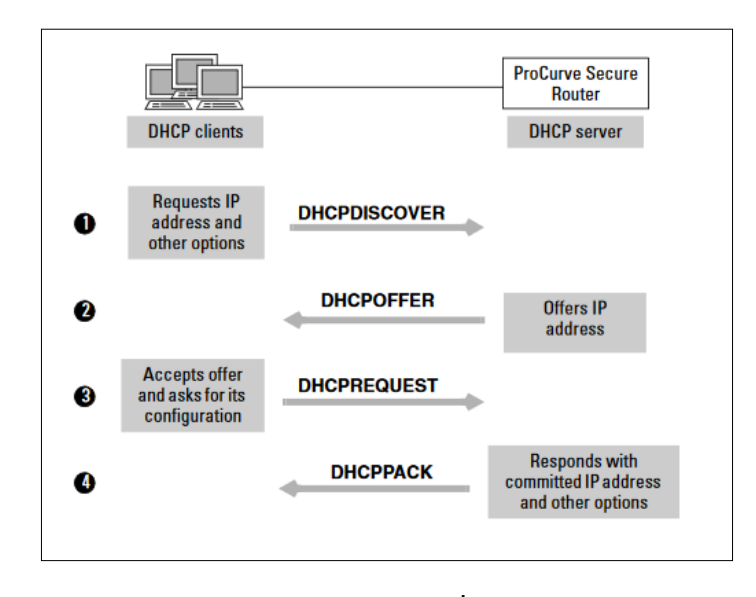

**ภำพประกอบที่ 2.5** กระบวนกำรท ำของ DHCP ระหวำ่ งเครื่องลูกข่ำยกบั DHCP Server , [ftp.hp.com](ftp://ftp.hp.com/)

#### **Network Address Translation (NAT)**

จุดประสงค์ของการทำ NAT นำมาใช้แก้ปัญหาการขาดแคลนหมายเลขไอพีแอดเดรสใน เครือข่ำยที่มีหมำยเลขไอพีแอดเดรสที่มีจำ นวนจำ กดัจำกปัญหำดงักล่ำวมีองคก์ รที่มีชื่อว่ำ Internet Assigned Number Authority (IANA) เป็นผู้ดูและรับผิดชอบในกำรจัดสรรหมำยเลขไอพีแอดเดรส ให้กับผ้ใช้งานทั่วโลก ซึ่งกำหนดช่วงของหมายเลขไอพีแอดเดรสที่ทุกคนสามารถนำไปใช้งานได้ โดยไม่จำ เป็นตอ้งข้ึนทะเบียนก่อนซ่ึงเรียกว่ำ Private IP ซ่ึงหมำยเลขน้ีจะไม่สำมำรถเชื่อมต่อกบั เครือข่ายอื่นได้โดยตรง ซึ่งแบ่งช่วงของหมายเลขไอพีแอดรสที่เป็น Private IP ได้เป็น 3 กลุ่มดังนี้

1. หมำยเลขต้งัแต่10.0.0.0 - 10.255.255.255

2. หมำยเลขต้งัแต่172.16.0.0 -172.32.255.255

3. หมำยเลขต้งัแต่192.168.0.0 -192.168.255.255

จึงนำ Private IP ซึ่งเป็นหมายเลขไอพีแอดเดรสที่ใช้เฉพาะเครือข่ายภายในที่ไม่มีการใช้ งำนขำ้มไปยงัเครือข่ำยอื่น โดยกำรเปลี่ยนค่ำ Network Address หมำยเลขหนึ่งไปอีกหมำยเลขหนึ่ง ทำให้เชื่อมต่อกับเครื่องปลายทางได้นั้น โดยเครื่องต้นทางไม่ต้องเปลี่ยนแปลงค่าที่เกี่ยวข้องกับ เครือข่ำยอุปกรณ์เครือข่ำยและโปรแกรมที่ใชก้ำรทำ NAT จะตอ้งมีคุณสมบตัิดงัน้ี

1.กำรกำ หนดหมำยเลขไอพีแอดเดรส (Transparent address assignment)

อุปกรณ์ที่จะทำการ NAT ต้องสามารถเปลี่ยนค่าหมายเลขไอพีแอดเดรสของข้อมูลใน เครือข่ำย เป็นกลุ่มหมำยเลขไอพีแอดเดรส Private IP ให้กลำยเป็ นหมำยเลขไอพีแอดเดรสที่ใช้ใน

เครือข่ำยอินเทอร์เน็ตและสำมำรถเปลี่ยนหมำยเลขไอพีแอดเดรสที่ใช้ในเครือข่ำยให้กลำยเป็น Private IP ได้ ในการเปลี่ยนแปลงหมายเลขไอพีแอดเดรสนั้นสามารถทำได้ 3 แบบ ได้แก่

### 1.1 Static NAT

กำรเปลี่ยนแปลงค่ำหมำยเลขไอพีแอดเดรสซ่ึงมีกำรจบัคู่กนัของหมำยเลขไอพีแอดเดรส ตลอดการทำงานของอุปกรณ์ โดยการเปลี่ยนหมายเลขไอพีแอสดเดรสจาก Private IP เป็น Public IP แบบหน่ึงต่อหน่ึง (ภำประกอบที่ 2.6รูปแบบกำรท ำงำนของ Static NAT)

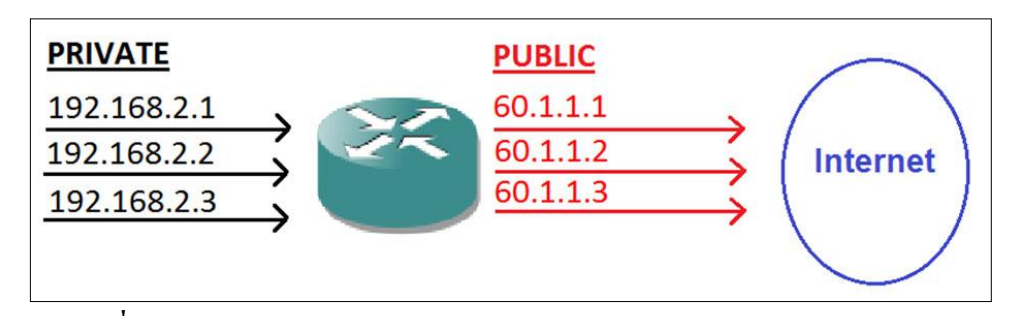

**ภำพประกอบที่2.6**รูปแบบกำรท ำงำนของ Static NAT, www.certiology.com

1.2 Dynamic NAT

 เป็นกำรเปลี่ยนแปลงค่ำหมำยเลขไอพีแอดเดรสโดยกำรจับคู่ของหมำยเลขไอพี แอดเดรสที่เป็น private IP กับ Public IP โดยที่จะมีกลุ่มของ Public IP เมื่อมีการเชื่อมต่ออุปกรณ์จะ ทำการจับคู่ Private IP กับ Public IP ที่ได้กำหนดไว้ หลังจากการเชื่อมต่อเรียบร้อยแล้ว จะไม่เก็บ ข้อมูลการจับคู่ ถ้ามีการเชื่อมต่ออีกครั้งจะเลือก public IP ใหม่ โดยจะไม่ซ้ำกับหมายเลขไอพี แอดเดรสเดิม (ภาพประกอบที่ 2-7 รูปแบบการทำงานของ Dynamic NAT)

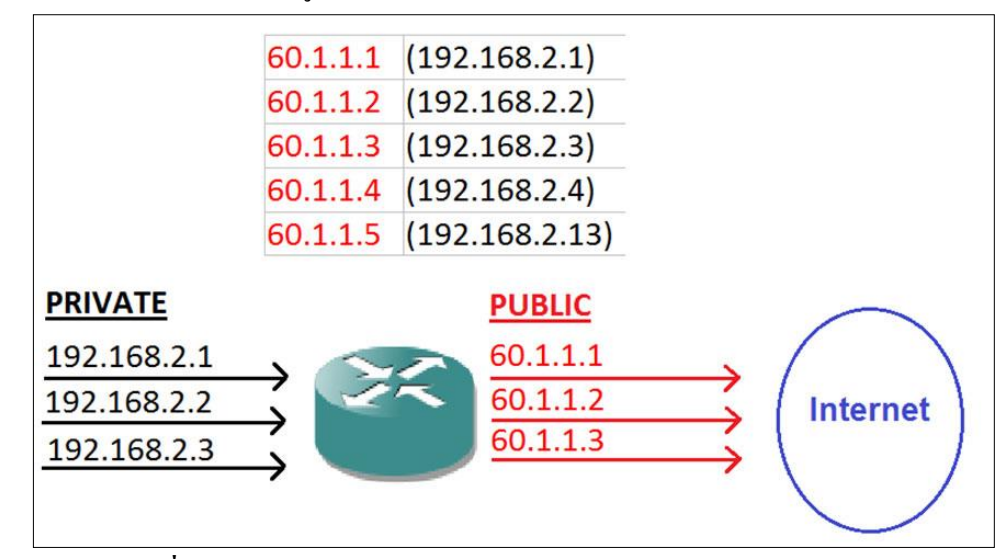

**ภำพประกอบที่2.7**รูปแบบกำรท ำงำนของ Dynamic NAT,www.certiology.com

1.3 NAT Overload Or Port Address Translation

เป็นการเปลี่ยนแปลงหมายเลขไอพีแอดเดรส โดยจับคู่ระหว่าง Public IP กับหมายเลข พอร์ทของอุปกรณ์เครือข่ายที่มาเชื่อมต่อ (ภาพประกอบที่ 2.8 รูปแบบการทำงานของ NAT Overload Or Port Address Translation)

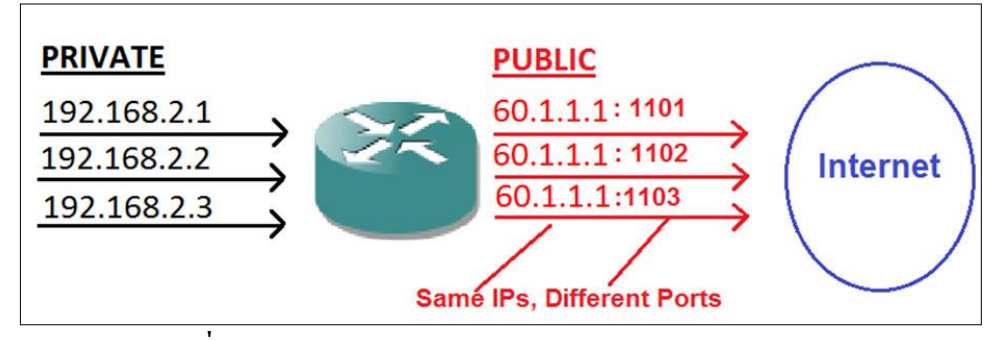

**ภำพประกอบที่2.8**รูปแบบกำรท ำงำนของ NAT Overload Or Port Address

Translation, [www.certiology.com](http://www.certiology.com/)

2. การส่งผ่านแพ็กเก็ตของข้อมูลที่มีการเปลี่ยนแปลง (Transparent address routing through address transition)

เนื่องจากการทำ NAT จะอยู่ระหว่างระบบหมายเลขไอพีแอดเดรส 2 ระบบ คือ Private IP และ Public IP ดังนั้นการทำงานจะต้องไม่ขัดต่อการทำงานของระบบหมายเลขแอดเดรสทั้งสอง ระบบ และตอ้งไม่เป็นปัญหำในกำรหำเส้นทำงและกำรรับส่งข้อมูล กระบวนกำรเปลี่ยนแปลง หมายเลขไอพีแอดเดรสมี 3 ขั้นตอนดังนี้

2.1 การทำงานในการจับคู่หมายเลขไอพีแอดเดรส (address binding)

ึ กระบวนการนี้เริ่มต้นเมื่อเริ่มมีการเชื่อมต่อ (โดยยังไม่มีการเชื่อมต่อมาก่อน) เครื่องที่ส่ง ้ข้องมูลจะมีการกำหนดหมายเลขไอพีแอดเดรสให้กับข้อมูลใหม่อีกครั้ง โดยการกำหนดจะกำหนด เป็น Public IP หลังจากนั้นจะบันทึกว่าได้มีการจับคู่ Public IP หมายเลขไอพีแอดเดรสคู่นี้จะกำหนด ไปจนกวำ่ จะสิ้นสุดกำรเชื่อมต่อ

2.2 การทำงานขณะมีการเชื่อมต่อแล้ว (address lookup and translation)

หลงัจำกที่เชื่อมต่อกนัแลว้ เมื่อมีกำรส่งขอ้มูลถดัๆไป จะมีกำรเปลี่ยนแปลงหมำยเลขไอ พีแอดเดรสโดยวิธีการค้นหาในหน่วยความจำ ว่ามีการจับคู่กับหมายเลขไอพีแอดเดรสอะไร

3.กำรเปลี่ยนแปลงข้อมูลของ (ICMP error message payload translation)

ในกรณีที่กำรทำ งำนผิดพลำดเกิดข้ึน จะมีกำรส่งรำยละเอียดต่ำงๆไปกบัแพก็เก็ต ICMP ใน กรณีที่ใช้งำน NAT และเกิดควำมผิดพลำดเกิดข้ึนในเครือข่ำย จะทำ กำรแปลงขอ้ มูลในแพ็กเก็ต ICMP ให้ถูกต้อง

# **บทที่3 ระเบียบวิธีวิจัย**

### **กำรด ำเนินงำนวิจัย**

กระบวนกำรวิจยัของระบบอำ นวยควำมสะดวกในกำรกำ หนดหมำยเลขไอพีเกิดจำก ปัญหำที่ว่ำในกำรกำ หนดหมำยเลขไอพีแบบบรรทดั ต่อบรรทดั น้ันมีผลกระทบในกำรให้บริกำร ้วงจรเช่า จึงนำกระบวนการทำงานแบบบรรทัดต่อบรรทัด มาศึกษาเพื่อเพื่อหาแนวทางในการทำ ระบบซ่ึงมีกระบวนกำรในกำรวจิยัดงัน้ี

### **ศึกษำและรวบรวมข้อมูล**

จำกกำรศึกษำระบบเดิมที่กำ หนดหมำยเลขไอพีแบบบรรทดั ต่อบรรทดั คือผู้ปฏิบัติงำน ได้รับหมายเลขไอพีที่ต้องนำ ไปกำหนดค่าให้กับอปกรณ์เราเตอร์ โดยจะต้องคำนวณหมายเลขไอพี ที่สามารถใช้งานได้ และกำหนดค่าต่างๆ (ดังภาพประกอบที่ 3.1 ขั้นตอนการทำงานระหว่าง ผปู้ ฏิบตัิงำนกบัอุปกรณ์เรำเตอร์)

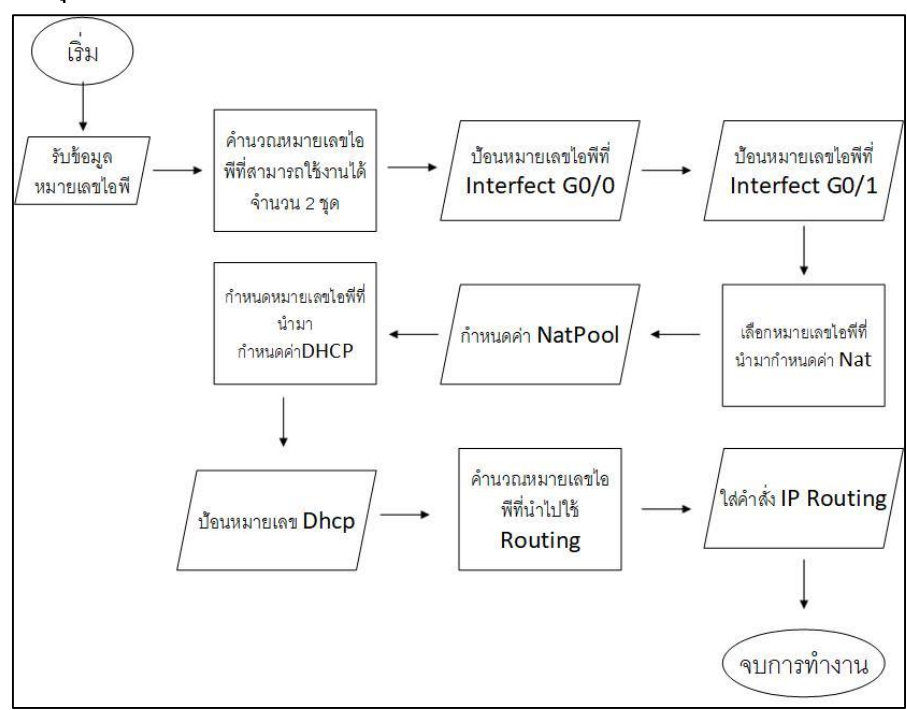

## **ภำพประกอบที่3.1**ข้นั ตอนกำรทำ งำนระหวำ่ งผปู้ ฏิบตัิงำนกบัอุปกรณ์เรำเตอร์

โดยกำรสอบถำมจำกผปู้ ฏิบตัิงำนจึงพบวำ่ มีปัญหำดงัน้ี

- 1. เกิดควำมผดิพลำดในกำรกำ หนดหมำยเลขไอพี
- 2. พิมพค์ ำ สั่งแบบบรรทดั ต่อบรรทดัล่ำชำ้
- 3. ทักษะและความชำนาญในการกำหนดค่าของผู้ปฏิบัติงานไม่เท่ากัน

ึ่ จากปัญหาที่ได้กล่าวมาจึงนำระบบมาใช้ในการดำเนินงานในส่วนของการกำหนด หมำยเลขไอพีให้กับอุปกรณ์เรำเตอร์จึงรวบรวมควำมต้องกำรของผู้ปฏิบัติงำนในกำรพัฒนำ ้ระบบ ซึ่งต้องการให้ระบบคำนวณหมายเลขไอพีที่กรอกเข้าไปให้สามารถคำนวณหมายเลขไอพีที่ ี สามารถใช้ได้และแสดงผลคำสั่งที่สามารถพร้อมใช้งานกับอปกรณ์เราเตอร์ และสามารถเรียกดุภาย หลักได้ (ดังภาพประกอบที่ 3.2 กระบวนการทำงานระหว่างผู้ปฏิบัติงานกับระบบอำนวยความ ี สะดวกในการกำหนดค่าและคำนวณที่อยู่ ไอพี ให้กับอุปกรณ์เราเตอร์)

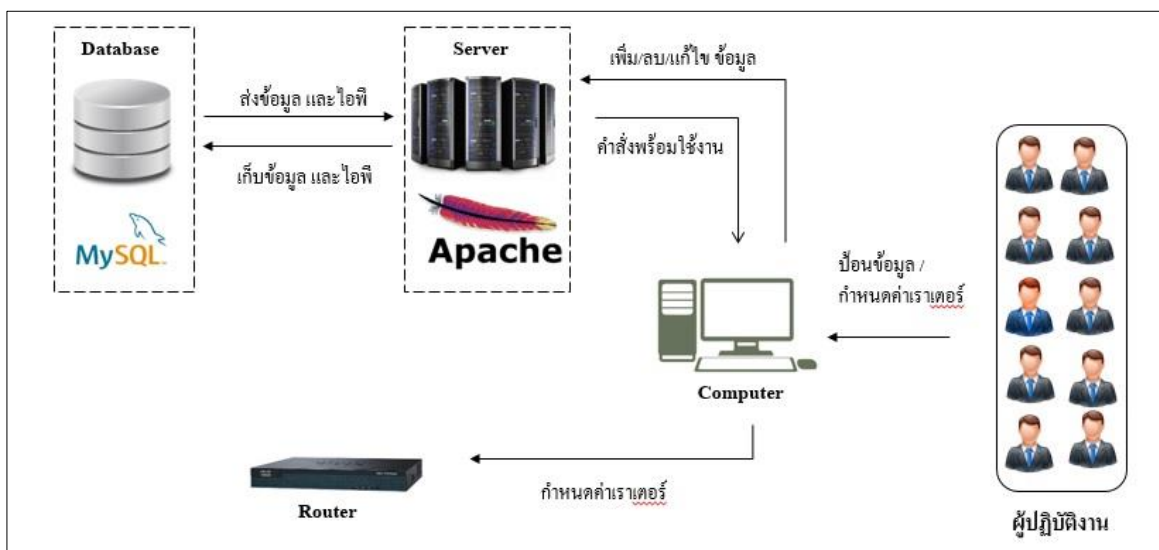

**ภำพประกอบที่ 3.2** กระบวนกำรทำ งำนระหวำ่ งผปู้ ฏิบตัิงำนกบัระบบอำ นวยควำมสะดวกในกำร กำ หนดค่ำและคำ นวณที่อยู่ไอพีใหก้ บัอุปกรณ์เรำเตอร์

เครื่องมือและอุปกรณ์ที่ใช้

1. อุปกรณ์ทำงด้ำนฮำร์ดแวร์

้ คอมพิวเตอร์พกพาจำนวน 1 เครื่อง ประกอบด้วยส่วนประกอบดังนี้

1.1 CPU Intel I5-7200 2.50GHz

1.2 หน่วยควำมจำ 8 GB DDR 3

1.3SSD 256 MB

1.4 การ์คจอ Intel(R) HD Graphics  $620$ 

- 2. อุปกรณ์ทำงด้ำนซอฟท์แวร์
	- 2.1ระบบปฏิบัติกำร Windows10 64Bit
	- 2.1 XAMPP version 3.2.2
	- 2.3 Adobe Dreamweaver CS 5

#### **กำรวิเครำะห์และออกแบบระบบ**

กำรออกแบบระบบอำ นวยควำมสะดวกในกำรกำ หนดหมำยเลขไอพีเพื่อให้ง่ำยต่อกำร ้ออกแบบระบบ จึงทำกระบวนการทำงานของระบบออกมาเป็นแผนภาพแสดงความสัมพันธ์มี รำยละเอียดดงัน้ี

#### 1. Use Case Diagram

เป็นแผนภาพที่ใช้อธิบายกระบวนการทำงานระบบอำนวยความสะดวกการกำหนด หมายเลขไอพีให้กับอุปกรณ์ โดยจะแสดงความสัมพันธ์ระหว่างขั้นตอนการทำงานและ ผู้ปฏิบัติงาน เพื่อนำไปใช้ในการออกแบบระบบ (ภาพประกอบที่ 3.3 Use Case Diagram ระบบ อำนวยความสะดวกการกำหนดหมายเลขไอพีให้กับอุปกรณ์)

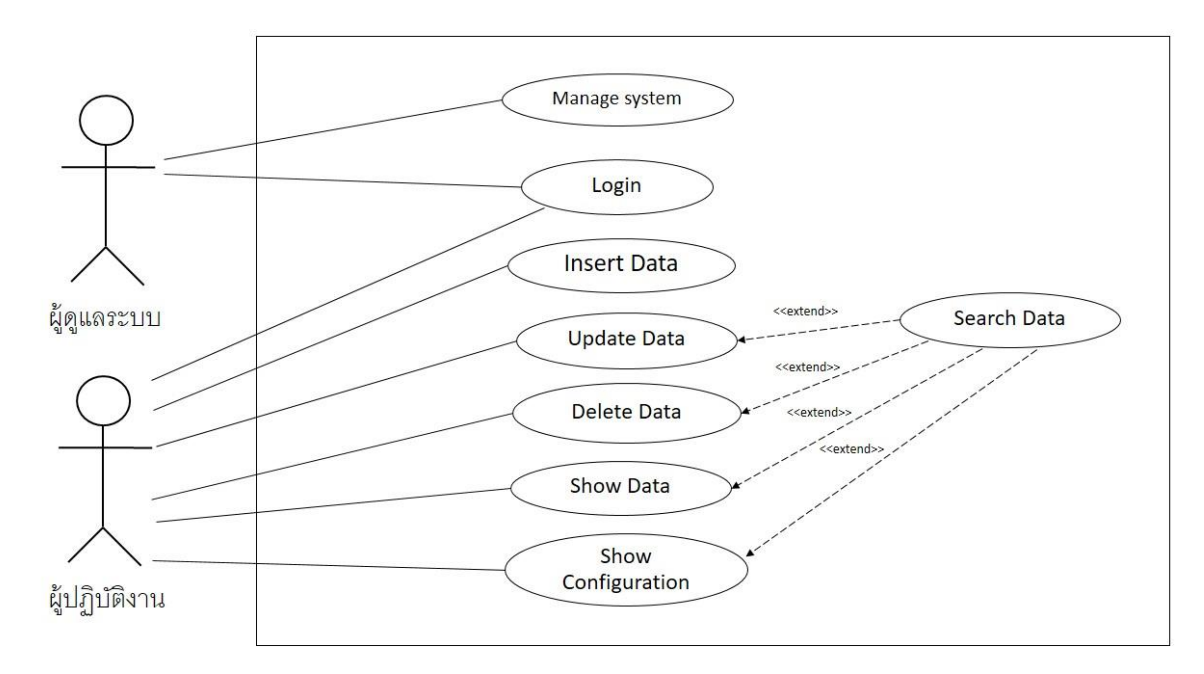

# **ภาพประกอบที่ 3.3** Use Case Diagram ระบบอำนวยความสะดวกการกำหนดหมายเลขไอพีให้กับ อุปกรณ์เรำเตอร์

#### 2. Use Case Description

# เป็นตำรำงที่อธิบำยกำรทำ งำนแต่ละส่วนซ่ึงมีควำมสัมพนัธ์กนั มีดงัน้ี

**ตำรำงที่3.1** User Case Descriptionของตำรำง Login

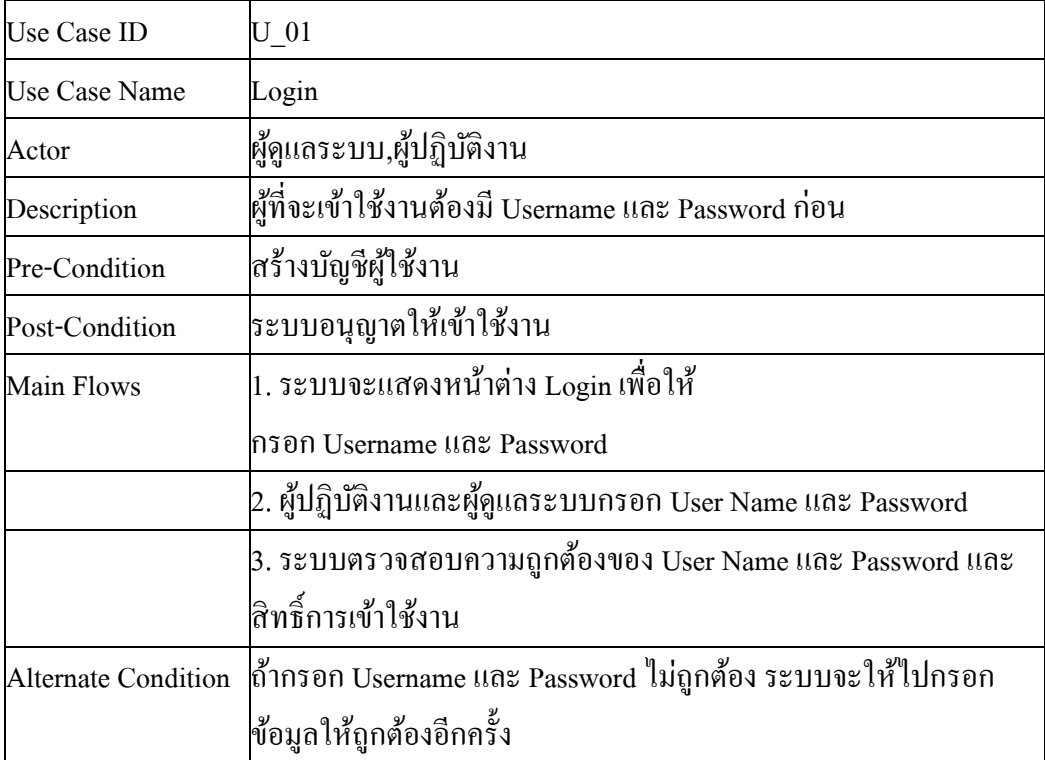

# **ตำรำงที่3.2** User Case Descriptionของตำรำง Mange System

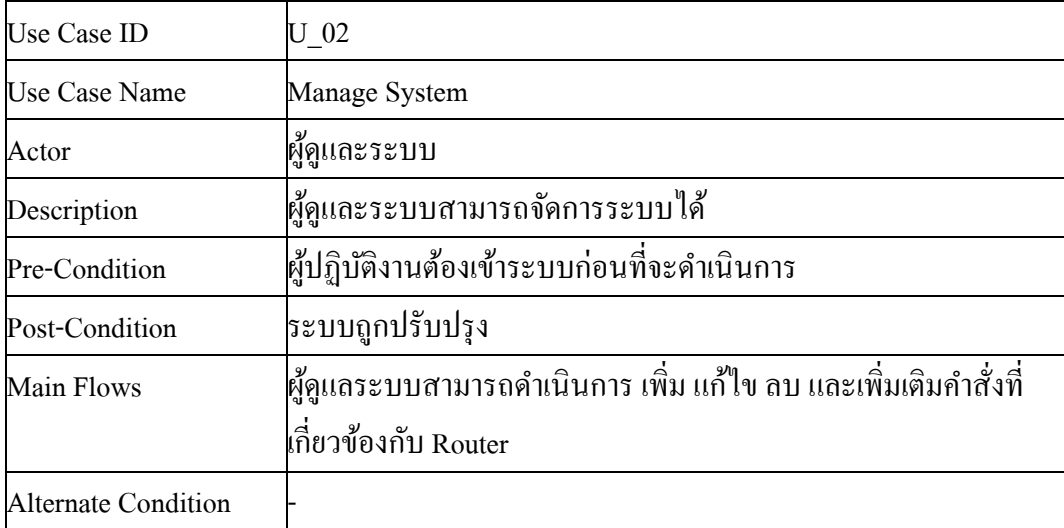

| <b>Use Case ID</b>   | $U$ 03                                                  |
|----------------------|---------------------------------------------------------|
| <b>Use Case Name</b> | <b>Insert Data</b>                                      |
| Actor                | ผู้ปฏิบัติงาน                                           |
| Description          | เพิ่มข้อมูลการกำหนดค่าอุปกรณ์ Router                    |
| Pre-Condition        | ผู้ปฏิบัติงานต้องเข้าระบบก่อนที่จะคำเนินการ             |
| Post-Condition       | ข้อมูลการกำหนดค่าอุปกรณ์ Router ถูกเพิ่มลงในฐานข้อมูล   |
| Main Flows           | l1. เลือกคำสั่ง Insert Data                             |
|                      | 2. กรอกข้อมูลและหมายเลขไอพีที่ใช้งาน                    |
|                      | 3. กดปุ่ม "ตกลง" เพื่อทำการบันทึกการเปลี่ยนแปลงข้อมูล   |
| Alternate Condition  | ถ้ากรอกหมายเลขไอพีไม่ถูกต้องระบบจะไม่สามารถคำนวณหมายเลข |
|                      | ใอพี่ได้                                                |

**ตำรำงที่3.3** User Case Descriptionของตำรำง Insert Data

**ตำรำงที่3.4** User Case Descriptionของตำรำง Update Data

| Use Case ID                | $U$ 04                                                      |
|----------------------------|-------------------------------------------------------------|
| <b>Use Case Name</b>       | <b>Update Data</b>                                          |
| Actor                      | ผู้ปฏิบัติงาน                                               |
| Description                | แก้ไขข้อมูลการกำหนดค่าอุปกรณ์ Router                        |
| Pre-Condition              | ผู้ปฏิบัติงานต้องเข้าระบบก่อนที่จะคำเนินการ                 |
| Post-Condition             | ข้อมูลการกำหนดค่าอุปกรณ์ Router ถูกเปลี่ยนแปลงไปตามที่แก้ไข |
| Main Flows                 | 1. เลือกคำสั่ง Update Data                                  |
|                            | 2. เลือกข้อมูลลูกค้าที่จะทำการแก้ไข                         |
|                            | 3. กดปุ่ม "ตกลง" เพื่อทำการบันทึกการเปลี่ยนแปลงข้อมูล       |
| <b>Alternate Condition</b> | ถ้ากรอกหมายเลขไอพีไม่ถูกต้องระบบจะไม่สามารถคำนวณหมายเลข     |
|                            | ใอพี่ได้                                                    |

| Use Case ID                | U 05                                        |
|----------------------------|---------------------------------------------|
| Use Case Name              | Delete Data                                 |
| Actor                      | ผู้ปฏิบัติงาน                               |
| Description                | ี่ลบข้อมูลการกำหนดค่าอุปกรณ์ Router         |
| Pre-Condition              | ผู้ปฏิบัติงานต้องเข้าระบบก่อนที่จะคำเนินการ |
| Post-Condition             | ข้อมูลการกำหนดค่าอุปกรณ์ Router ถูกลบออก    |
| Main Flows                 | 1. เลือกข้อมูลที่ต้องการลบ                  |
|                            | 2.ระบบจะทำการขืนยันการลบ                    |
|                            | 3.กด "ตกลง" เพื่อยืนยันการลบ                |
| <b>Alternate Condition</b> |                                             |

**ตำรำงที่3.5** User Case Descriptionของตำรำง Delete Data

# **ตำรำงที่3.6** User Case DescriptionของตำรำงShow Data

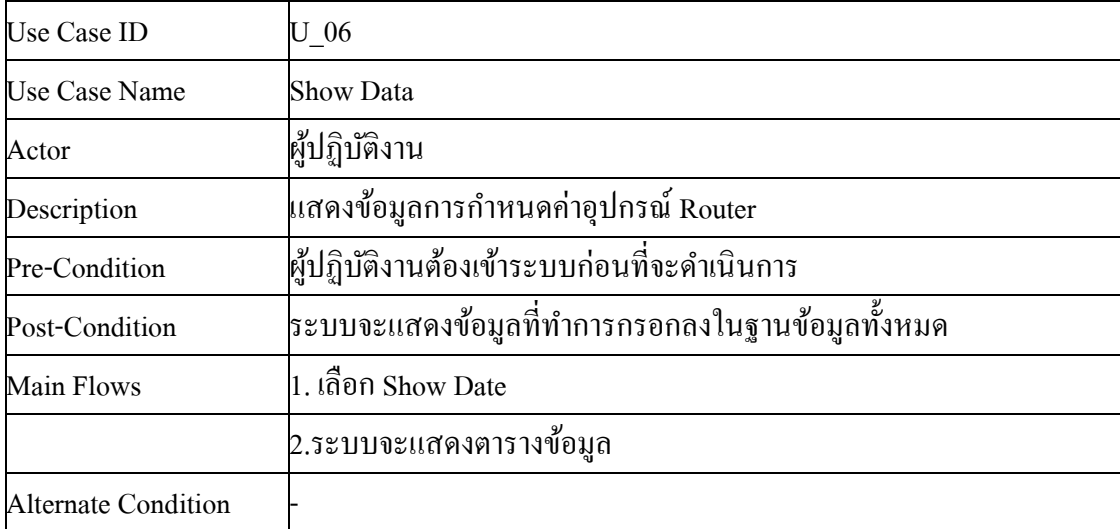
| Use Case ID                                      | $U$ 07                                                       |  |  |  |  |
|--------------------------------------------------|--------------------------------------------------------------|--|--|--|--|
| <b>Use Case Name</b>                             | <b>Show Configuration Router</b>                             |  |  |  |  |
| Actor                                            | ผู้ปฏิบัติงาน                                                |  |  |  |  |
| Description                                      | แสดงคำสั่งพร้อมใช้งานการกำหนดค่าอุปกรณ์ Router               |  |  |  |  |
| Pre-Condition                                    | ผู้ปฏิบัติงานต้องเข้าระบบก่อนที่จะคำเนินการ                  |  |  |  |  |
| ระบบจะแสดงคำสั่งที่พร้อมใช้งาน<br>Post-Condition |                                                              |  |  |  |  |
| Main Flows                                       | 1. ค้นหาหมายเลขวงจร                                          |  |  |  |  |
|                                                  | 2.ตรวจสอบความถูกต้องของหมายเลขไอพี                           |  |  |  |  |
|                                                  | <sub>3. กด "ตกลง" เพื่อให้ระบบแสดงคำสั่งที่พร้อมใช้งาน</sub> |  |  |  |  |
| <b>Alternate Condition</b>                       | ่ต้องเพิ่มข้อมูลก่อน จึงสามารถใช้งานได้                      |  |  |  |  |

**ตำรำงที่3.7** User Case DescriptionของตำรำงShow Configuration Router

3. Sequence Diagram

เป็นการอธิบายการทำงานของ Use Case ถึงขั้นตอนการทำงานของระบบ กระบวนการ ทำ งำนในแต่ละข้นั ตอน (ดังรูปที่ 3.4Sequence Diagram ของระบบฯ) ซ่ึงประกอบดว้ยดงัน้ี

### 3.1กำรเพิ่มขอ้มูล

เป็นขั้นตอนอันดับแรกในการเพิ่มข้อมูลลูกค้าและหมายเลขไอพี หลังจากใส่ข้อมูล ิลูกค้าและหมายเลขไอพี ทำการบันทึกข้อมูลแล้วหลังจากนั้นจึงจะสามารถดูคำสั่งพร้อมใช้งานได้ ี่ซึ่งจะเก็บไว้ในฐานข้อมูล เพื่อที่จะสามารถนำมาแก้ไขในภายหลัง ระบบคอนฟิกอปกรณ์เครือข่าย เรำเตอร์มีหนำ้ที่กำรคำ นวณค่ำต่ำงๆ

#### 3.1.1 หมำยเลขไอพี

่ ใส่หมายเลขไอพีให้ระบบทำการคำนวณคือหมายเลขไอพี เมื่อกรอกหมายเลขไอ พี แล้วระบบจะคำนวณว่าหมายเลขไอพี่ชุดไหนสามารถนำไปใช้กับอปกรณ์เราเตอร์ และนำไป แปลงเป็นค่ำคอนฟิกที่พร้อมใช้งำนกับเรำเตอร์โดยมีให้ใส่หมำยเลขไอพีท้งัหมด 3 ชุดได้แก่ หมำยเลขไอพีข่ำยงำนบริเวณกวำ้ง (IP Address Wide Area Network) หมำยเลขไอพีเครือข่ำย ท้องถิ่น (IP Address Local Area Network) และหมายเลขไอพีที่กำหนดหมายเลขไอพีให้กับเครื่อง ลูกข่ำย(IP Address Dynamic host Configuration Protocol)

#### 3.1.2 ข้อมูลลูกค้ำ

ี เป็นข้อมูลของลูกค้าที่ขอใช้บริการวงจรเช่า โดยที่ต้องทำการใส่ข้อมูลเบื้องต้น ได้แก่ ชื่อลูกค้า ที่อย่ลูกค้า เบอร์โทรศัพท์ เป็นต้น

3.2.กำรแกไ้ขขอ้มูล

้ขั้นตอนการแก้ไขข้อมูลจะทำการแก้ไขก็ต่อเมื่อลูกค้ามีการเปลี่ยนแปลงหมายเลขไอพี หรือข้อมูลเบื้องต้นของลูกค้า ซึ่งจะทำให้การคำนวณหมายเลขไอพีเป็นไปอย่างถูกต้อง

3.3. กำรลบข้อมูล

ในกรณีที่ลูกค้ายกเลิกการใช้บริการวงจรเช่า ผู้ปฏิบัติงานจะต้องทำการลบข้อมูลลูกค้า ที่ยกเลิกออกจากระบบฯ ซึ่งจะทำให้คำสั่งที่พร้อมใช้งานถูกลบออกจากระบบ

3.4.กำรแสดงผลคำ สั่งพร้อมใชง้ำน

หลงัจำกเพิ่มขอ้ มูลลูกคำ้และหมำยเลขไอพีลงในฐำนขอ้ มูลแลว้ ระบบจะแสดงคำ สั่ง พร้อมใช้งานซึ่งประกอบด้วย หมายเลขไอพีข่ายงานบริเวณกว้าง (IP Address Wide Area Network) หมำยเลขไอพีเครือข่ำยท้องถิ่น (IP Address Local Area Network) และหมำยเลขไอพีที่กำ หนด หมายเลขไอพีให้กับเครื่องลูกข่าย (IP Address Dynamic host Configuration Protocol)

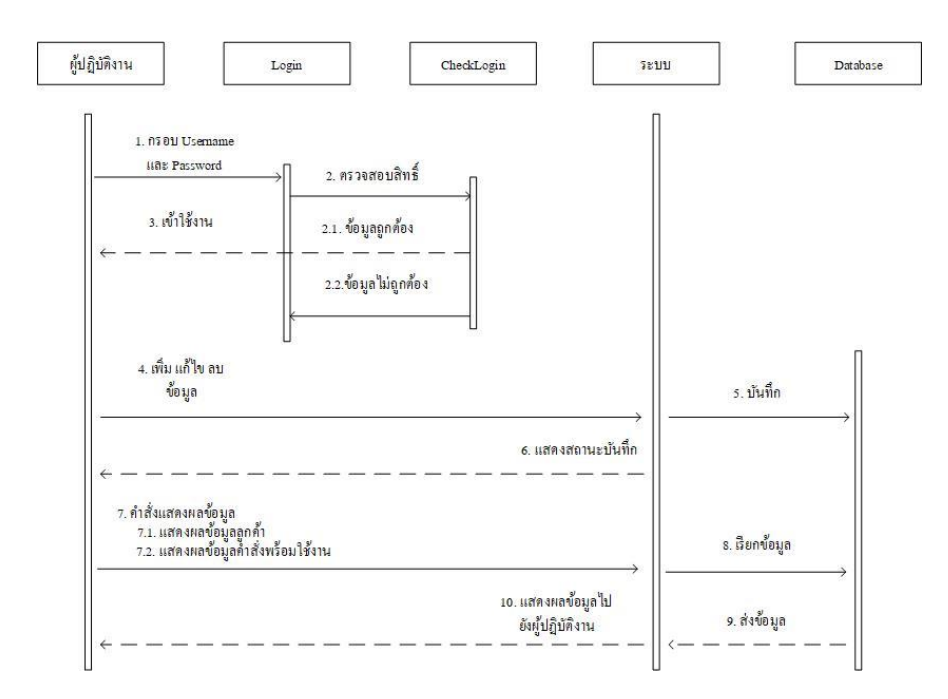

**ภำพประกอบที่ 3.4**Sequence Diagram ของระบบฯ

#### **E-R Diagram**

ในกำรกำ หนดค่ำให้กบัอุปกรณ์เรำเตอร์มีกำรเก็บขอ้ มูลหลงัจำกแสดงผลของคำ สั่ง พร้อมใช้งาน คังนั้นจึงมีการจัดทำในส่วนของฐานข้อมูล จึงออกแบบจำลองข้อมูลในระคับ โครงสร้ำงที่มีควำมสัมพันธ์ในภำพรวมของระบบ สำมำรถใช้รวบรวมและศึกษำรำยละเอียดโดยใช้ สัญลักษณ์แทนกำรออกแบบฐำนข้อมูล

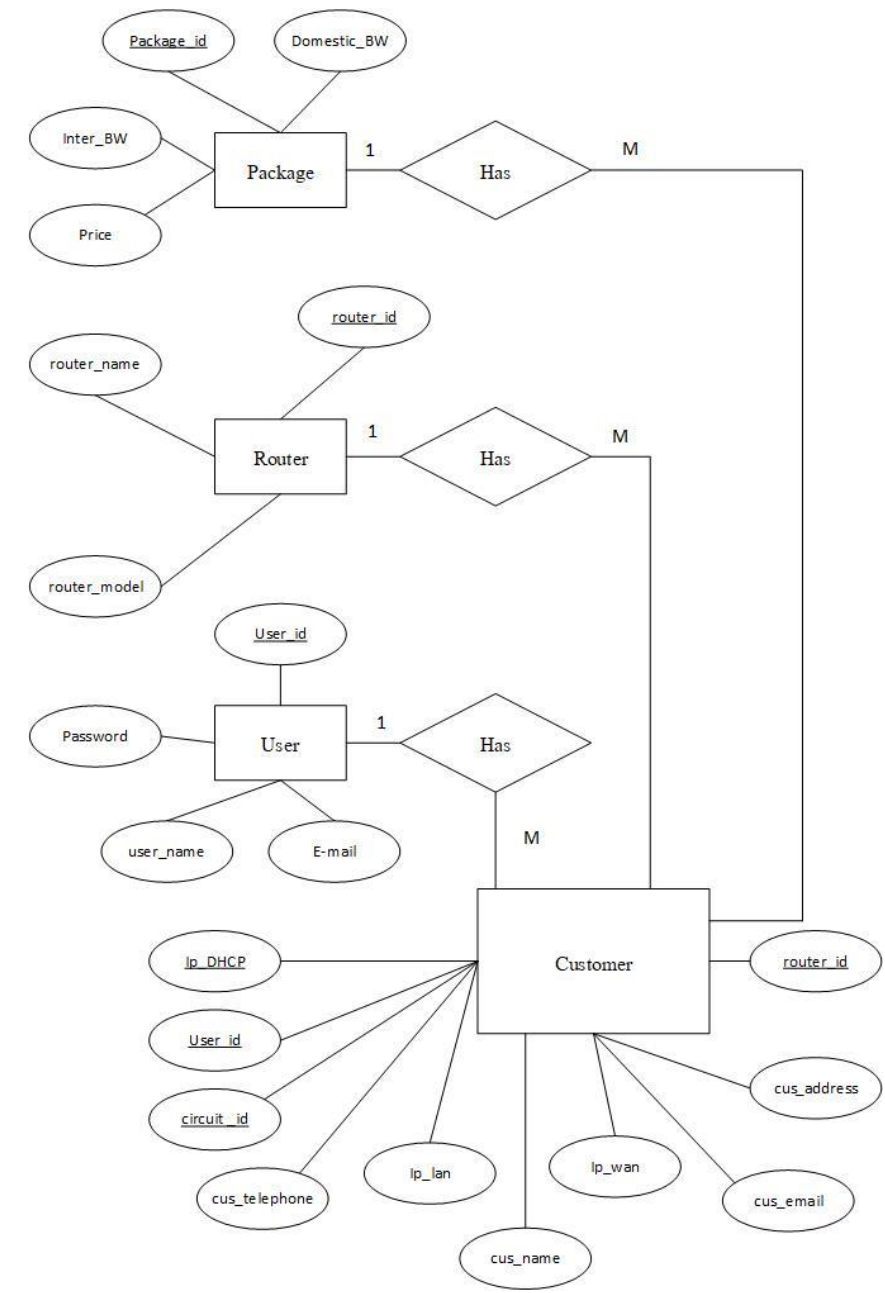

**ภำพประกอบที่3.5** E-R Diagram ของระบบฯ

#### **Relationship**

ขอ้มูลทุกรูปแบบที่เก็บไวใ้นระบบฐำนขอ้มูล ส่วนใหญ่ขอ้มูลแต่ละส่วนจะมีควำมสัมพนัธ์ กนั ซ่ึงประกอบไปด้วยควำมสัมพนัธ์ระหว่ำงเอนทิต้ีจำกแผนภำพอีอำร์(ดังภำพประกอบที่3.5 E-R Diagram ของระบบฯ) สำมำรถเขียนควำมสัมพนัธ์ไดท้ ้งัสิ้น 4ควำมสัมพันธ์ดงัน้ี

User (user\_id, password, name, email) Router (router\_id, router\_name, router\_model) Bandwidth (bandwidth\_id, domestic\_bandwidth, inter\_bandwidth, price) Customer (curcuit\_id, cus\_name, cus\_address, cus\_email, cus\_telephone, ip\_wan, ip\_lan ,ip\_dhcp, bandwidth\_id, router\_id)

#### **Data Dictionary**

เป็ นเอกสำรที่ใช้ในกำรอธิบำยข้อมูลของตำรำงฐำนข้อมูล ท ำให้สำมำรถค้นหำรำยละเอียด เกี่ยวกบัแอตทริบิวต์ (Attribute) , ชื่อแทน (Aliases Name) รำละเอียดข้อมูล (Attribute Domain) ควำมสัมพนัธ์ระหวำ่ งตำรำง (Relation) ทำ ใหส้ ำมำรถคน้ หำรำยละเอียดต่ำงๆในกำรอำ้งถึงขอ้มูลได้ ง่ำยข้ึน สำมำรถแบ่งเป็น 4 ตำรำงได้ดงัน้ี

**ตำรำงที่3.8** Data Dictionaryของตำรำง User

|                | No. Attribute name | Description                                   | Data Type (size)   Key Type   Constraints   Reference Table |    |          |  |
|----------------|--------------------|-----------------------------------------------|-------------------------------------------------------------|----|----------|--|
|                | user id            | ชื่อเข้าใช้ระบบ                               | VARCHAR(10)                                                 | PK | Not Null |  |
| 2              | password           | รหัสผู้ปฏิบัติงาน $\vert$ VARCHAR(10) $\vert$ |                                                             |    | Not Null |  |
|                | name               | ชื่อ                                          | VARCHAR(30)                                                 |    | Not Null |  |
| $\overline{4}$ | e-mail             | อีเมล์ ผู้ปฏิบัติงาน $ {\rm VARCHAR(50)} $    |                                                             |    | Not Null |  |

| No.            |              | Attribute name Description Data Type (size)   Key Type   Constraints Reference Table |    |          |  |
|----------------|--------------|--------------------------------------------------------------------------------------|----|----------|--|
|                | router id    | รหัสเราเตอร์ $VARCHAR(10)$                                                           | PK | Not Null |  |
| $\mathfrak{D}$ | router name  | $\frac{2}{3}$ อเราเตอร์ $ {\rm VARCHAR(10)} $                                        |    | Not Null |  |
|                | router model | รุ่นเราเตอร์  VARCHAR(30)                                                            |    | Not Null |  |

**ตำรำงที่3.9** Data Dictionaryของตำรำง Router

**ตำรำงที่3.10** Data Dictionaryของตำรำง Bandwidth

| No. | Attribute name                |             | Description Data Type (size) Key Type Constraints Reference Table |    |          |  |
|-----|-------------------------------|-------------|-------------------------------------------------------------------|----|----------|--|
| 1   | bandwidth id                  | รหัส        | VARCHAR(10)                                                       | PK | Not Null |  |
|     |                               | ความเร็ว    |                                                                   |    |          |  |
| 2   | domestic_bandwidth ความเร็วใน |             | INT(5)                                                            |    | Not Null |  |
|     |                               | ประเทศ      |                                                                   |    |          |  |
| 3   | inter bandwidth               | ความเร็ว    | INT(5)                                                            |    | Not Null |  |
|     |                               | ้ต่างประเทศ |                                                                   |    |          |  |
| 4   | price                         | ราคา        | <b>FLOAT</b>                                                      |    | Not Null |  |

|                | No. Attribute name | Description                          | Data Type (size) Key Type |            |          | Constraints Reference Table |
|----------------|--------------------|--------------------------------------|---------------------------|------------|----------|-----------------------------|
| 1              | curcuit id         | หมายเลขวงจร                          | VARCHAR(10)               | PK         | Not Null |                             |
| $\overline{2}$ | cus_name           | ชื่อถูกค้า                           | VARCHAR(50)               |            | Not Null |                             |
| $\overline{3}$ | cus_address        | ที่อยู่ลูกค้า                        | VARCHAR(300)              |            | Not Null |                             |
| 4              | cus_email          | อีเมล์ลูกค้า                         | VARCHAR(300)              |            | Not Null |                             |
| 5              | cus_telephone      | เบอร์ติดต่อลูกค้า                    | INT(11)                   |            | Not Null |                             |
| 6              | ip_wan             | หมายเลขไอ                            | VARCHAR(20)               |            | Not Null |                             |
|                |                    | wide area network                    |                           |            |          |                             |
| $\overline{7}$ | ip_lan             | หมายเลขไอ                            | VARCHAR(20)               |            | Not Null |                             |
|                |                    | พี local area network                |                           |            |          |                             |
| 8              | ip_dhcp            | หมายเลขไอพี dynamic host VARCHAR(20) |                           |            | Not Null |                             |
|                |                    | configuration protocal               |                           |            |          |                             |
|                |                    |                                      |                           |            |          |                             |
| 9              | bandwidth_id       | รหัสความเร็ว                         | VARCHAR(10)               | <b>FK</b>  | Not Null | Bandwidth                   |
| 10             | Router id          | รหัสความเร็ว                         | VARCHAR(10)               | FK         | Not Null | Router                      |
| 11             | User_id            | รหัสผู้ปฏิบัติงาน                    | VARCHAR(10)               | ${\rm FK}$ | Not Null | User                        |

**ตำรำงที่3.11** Data Dictionaryของตำรำง Customer

### ์ขั้นตอนการทำงานของระบบ

เมื่อเข้าใช้งานระบบอำนวยความสะดวกในการกำหนดค่าและคำนวณที่อยู่ ไอพี ให้กับ อุปกรณ์ เราเตอร์นั้น ผู้ปฏิบัติงานเข้าระบบ (Login) สามารถกรอกข้อมูล เช่น หมายเลขวงจร ชื่อ ้ลูกค้า หมายเลขเราเตอร์ที่นำไปใช้งาน และหมายเลขไอพี หลักจากนั้นระบบจะทำการบันทึกข้อมูล เป็นอันดับแรก หลังจากนั้นระบบจะนำหมายเลขไอพีที่กรอกไปคำนวณหา หมายเลขไอพีที่สามารถ ใชง้ำนได้หมำยเลขไอพีที่ทำ เรำติ้งกลุ่มของหมำยเลขไอพีที่นำ ไปทำ DHCP POOL และกลุ่มของ หมายเลขไอพีที่นำไป NAT POOL เมื่อได้คำสั่งตามที่ต้องการระบบแสดงคำสั่งที่พร้อมใช้งานใน ูรูปแบบข้อความเพื่อให้ผู้ปฏิบัติงานคัดลอกคำสั่งที่ได้ ให้กับอุปกรณ์เราเตอร์ โดยมีรูปแบบการ ท ำงำน (ดังภำพประกอบที่ 3.6กระบวนกำรทำ งำนของระบบอำ นวยควำมสะดวกในกำรกำ หนดค่ำ และคำนวณที่อยู่ ไอพี ให้กับอุปกรณ์เราเตอร์)

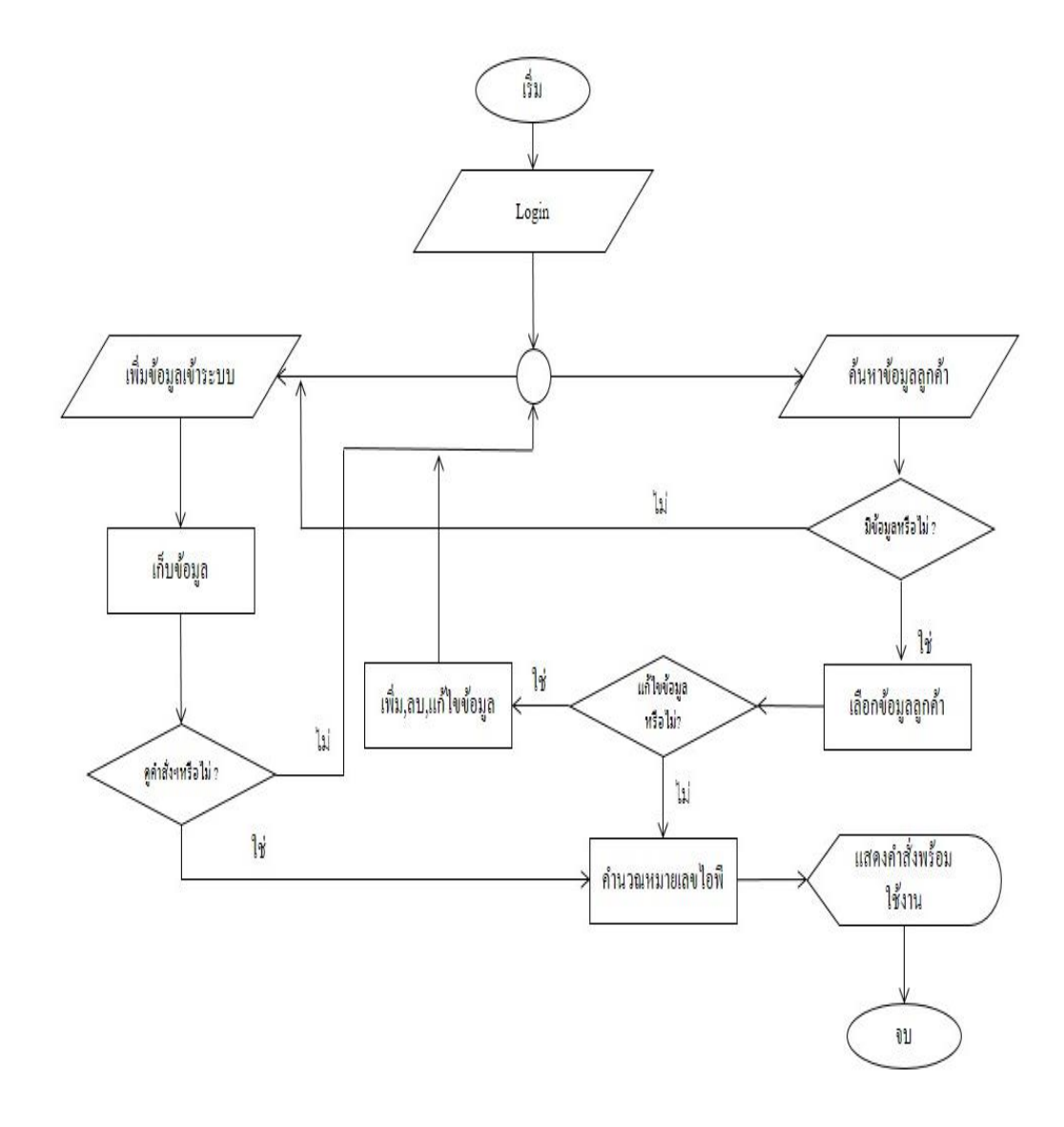

**ภำพประกอบที่ 3.6** กระบวนกำรทำ งำนของระบบอำ นวยควำมสะดวกในกำรกำ หนดค่ำและ คำนวณที่อยู่ใอพี ให้กับอุปกรณ์เราเตอร์

#### **วิธีกำรทดสอบระบบ**

กำรประเมินประสิทธิภำพและควำมพึงพอใจของระบบฯ โดยกำรเชิญผู้ปฏิบัติงำนที่ เกี่ยวขอ้งในกำรกำ หนดค่ำอุปกรณ์เรำเตอร์ท้งัหมด 10 ท่ำน โดยมีหวัขอ้ในกำรประเมินดงัน้ี

1. ความถูกต้อง ในการทำงานของระบบ

้วิธีการทดสอบความถูกต้องของข้อมูลและการคำนวณหมายเลขไอพี โดยให้ผู้ปฏิบัติงานที่ ้ เกี่ยวข้องทั้ง 10 ท่าน ได้ทำการเพิ่มข้อมูลลูกค้าเข้าไปยังระบบฯ หลักจากนั้นผู้ปฏิบัติงานสั่งให้ ระบบฯคำ นวณหมำยเลขไอพีที่กรอกเขำ้ไปในระบบออกมำเป็นคำ สั่งในกำรกำ หนดค่ำอุปกรณ์เรำ ้ เตอร์ได้ถูกต้องหรือไม่ โดยจะตรวจสอบความถูกตามหัวข้อดังนี้

1.1 ควำมถูกต้องของหมำยเลขไอพี WAN

1.2 ควำมถูกต้องของหมำยเลขไอพี LAN

2. เวลาในการกำหนดค่าให้กับอุปกรณ์เราเตอร์

กระบวนกำรทดสอบควำมรวดเร็วในกำรกำ หนดหมำยเลขไอพีใหก้ บัค่ำอุปกรณ์ในเรำเตอร์ ้จะทำการทดสอบหลังจากผู้ปฏิบัติงานที่เกี่ยวข้องทั้ง 10 ท่านได้เพิ่มข้อมูลลงไปในระบบฐานข้อมูล ้ระบบจะแสดงผลคำสั่งในการกำหนดค่าอุปกรณ์ให้กับเราเตอร์ แล้วทำการเปรียบเทียบในการ กำ หนดค่ำอุปกรณ์ระหวำ่ งให้ผูป้ ฏิบตัิงำนพิมพค์ ำ สั่งพร้อมคำ นวณหมำยเลขไอพีลงไปในอุปกรณ์ เรำเตอร์แลว้นำ ค่ำที่ไดเ้ป็นเวลำมำหำวำ่ ไดค้วำมเร็วคิดเป็นเปอร์เซ็นตเ์ท่ำไร

3. ควำมพึงพอใจในกำรใช้งำน

หลังจากทดสอบการใช้งานแล้ว ผู้ปฏิบัติงานทำการประเมินประสิทธิภาพของระบบ แบ่งเป็นหวัขอ้ในกำรประเมิน 2 หวัขอ้ ไดแ้ก่

3.1 ควำมพึงพอใจในกำรใช้งำนระบบ

3.2 ควำมพึงพอใจในกำรออกแบบระบบ

## **ระยะเวลำในกำรด ำเนินกำรวิจัย**

## **ตำรำงที่ 3.12** ระยะเวลำในกำรวิจัย

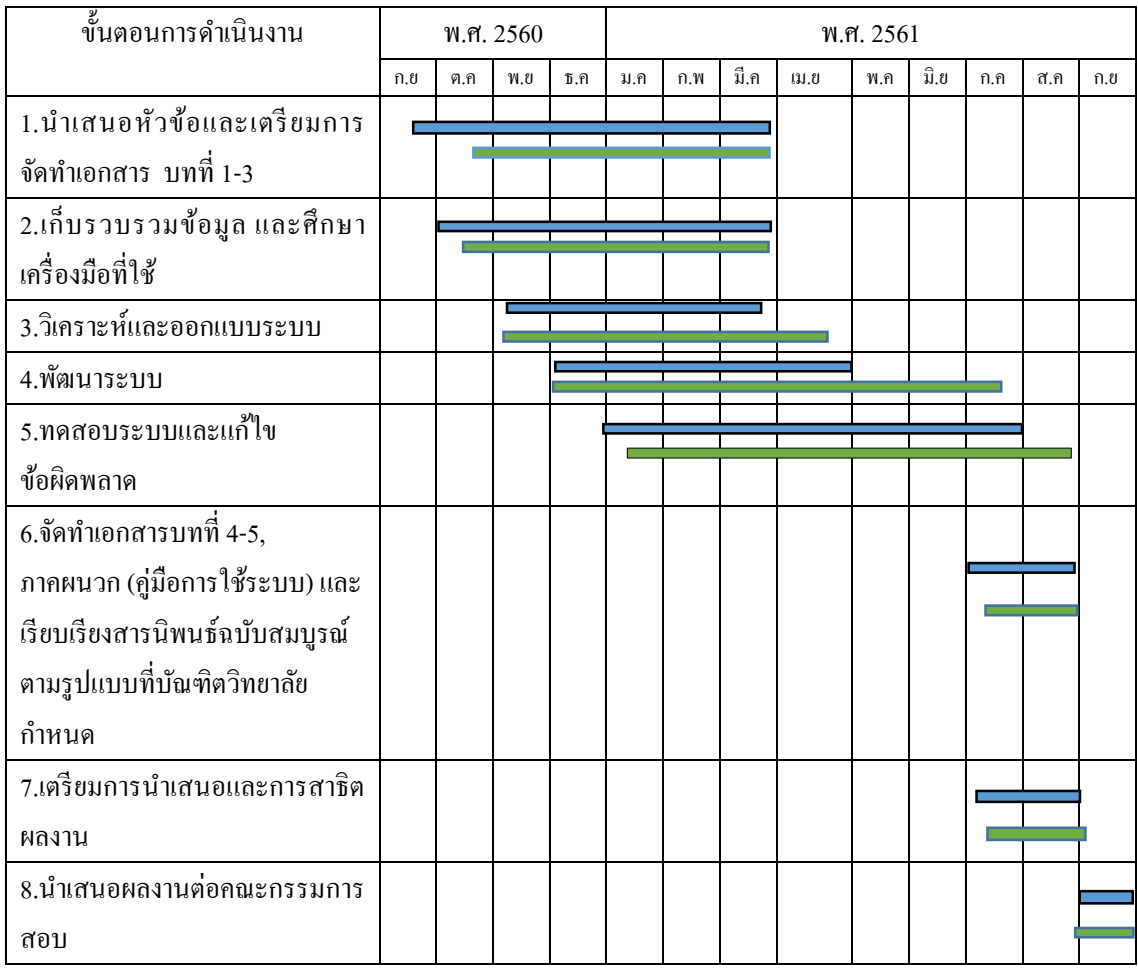

หมำยเหตุ ระยะเวลำที่กำ หนดไว้ ระยะเวลำที่ท ำงำนจริง

# **บทที่ 4**

#### **ผลกำรทดลอง**

ในการพัฒนาระบบอำนวยความสะดวกในการกำหนดที่อยู่หมายเลขไอพีให้กับอุปกรณ์เรา เตอร์มีวตัถุประสงค์ในกำรลดควำมล่ำช้ำในกำรกำ หนดค่ำอุปกรณ์แบบบรรทดั ต่อบรรทดั โดย กำรศึกษำทฤษฏีที่เกี่ยวขอ้งในกำรทำ ระบบฯ วิธีกำรทดลองไดใ้ช้อุปกรณ์เรำเตอร์ของ ซิสโก้โดย ให้ผู้ปฏิบัติงานและหัวหน้างานมาทำการทดสอบระบบ โดยมีรายละเอียดขั้นตอนการทดลองดังนี้

### **ส่วนประกอบของระบบ**

ส่วนประกอบกำรใชง้ำนระบบฯมีรำยละเอียดดงัน้ี

- เพิ่ม ลบ แกไ้ขขอ้มูลลูกคำ้
- ดูข้อมูลลูกค้ำ
- ดูคำ สั่งกำ หนดค่ำอุปกรณ์

### **กำรใช้งำนของระบบ**

กำรเขำ้สู่ระบบอำ นวยควำมสะดวกในกำรกำ หนดที่อยูห่ มำยเลขไอพีใหก้ บัอุปกรณ์เรำเตอร์ ของผู้ดูแลระบบและผู้ปฏิบัติงำนมีวิธีกำรเข้ำใช้งำนดงัน้ี

1. เริ่ ม ต้น กำรใ ช้งำ น โ ด ยกำรเข้ำผ่ำ น ท ำงเว็บ บ รำวเ ซ อร์ แล้ว พิ ม พ์ [http://komchai.msit22.com/](http://komchai.msit22.com/%20จะ) จะเข้ำสู้หน้ำล็อกอินของระบบ (ดังภำพประกอบที่ 4.1 หน้ำแรกของ <http://komchai.msit22.com/> )

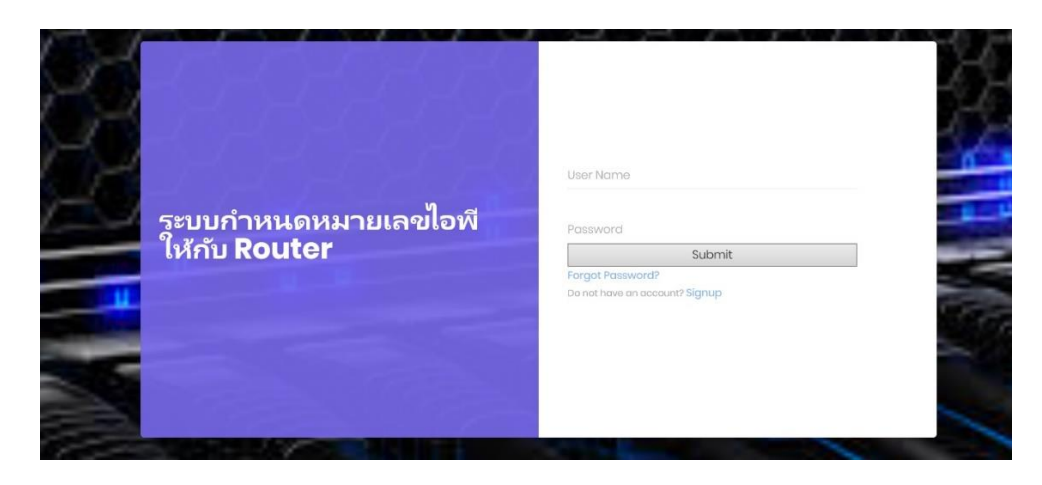

**ภำพประกอบที่ 4.1** หน้ำ Login ของ <http://komchai.msit22.com/>

2. หลังจากลือกอินเข้ามา จะเข้าสู่หน้าหลักซึ่งจะบอกวิธีการใช้งานระบบ (ดัง ภำพประกอบที่ 4.2 หน้ำหลักของระบบฯ)

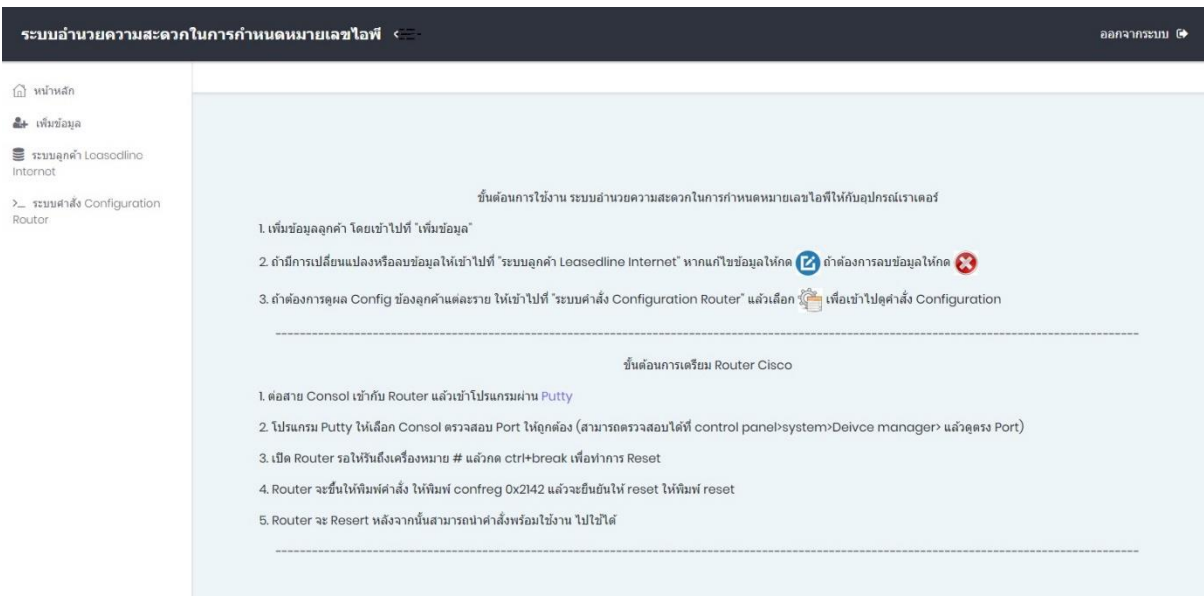

## **ภำพประกอบที่ 4.2** หน้ำหลักของระบบฯ

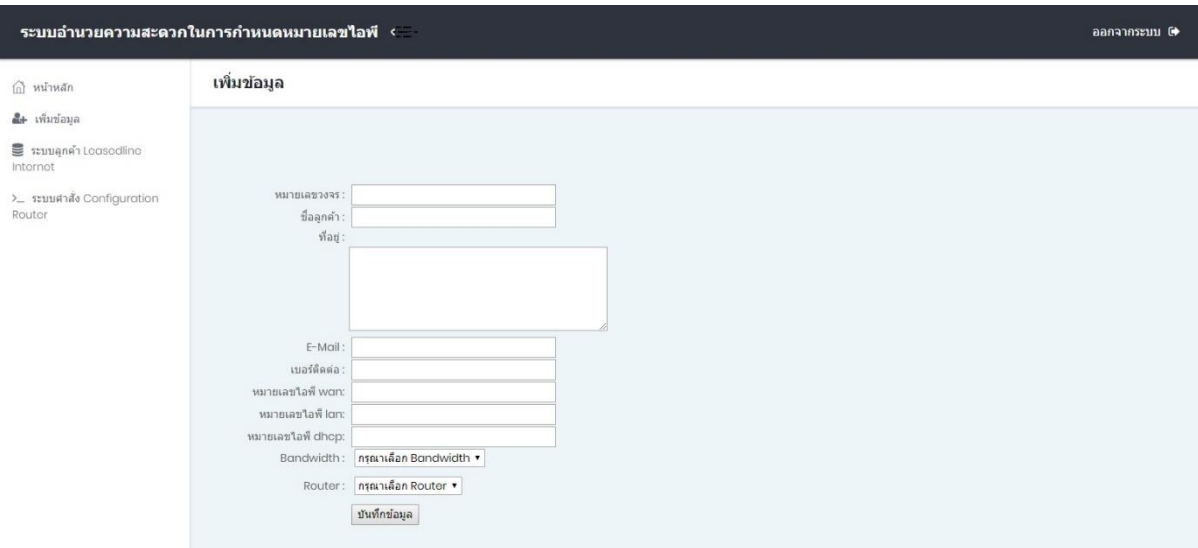

3. การเพิ่มข้อมูลลูกค้า ให้ไปที่ "เพิ่มข้อมูล" (ดังภาพประกอบที่ 4.3 การเพิ่มข้อมูลลูกค้า)

**ภำพประกอบที่ 4.3**กำรเพิ่มขอ้มูลลูกคำ้

4. การดูข้อมูลลูกค้าที่เพิ่มเข้าไป หรือทำการแก้ไข ลบข้อมูล ค้นหาข้อมูล ให้เข้าไปที่ "ระบบลูกค้ำฯ" (ดังภำพประกอบที่ 4.4 หน้ำระบบฯลูกค้ำ)

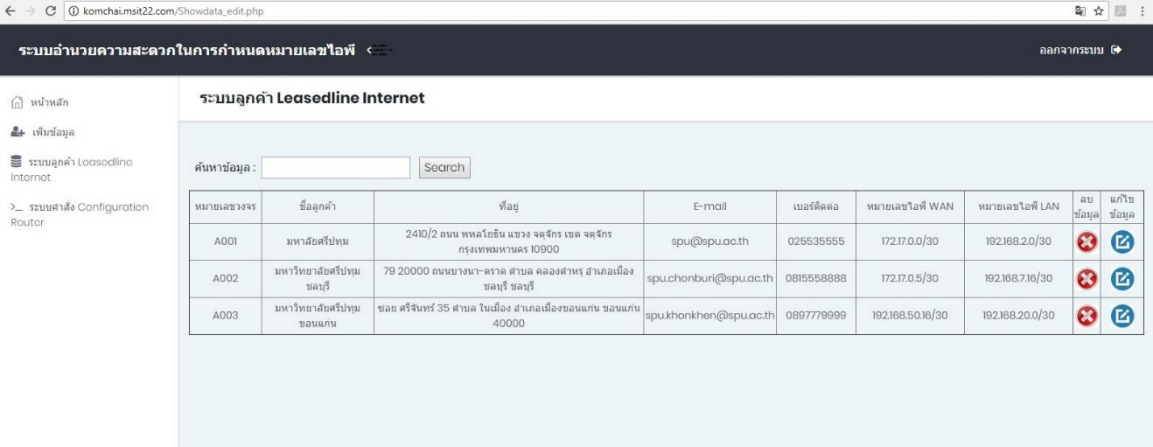

**ภำพประกอบที่ 4.4** หน้ำระบบฯลูกค้ำ

5. ถ้าต้องการแก้ไขข้อมูล ให้ไปที่เมนู "แก้ไขข้อมูล" จะแสดรายการที่สามารถแก้ไขได้ (ดังภำพประกอบที่ 4.5กำรแกไ้ขขอ้มูล)

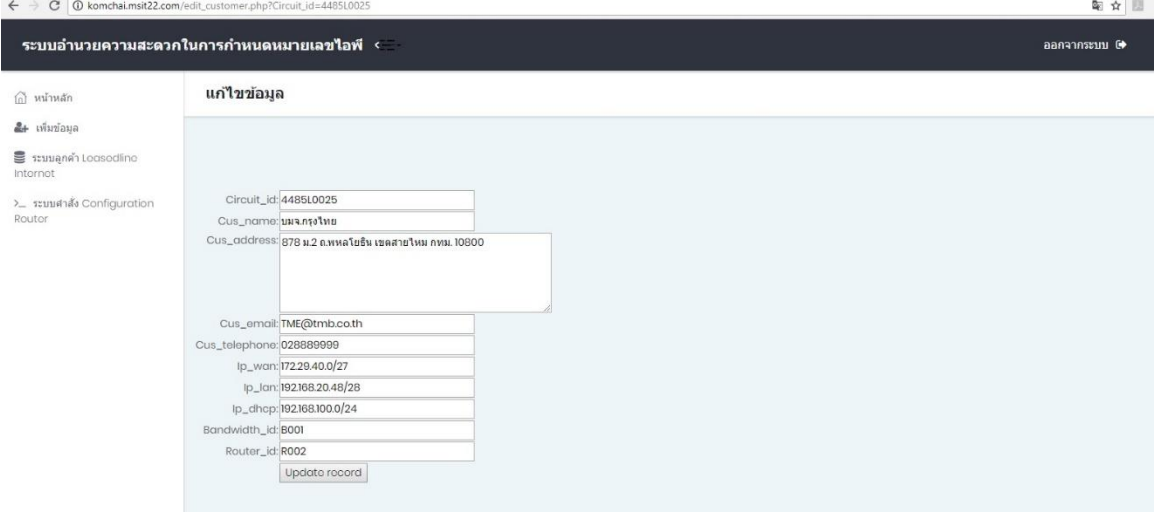

**ภำพประกอบที่ 4.5**กำรแกไ้ขขอ้มูล

6. กำรดู Configuration ให้ไปที่ "ระบบคำ สั่ง Configuration" และระบบฯจะแสดงรำยชื่อ ลูกคำ้และปุ่มที่เขำ้ไปดูคำ สั่ง Configuration (ดังภำพประกอบที่ 4.6 หนำ้ระบบคำ สั่ง Configuration)

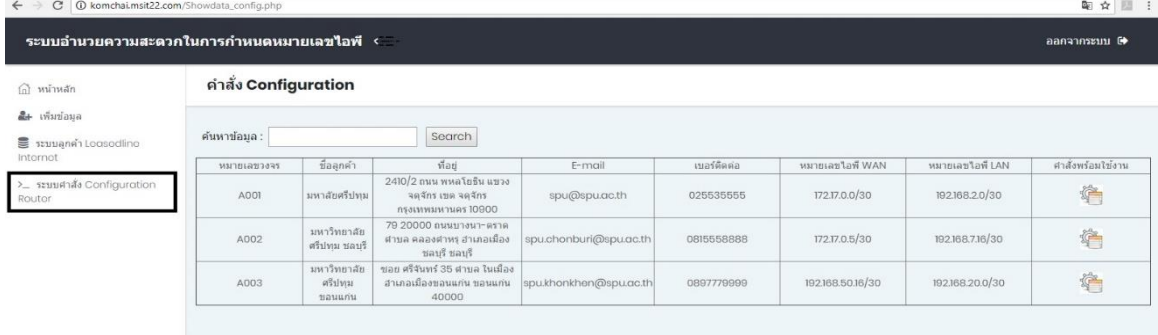

**ภำพประกอบที่ 4.6** หนำ้ระบบคำ สั่ง Configuration

7.ไปที่คำ สั่งพร้อมใชง้ำน จะแสดงคำ สั่ง Configuration ที่พร้อมใช้งำน (ดังภำพประกอบที่ 4.7คำ สั่งพร้อมใชง้ำน)

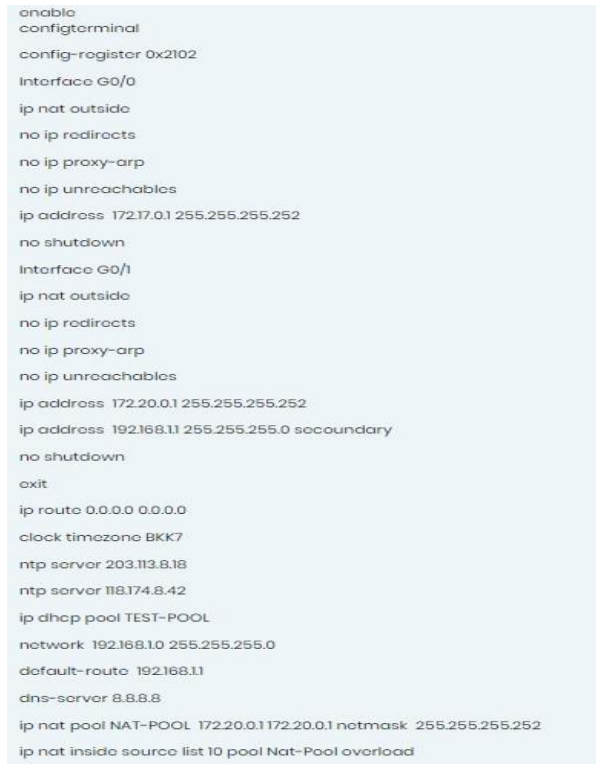

**ภำพประกอบที่ 4.7**คำ สั่งพร้อมใชง้ำน ของระบบ

#### **กำรประเมินผล**

กำรประเมินผลแบ่งได้3 หวัขอ้ ไดแ้ก่

#### **ควำมถูกต้องในกำรทำ งำนของระบบ**

 ท ำกำรทดสอบ โดยให้ผู้ปฏิบัติงำนสร้ำงข้อมูลลูกค้ำพร้อมระบุหมำยเลขไอพี และนำ คำ สั่ง พร้อมใช้งานที่ได้จากระบบนำมาใส่กับอุปกรณ์ Router โดยจะนำหมายเลขไอพี จำนวน 6 ชุดมา ทดสอบ แบ่งเป็นหมายเลขไอพี WAN จำนวน 3 ชุด และหมายเขไอพี LAN จำนวน 3 ชุด สามารถ แบ่งได้ดงัน้ี

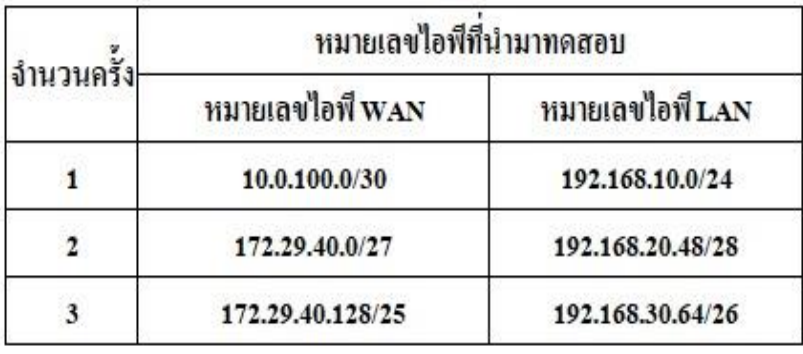

## **ิตารางที่ 4.1** หมายเลขไอพีที่นำมาทดสอบ

หมายเลขไอพี WAN จะถูกกำหนดใน Interface : Gigabit Ethernet 0/0 ได้แก่

- $-10.0.100.0/30$  อยู่ในครั้งที่ 1
- $-$  172.29.40.0/27 อยู่ในครั้งที่ 2
- $-$  172.29.40.128/25 อยู่ในครั้งที่ 3

หมายเลขไอพี LAN จะถูกกำหนดใน Interface : Gigabit Ethernet  $0/1$  ได้แก่

- $-$  192.168.10.0/24 อยู่ในครั้งที่ 1
- $-$  192.168.20.48/28 อยู่ในครั้งที่ 2
- $-$  192.168.30.64/26 อยู่ในครั้งที่ 3

คำ สั่งพร้อมใชง้ำนจะแบ่งเป็น 3คร้ังดงัน้ี

1.1 หมำยเลขไอพี WAN มีค่ำเท่ำกบั 10.0.100.0/30 เมื่อคำ นวณมำเป็นคำ สั่งพร้อมใช้งำน ิจะได้ 10.0.100.1 255.255.255.252 โดยที่หมายเลขไอพี 10.0.100.1 กำหนดให้กับอุปกรณ์ Router ที่ Gigabit Ethernet 0/0 หมำยเลขไอพี LAN มีค่ำเท่ำกบั 192.168.10.0/24 เมื่อคำ นวณมำเป็นคำ สั่ง พร้อมใช้งาน จะได้ 192.168.10.1 255.255.255.0 โดยที่หมายเลขไอพี 192.168.10.1 กำหนดให้กับ อุปกรณ์ Router ที่ Gigabit Ethernet 0/1

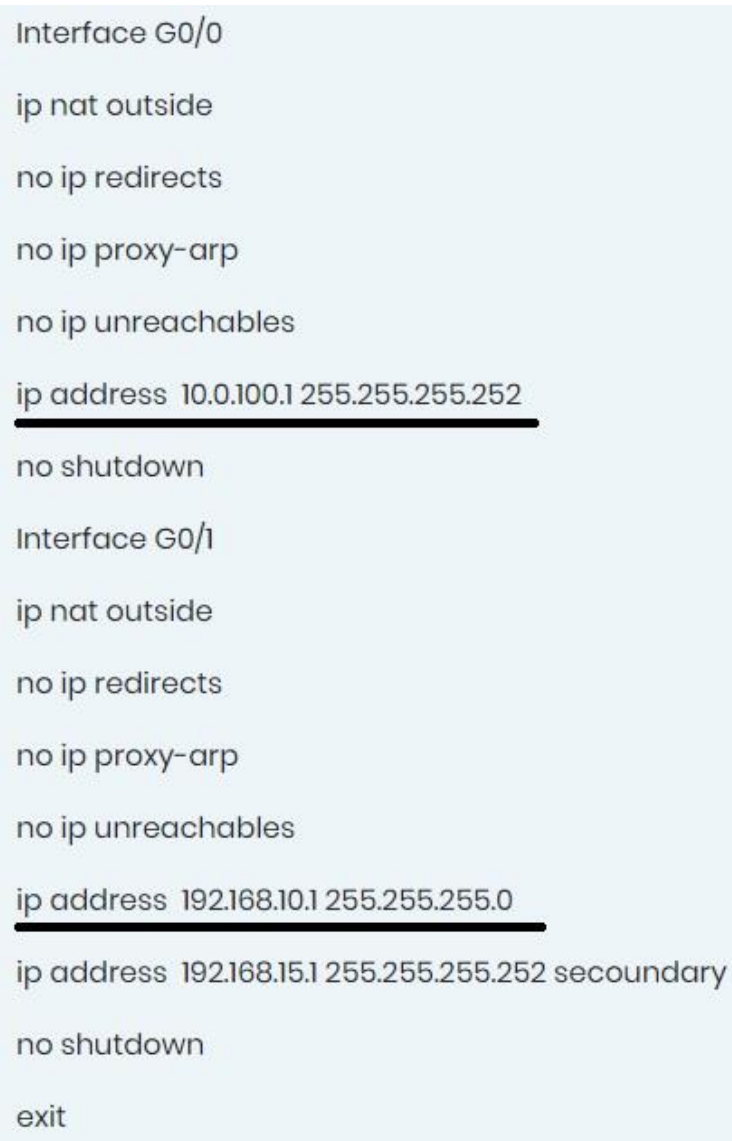

**ภาพประกอบที่ 4.8** คำสั่งพร้อมใช้งานครั้งที่ 1

เมื่อนำหมายเลขไอพี WAN เท่ากับ 10.0.100.0/30 และหมายเลขไอพี LAN เท่ากับ 192.168.10.0/24 มำตรวจสอบพบวำ่ มีค่ำซบั เน็ตมำสกด์ งัน้ี

หมายเลขไอพี wan มาแปลงเป็นบิตให้เป็นเป็นเลขฐานสองมีค่าเท่ากับ 11111111.11111111.11111111.11111100 เมื่อน ำมำแปลงเป็ นเลขฐำนสิบจะได้ 255.255.255.252 หลังจากนั้นจึงจะหา Network IP , Broadcast IP และหมายเลขไอพีที่ใช้งานได้ โดยการดูบิตที่มีค่า เป็น 0 ซึ่งก็คือ 2บิตสุดท้ายที่มีค่าที่เป็นไปได้คือ 00,01,10,11 ซึ่งมีทั้งหมด 4 หมายเลข

หมำยเลขไอพีของ 10.0.100.0/30 ท้งัหมดมีดงัน้ี

- $10.0.100.0$  Network IP (ไม่สามารถใช้งานได้)
- 10.0.100.1 ใช้งำนได้
- 10.0.100.2 ใช้งำนได้
- 10.0.100.3 Broadcast IP (ไม่สามารถใช้งานได้)

ดงัน้นั หมำยเลขไอพี10.0.100.0/30 ที่สำมำรถใชง้ำนไดค้ือ10.0.100.1และ10.0.100.2จึง เลือกนำ หมำยเลขไอพี10.0.100.1 นำ ไปกำ หนดค่ำอุปกรณ์และหมำยเลขไอพี10.0.100.2 นำ ไป กำ หนดค่ำใหก้ บัผใู้หบ้ ริกำร Leased Line Internet

หมายเลขไอพี LAN มาแปลงเป็นบิตให้เป็นเป็นเลขฐานสองมีค่าเท่ากับ 11111111.1111111.11111111.00000000 เมื่อนำมาแปลงเป็นเลขฐานสิบจะได้ 255.255.255.0 หลังจากนั้นจึงจะหา Network IP และ Broadcast IP และหมายเลขไอพีที่ใช้งานได้ โดยการดูบิตที่มี ค่าเป็น 0 ซึ่งก็คือ 8 บิตสุดท้ายที่มีค่าเป็นไปได้คือ 00000000,00000001 ไปจนถึงลำดับสุดท้ายคือ 11111111 ซ่ึงมีท้งัหมด 256 หมำยเลข

หมำยเลขไอพีของ 192.168.10.0/24 ท้งัหมดดงัน้ี

- 192.168.10.0 Network IP (ไม่สามารถใช้งานได้)
- 192.168.10.1 ถึง 192.168.10.254 ใช้งำนได้
- 192.168.10.255 Broadcast IP (ไม่สำมำรถใชง้ำนได)้

ดังน้ันหมำยเลขไอพี 192.168.10.0/24 ที่สำมำรถใช้งำนได้คือ 192.168.10.1 ถึง 192.168.10.254 จึงเลือกนำหมายเลขไอพี 192.168.10.1 นำไปกำหนดค่าอุปกรณ์ และหมายเลขไอพี 192.168.10.2ถึง 192.168.10.254 นำ ไปกำ หนดค่ำใหลู้กคำ้ที่ขอใชบ้ ริกำร

1.2 หมำยเลขไอพี WAN มีค่ำเท่ำกบั 172.29.40.0/27 เมื่อคำ นวณมำเป็นคำ สั่งพร้อมใชง้ำน จะได้ 172.29.40.1 255.255.255.224 โดยที่หมายเลขไอพี 172.29.40.1 กำหนดให้กับอุปกรณ์ Router ที่ Gigabit Ethernet 0/0 หมำยเลขไอพี LAN มีค่ำเท่ำกบั 192.168.20.48/28 เมื่อคำ นวณมำเป็นคำ สั่ง พร้อมใช้งาน จะได้ 192.168.20.49 255.255.255.240 โดยที่หมายเลขไอพี 192.168.20.49 กำหนด ให้กับอปกรณ์ Router ที่ Gigabit Ethernet  $0/1$ 

> Interface G0/0 ip nat outside no ip redirects no ip proxy-arp no ip unreachables ip address 172.29.40.1 255.255.255.224 no shutdown Interface G0/1 ip nat outside no ip redirects no ip proxy-arp no ip unreachables ip address 192.168.20.49 255.255.255.240 ip address 192.168.100.1 255.255.255.0 secoundary no shutdown exit

**ภำพประกอบที่ 4.9**คำ สั่งพร้อมใชง้ำนคร้ังที่2

เมื่อนำหมายเลขไอพี WAN เท่ากับ 172.29.40.0/27 และหมายเลขไอพี LAN เท่ากับ 192.168.20.48/28 มำตรวจสอบพบวำ่ มีค่ำซบั เน็ตมำสกด์ งัน้ี

หมายเลขไอพี wan มาแปลงเป็นบิตให้เป็นเป็นเลขฐานสองมีค่าเท่ากับ 11111111.11111111.11111111.11100000 เมื่อน ำมำแปลงเป็ นเลขฐำนสิบจะได้255.255.255.224 หลังจากนั้นจึงจะหา Network IP , Broadcast IP และหมายเลขไอพีที่ใช้งานได้ โดยการดูบิตที่มีค่า เป็น 0 ซึ่งก็คือ 5 บิตสุดท้ายที่มีค่าเป็นไปได้คือ 00000,00001 ไปจนถึงลำดับสุดท้ายคือ 11111 ซึ่งมี ท้งัหมด 32 หมำยเลข

หมำยเลขไอพีของ 172.29.40.0/27 ท้งัหมดมีดงัน้ี

- 172.29.40.0 Network IP (ไม่สามารถใช้งานได้)
- 172.29.40.1 ถึง 172.29.40.31 ใช้งำนได้
- 172.29.40.32 Broadcast IP (ไม่สำมำรถใชง้ำนได)้

ดงัน้นั หมำยเลขไอพี172.29.40.0/27 ที่สำมำรถใช้งำนได้คือ 172.29.40.1 และ 172.29.40.31 จึงเลือกนำหมายเลขไอพี 172.29.40.1 นำไปกำหนดค่าอุปกรณ์ และหมายเลขไอพี 172.29.40.2 ถึง 172.29.40.31 นำ ไปกำ หนดค่ำใหก้ บัผใู้หบ้ ริกำร Leased Line Internet

หมำยเลขไอพี LAN มำแปลงเป็นบิตใหเ้ป็นเป็นเลขฐำนสองมีค่ำเท่ำกบั

11111111.11111111.11111111.11110000 เมื่อน ำมำแปลงเป็ นเลขฐำนสิบจะได้255.255.255.240 หลังจากนั้นจึงจะหา Network IP , Broadcast IP และหมายเลขไอพีที่ใช้งานได้ โดยการดูบิตที่มีค่า เป็ น 0 ซ่ึงก็คือ4 บิตสุดทำ้ยที่มีค่ำเป็นไปได้คือ0000, 0001 ไปจนถึงล ำดับสุดท้ำยคือ 1111 ซึ่ งมี ท้งัหมด 16 หมำยเลข

หมำยเลขไอพีของ 192.168.20.48/28 ท้งัหมดมีดงัน้ี

- 192.168.20.48 Network IP (ไม่สามารถใช้งานได้)
- 192.168.20.49 ถึง 192.168.20.62 ใช้งำนได้
- 192.168.20.63 Broadcast IP (ไม่สามารถใช้งานได้)

ดังน้ันหมำยเลขไอพี192.168.20.48/28 ที่ ส ำม ำรถ ใ ช้งำนไ ด้คื อ 192.168.20.49 ถึ ง 192.168.20.62 จึงเลือกนำหมายเลขไอพี 192.168.20.49 นำไปกำหนดค่าอุปกรณ์ และหมายเลขไอพี 192.168.20.50ถึง 192.168.20.62 นำ ไปกำ หนดค่ำใหลู้กคำ้ที่ขอใชบ้ ริกำร

1.3 หมำยเลขไอพี WAN มีค่ำเท่ำกบั 172.29.40.128/25 เมื่อคำ นวณมำเป็นคำ สั่งพร้อมใช้ งาน จะได้ 172.29.40.129 255.255.255.128 โดยที่หมายเลขไอพี 172.29.40.129 กำหนดให้กับ อุปกรณ์ Router ที่ Gigabit Ethernet 0/0 หมำยเลขไอพี LAN มีค่ำเท่ำกับ 192.168.30.64/26 เมื่อ คำ นวณมำเป็นคำ สั่งพร้อมใช้งำน จะได้192.168.30.65 255.255.255.192 โดยที่หมำยเลขไอพี  $192.168.30.65$  กำหนดให้กับอุปกรณ์ Router ที่ Gigabit Ethernet 0/1

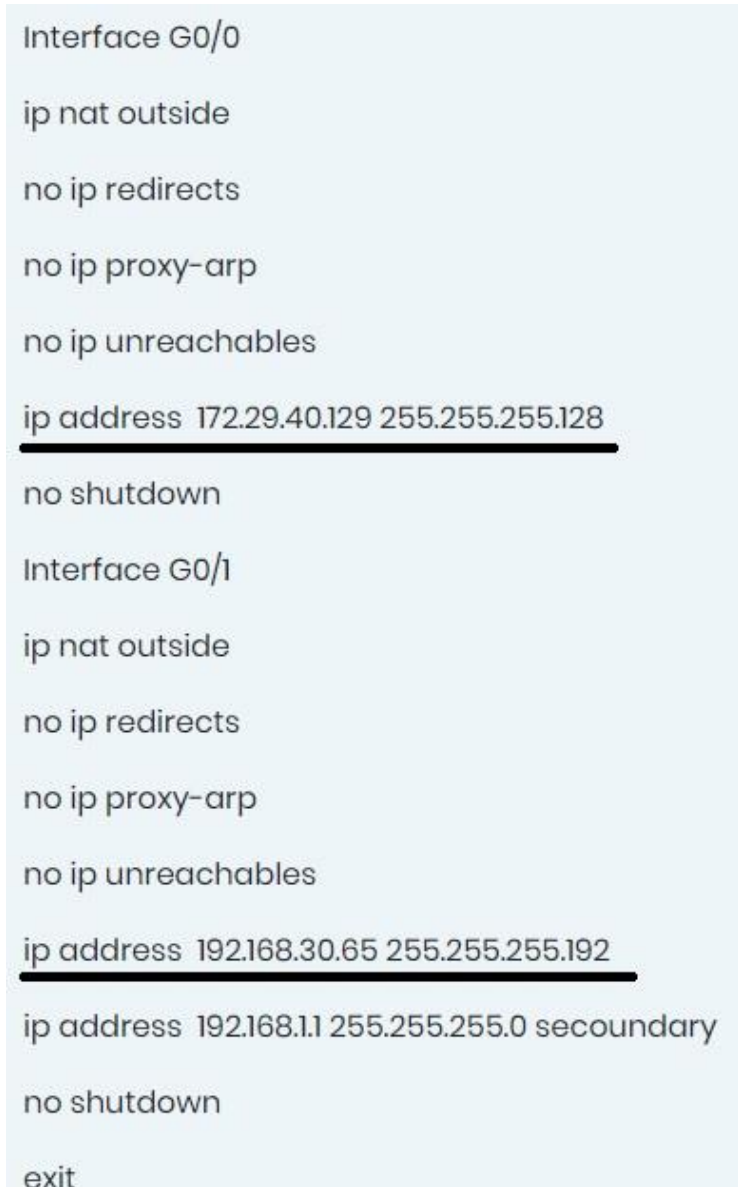

**ภำพประกอบที่ 4.10**คำ สั่งพร้อมใชง้ำนคร้ังที่3

เมื่อนำหมายเลขไอพี WAN เท่ากับ 172.29.40.128/25 และหมายเลขไอพี LAN เท่ากับ  $192.168.30.64/26$  มาตรวจสอบพบว่ามีค่าซับเน็ตมาสก์ดังนี้

หมายเลขไอพี wan มาแปลงเป็นบิตให้เป็นเป็นเลขฐานสองมีค่าเท่ากับ 11111111.11111111.11111111.10000000 เมื่อน ำมำแปลงเป็ นเลขฐำนสิบจะได้255.255.255.128 หลังจากนั้นจึงจะหา Network IP , Broadcast IP และหมายเลขไอพีที่ใช้งานได้ โดยการดูบิตที่มีค่า เป็ น 0 ซ่ึงก็คือ 7 บิตสุดท้ำยที่มีค่ำเป็นไปได้คือ0000000,0000001 ไปจนถึงล ำดับสุ ดท้ำยคือ 1111111 ซ่ึงมีท้งัหมด 128 หมำยเลข

หมำยเลขไอพีของ 172.29.40.128/25 ท้งัหมดมีดงัน้ี

- 172.29.40.128 Network IP (ไม่สามารถใช้งานได้)
- 172.29.40.129 ถึง 172.29.40.254 ใช้งำนได้
- 172.29.40.255 Broadcast IP (ไม่สำมำรถใชง้ำนได)้

ดังน้ันหมำยเลขไอพี172.29.40.128/25 ที่สำมำรถใช้งำนได้คือ 172.29.40.129 และ 172.29.40.254 จึงเลือกนำหมายเลขไอพี 172.29.40.129 นำไปกำหนดค่าอุปกรณ์ และหมายเลขไอพี 172.29.40.130ถึง 172.29.40.254 นำ ไปกำ หนดค่ำใหก้ บัผใู้หบ้ ริกำร Leased Line Internet

หมายเลขไอพี LAN มาแปลงเป็นบิตให้เป็นเป็นเลขฐานสองมีค่าเท่ากับ 11111111.11111111.11111111.11000000 เมื่อน ำมำแปลงเป็ นเลขฐำนสิบจะได้255.255.255.192 หลงัจำกน้นั จึงจะหำ Network IP , Broadcast IP และหมำยเลขไอพีที่ใช้งำนได้โดยกำรดูบิตที่มีค่ำ เป็น 0 ซึ่งก็คือ 6 บิตสุดท้ายที่มีค่าเป็นไปได้คือ 000000,000001 ไปจนถึงลำดับสุดท้ายคือ 111111 ซ่ึงมีท้งัหมด 62 หมำยเลข

หมำยเลขไอพีของ 192.168.30.64/26 ท้งัหมดมีดงัน้ี

- 192.168.30.64 Network IP (ไม่สามารถใช้งานได้)
- 192.168.30.65 ถึง 192.168.30.126 ใช้งำนได้
- 192.168.30.127 Broadcast IP (ไม่สามารถใช้งานได้)

ดังน้ันหมำยเลขไอพี192.168.30.64/26 ที่ ส ำม ำรถ ใ ช้งำนไ ด้คื อ 192.168.30.65 ถึ ง 192.168.30.126 จึงเลือกน ำหมำยเลขไอพี 192.168.30.65 นำ ไปกำ หนดค่ำอุปกรณ์และหมำยเลขไอ พี 192.168.30.66 ถึง 192.168.30.126 นำไปกำหนดค่าให้ลูกค้าที่ขอใช้บริการ

#### **เวลำในกำรกำ หนดค่ำให้กบัอุปกรณ์เรำเตอร์**

 กำรทดสอบควำมรวดเร็วในกำรกำ หนดหมำยเลขไอพีให้กบัค่ำอุปกรณ์ในเรำเตอร์จะทำ ึการทดสอบโดยให้ผู้ปฏิบัติงานที่เกี่ยวข้องจำนวน 10 คน ทำการเพิ่มข้อมูลความต้องการของลูกค้า ้ ลงในระบบฐานข้อมูลผ่านเว็บอินเตอร์เฟสของระบบ หลังจากนั้นจับเวลาที่ใช้ในการประมวลผล กำรค ำนวณหมำยเลข ไอพีจนกระทงั่ ระบบประมวลผลเสร็จและแสดงผลคำ สั่งในกำรกำ หนดค่ำ อุปกรณ์ให้กับเราเตอร์

เพื่อให้เห็นควำมแตกต่ำงในกำรด ำเนินกำร ระหว่ำงคนกับระบบที่พัฒนำข้ึน จะให้ หู้ปฏิบัติงานที่เกี่ยวข้องจำนวน 10 คน พิจารณาข้อกำหนดความต้องการของลูกค้า หลังจากนั้นจับ ี เวลาในการพิมพ์คำสั่งพร้อมคำนวณหมายเลขไอพีลงในอุปกรณ์เราเตอร์ นำเวลาที่ดำเนินการโดย ้ ระบบมาเปรียบเทียบกับเวลาที่ดำเนินงาน โดยการใช้อินเทอร์เฟซคำสั่งแบบบรรทัดต่อบรรทัดเพื่อ คำ นวณอตัรำกำรลดลงของเวลำดำ เนินงำนจำกกำรใชร้ะบบที่พฒั นำข้ึน

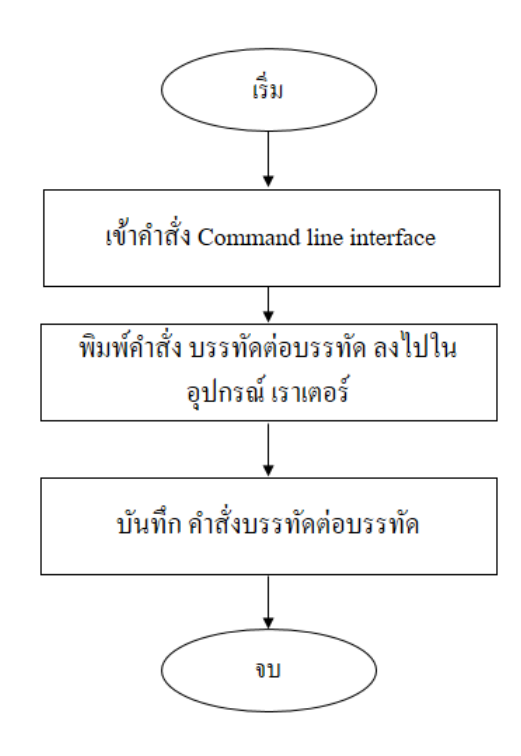

**ภำพประกอบที่ 4.11** วิธีกำรวัดเวลำด ำเนินกำรของกระบวนกำร Command Line Interface

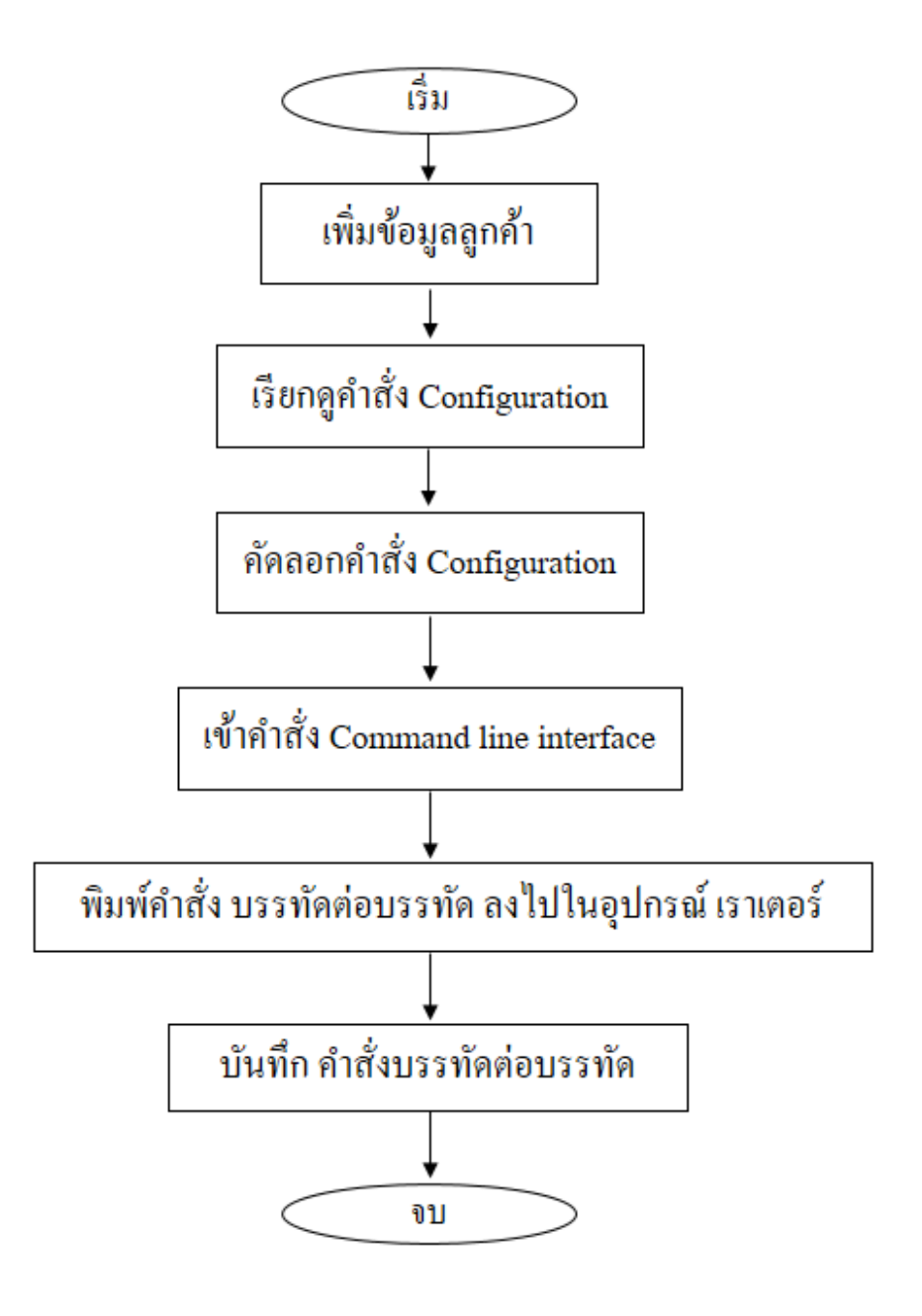

**ภำพประกอบที่ 4.12** วิธีกำรวัดเวลำด ำเนินกำรของกระบวนกำร Web interface

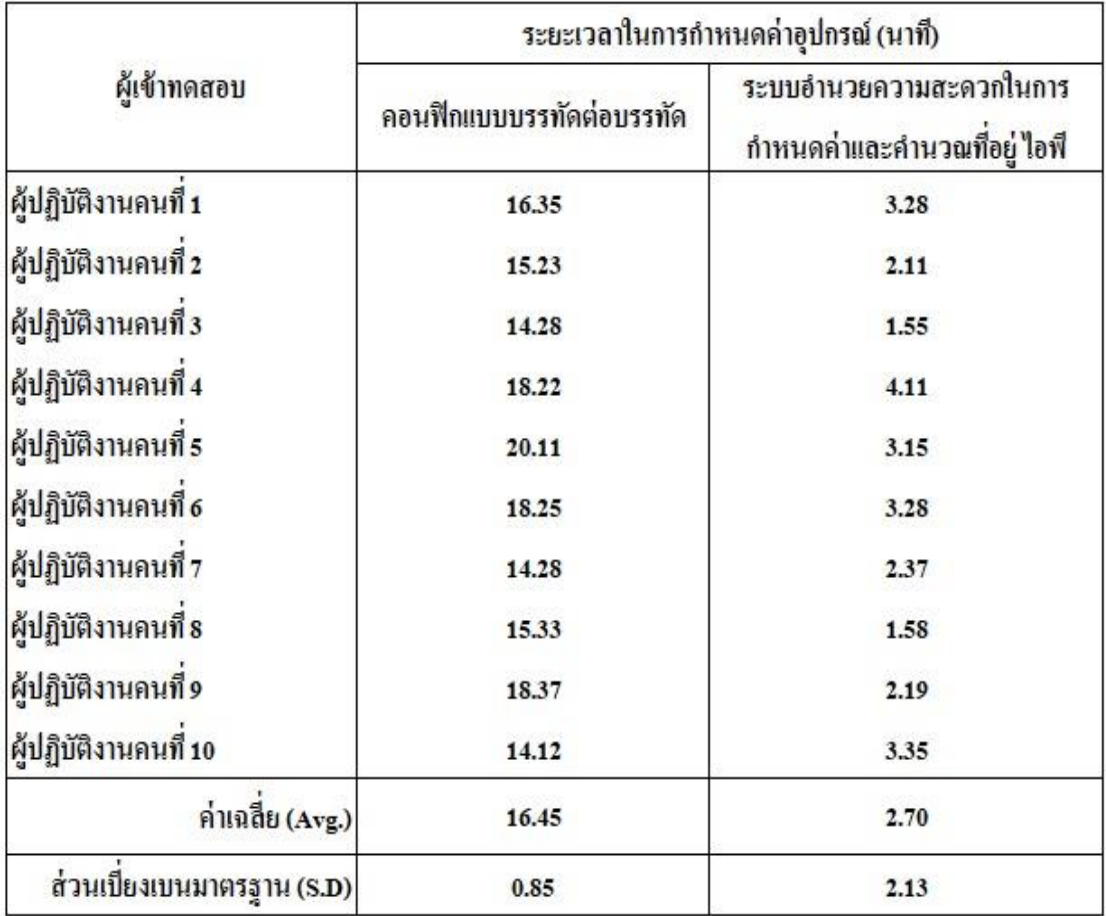

**ตำรำงที่ 4.2** ระยะเวลำที่มีหน่วยวดัเป็นนำทีในกำรกำ หนดค่ำอุปกรณ์เรำเตอร์

ึ จากตารางพบที่ 4.2 พบว่าค่าเฉลี่ยของเวลาในการตอนฟิกแบบบรรทัดต่อบรรทัด เท่ำกบั 16.45 นำทีส่วนเบี่ยงเบนมำตรฐำนเท่ำกบั 0.85 และค่ำเฉลี่ยของเวลำกำรใช้ระบบอำ นวย ควำมสะดวกในกำรกำ หนดค่ำและคำ นวณไอพีอยทู่ ี่2.70 นำทีส่วนเบี่ยงเบนมำตรฐำน 2.13 เมื่อคิด เป็นเปอร์เซ็นตแ์ละพบวำ่ ระบบอำ นวยควำมสะดวกในกำรกำ หนดค่ำอุปกรณ์เร็วกวำ่ 83.59%

#### **ควำมพึงพอใจในกำรใช้งำน**

้จากการนำระบบอำนวยความสะดวกในการกำหนดเลขที่อยู่หมายเลขไอพีให้กับอุปกณ์เรา เตอร์ให้กับหัวหน้ำงำนและผูป้ ฏิบตัิงำน จึงมีกำรสรุปผลกำรทดลองในรูปแบบเชิงสถิติโดย ประเมินควำมพึงพอใจในกำรใชง้ำน แบ่งออกเป็น 2 ส่วน คือ ด้ำนกำรใช้งำนของระบบฯ และด้ำน กำรออกแบบระบบโดยประเมินควำมพึงพอใจใน 5 ระดบั ดงัน้ี

ระดับที่ 5 ระดับควำมพึงพอใจมำกที่สุด ระดับที่ 4 ระดับควำมพึงพอใจมำก ระดับที่ 3 ระดับควำมพึงพอใจปำนกลำง ระดับที่ 2 ระดับควำมพึงพอใจพอใช้ ระดับที่ 1 ระดับควำมพึงพอใจน้อย

้ เกณฑ์ในการแบ่งช่วงคะแนน จากจำนวนระดับเท่ากับ 5 ระดับ คำนวณจากสูตรดังนี้

คะแนนสูงสูด –คะแนนต ่ำสุด = 5 - 1 = 0.8 จำนวนลำดับ  $5$ 

้ ดังนั้นในแต่ละช่วงคะแนนแต่ละระดับจะเท่ากับ 0.8 โดยคิดเป็นระดับดังนี้ คะแนนเฉลี่ยระหวำ่ ง 1.00 – 1.79 หมำยถึง ระดับควำมพึงพอใจน้อย คะแนนเฉลี่ยระหวำ่ ง 1.80 – 2.59 หมำยถึง ระดับควำมพึงพอใจพอใช้ คะแนนเฉลี่ยระหวำ่ ง 2.60 – 3.39 หมำยถึง ระดับควำมพึงพอใจปำนกลำง คะแนนเฉลี่ยระหวำ่ ง 3.40 – 4.19 หมำยถึง ระดับควำมพึงพอใจมำก คะแนนเฉลี่ยระหวำ่ ง 4.20 – 5.00 หมำยถึง ระดับควำมพึงพอใจมำกที่สุด แบบสอบถำมจะมีหวัขอ้ยอ่ ยแบ่งไดด้งัน้ี

1. ด้ำนกำรใช้งำนระบบ

1.1. ความถูกต้องในการคำนวณหมายเลขไอพี

1.2. ความเร็วในการคำนวณหมายเลขไอพี

1.3.ง่ำยต่อกำรนำ ไปใชง้ำนภำยในองคก์ร

1.4.ค้นหำข้อมูลได้ถูกต้อง

1.5.รำยงำนข้อมูล

1.6.ลดระยะเวลำในกำรกำ หนดค่ำอุปกรณ์

- 2. ด้ำนกำรออกแบบระบบ
	- 2.1. ตรงกับความต้องการ
	- 2.2.ควำมง่ำยต่อกำรเขำ้ใชง้ำน
	- 2.3. รูปแบบการนำเสนอข้อมูล
	- 2.4.ควำมสะดวกในกำรใช้งำนระบบ

จากแบบสอบถามความพึงพอใจในการใช้งาน นำไปสำรวจกับผู้ปฏิบัติงานจำนวน 9 ท่าน และ หัวหน้างานจำนวน 1 ท่าน สามารถสรปได้ดังนี้

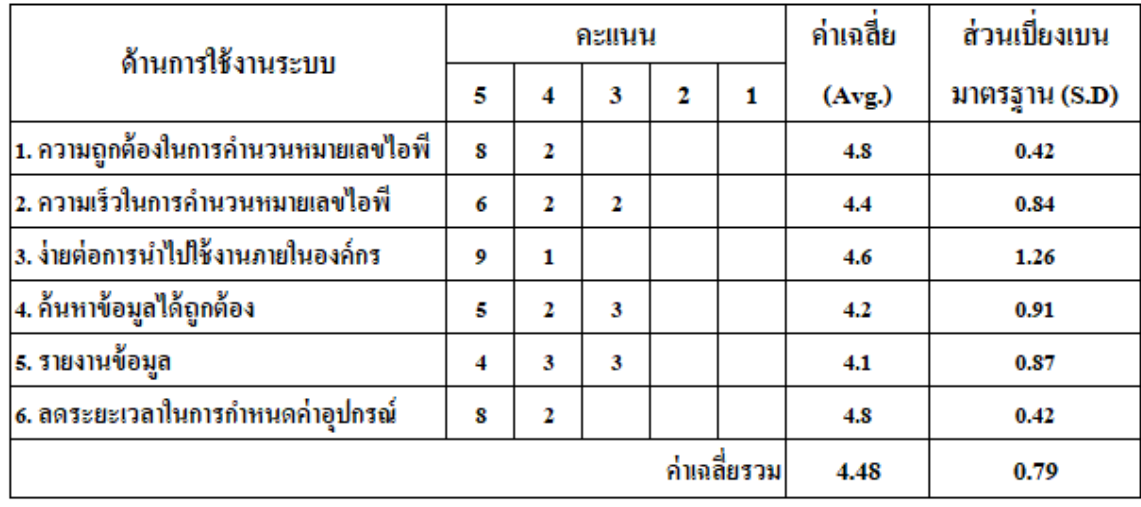

### **ตำรำงที่ 4.3**ควำมพึงพอใจด้ำนกำรใช้งำนระบบฯ

้จากตารางที่ 4.3 พบว่า ความถูกต้องในการคำนวณหมายเลขไอพี มีค่าเฉลี่ยอยู่ที่ 4.8 ส่วน เบี่ยงเบนมำตรฐำน 0.42 ควำมเร็วในกำรคำ นวณหมำยเลขไอพีมีค่ำเฉลี่ยอยู่ที่4.4 ส่วนเบี่ยงเบน ้มาตรฐาน 0.84 ความง่ายต่อการนำไปใช้งานภายในองค์กร มีค่าเฉลี่ยอยู่ที่ 4.6 ส่วนเบี่ยงเบน ้ มาตรฐาน 1.26 การค้นหาข้อมูลได้ถูกต้อง มีค่าเฉลี่ยนอยู่ที่ 4.2 ส่วนเบี่ยงเบนมาตรฐาน 0.91 การ ร้ำยงำนข้อมูลมีค่ำเฉลี่ยอยู่ที่ 4.1 ส่วนเบี่ยงเบนมำตรฐำน 0.87 ละระยะเวลำในกำรกำ หนดค่ำ อุปกรณ์ มีค่าเฉลี่ยอยู่ที่ 4.8 ส่วนเบี่ยงเบนมาตรฐาน 0.42 ภาพรวมด้านการใช้งานระบบมีค่าเฉลี่ยอยู่ ที่ 4.48 ส่วนเบี่ยงมำตรฐำน 0.79

| ด้านการออกแบบระบบ           | คะแนน |                         |   |                | ค่าเฉลี่ย    | ส่วนเปียงเบน |               |
|-----------------------------|-------|-------------------------|---|----------------|--------------|--------------|---------------|
|                             | 5     | 4                       | 3 | $\overline{2}$ | 1            | (Avg.)       | มาตรฐาน (S.D) |
| 1. ตรงกับความต้องการ        | 8     | $\overline{2}$          |   |                |              | 4.8          | 0.42          |
| 2. ความง่ายต่อการเข้าใช้งาน | 6     | $\overline{\mathbf{3}}$ | 1 |                |              | $4.5\,$      | 0.70          |
| 3. รูปแบบการนำเสนอข้อมูล    | 5     | 3                       | 2 |                |              | 4.3          | 0.82          |
| 4. ความสะดวกในการใช้งานระบบ | 8     | 2                       |   |                |              | 4.8          | 0.42          |
|                             |       |                         |   |                | ค่าเฉลี่ยรวม | 4.6          | 0.59          |

**ตำรำงที่ 4.4**ควำมพึงพอใจในกำรออกแบบระบบ

จำกตำรำงที่ 4.4 พบว่ำ ตรงกบัควำมตอ้งกำร มีค่ำเฉลี่ยอยู่ที่4.8 ส่วนเบี่ยงเบนมำตรฐำน 0.42 ควำมง่ำยต่อกำรเขำ้ใช้งำน มีค่ำเฉลี่ยอยู่ที่ 4.5 ส่วนเบี่ยงเบนมำตรฐำน 0.70 รูปแบบในกำร นำเสนอข้อมูล มีค่าเฉลี่ยอยู่ที่ 4.3 ส่วนเบี่ยงเบนมาตรฐาน 0.82 ความสะดวกในการใช้งานระบบ มี ค่ำเฉลี่ยอยูท่ ี่4.8 ส่วนเบี่ยงเบนมำตรฐำน 0.42 ภำพรวมดำ้นกำรออกแบบระบบ มีค่ำเฉลี่ย4.6 ส่วน เบี่ยงเบนมำตรฐำน 0.59

# **บทที่ 5 สรุปผลกำรศึกษำอภิปรำยผลและข้อเสนอแนะ**

### **สรุปผล**

ระบบอำ นวยควำมสะดวกในกำรกำ หนดหมำยเลขไอพีให้อุปกรณ์เรำเตอร์ โดยมีลักษณะ ึการใช้งานที่เป็นรูปแบบเว็บอินเทอร์เฟส สามารถช่วยลดระยะเวลาของผู้ปฏิบัติงานในส่วนการ ให้บริการ Leased Line Internet ในการกำหนดค่าอุปกรณ์เราเตอร์ ทีละหลายๆตัว ซึ่งในตัวระบบ สำมำรถรู้ได้ว่ำลูกค้ำที่ขอใช้บริกำร Leased Line Internet ใช้หมำยเลขไอพีชุดใดกับอุปกรณ์ใด เมื่อทรำบวำ่ หมำยเลขไอพีที่ใชง้ำนสำมำรถนำ หมำยเลขไอพีมำค ำนวณหำหมำยเลขไอพีที่ใช้งำนได้ ้ เพื่อเป็นคำสั่งที่พร้อมใช้งาน และนำไปกำหนดค่าให้กับอปกรณ์เราเตอร์ ซึ่งมีการทดลองนั้น เปรียบเทียบแบ่งเป็น 2 ส่วนไดแ้ก่

1. กำรเปรียบเทียบดำ้นเวลำในกำรกำ หนดค่ำอุปกรณ์เรำเตอร์ระหว่ำง กระบวนกำรของ กำรพิมพ์คำ สั่ง Command Line Interface เริ่มต้นกระบวนกำรจำกกำรเข้ำคำ สั่ง Command Line Interface ไปจนถึงกระบวนการสุดท้ายคือ การบันทึกคำสั่ง Command Line Interface และ ึกระบวนการ Web interface เริ่มต้นกระบวนการจาก เพิ่มข้อมลลกค้าและหมายเลขไอพี ไปจนถึง กระบวนการสุดท้ายคือ การบันทึกคำสั่ง Command Line Interface

2. การวัดประสิทธิภาพของ Web interface ทำการทดสอบโดยการป้อนข้อมูลลูกค้าและ หมายเลขไอพีจำนวน 3 ครั้ง จึงเรียกดูคำสั่งพร้อมใช้งาน แล้วตรวจสอบโดยการคำนวณหมายเลข ไอพีวำ่ ตรงกบั Web interface หรือไม่

#### **อภิปรำยผล**

ควำมถูกต้องในกำรท ำงำนของระบบ จำกกำรทดสอบโดยให้ผู้ปฏิบัติงำนสร้ำงข้อมูลลูกค้ำ พร้อมระบุหมายเลขไอพี และนำคำสั่งพร้อมใช้งานที่ได้จากระบบนำมาใส่กับอุปกรณ์ Router โดย จะนำหมายเลขไอพี จำนวน 6 ชุดมาทดสอบ แบ่งเป็นหมายเลขไอพี WAN จำนวน 3 ชุด และหมาย ี เขไอพี LAN จำนวน 3 ชุด ดังภาพประกอบที่ 4.1 ถึง 4.3 ปรากฎว่าระบบสามารถคำนวณหมายเลข ไอพี และแสดงออกมาเป็นคำสั่งพร้อมใช้งานกับอุปกรณ์เราเตอร์ ซิสโก้ ได้อย่างถูกต้อง

เวลาในการกำหนดค่าให้กับอุปกรณ์เราเตอร์ จากการทดสอบระหว่างระบบฯโดยการ คดัลอกคำ สั่งพร้อมใช้งำนที่ไดจ้ำกระบบอำ นวยควำมสะดวกในกำรกำ หนดหมำยเลขไอพีให้กบั อุปกรณ์เรำเตอร์น ำไปใส่ใน Command Line Interface กับ กำรพิมพ์คำ สั่งบน Command Line Interface บรรทัดต่อบรรทัดและนำมาเปรียบเทียบกัน ดังตารางที่ 4.1 ผลปรากฏว่าค่าเฉลี่ยของเวลา

ในการตอนฟิกแบบบรรทัดต่อบรรทัดเท่ากับ 16.45 นาที ส่วนเบี่ยงเบนมาตรฐานเท่ากับ 0.85 และ ค่าเฉลี่ยของเวลาการใช้ระบบอำนวยความสะดวกในการกำหนดค่าและคำนวณไอพีอยู่ที่ 2.70 นาที ส่วนเบี่ยงเบนมำตรฐำน 2.13 เมื่อคิดเป็นเปอร์เซ็นต์และพบว่ำระบบอำ นวยควำมสะดวกในกำร กำ หนดค่ำอุปกรณ์เร็วกวำ่ 83.59% แสดงวำ่ ระบบอำ นวยควำมสะดวกในกำรกำ หนดหมำยเลขไอพี ให้กับอปกรณ์เราเตอร์สามารถลดระยะเวลาในการกำหนดหมายเลขไอพี่ให้กับอปกรณ์เราเตอร์ ได้ ดีกว่าการพิมพ์คำสั่งแบบบรรทัดต่อบรรทัด

จำกกำรประเมินควำมพึงพอใจในกำรใช้งำนระบบอำ นวยควำมสะดวกในกำรกำ หนด หมายเลขไอพีให้กับอุปกรณ์เราเตอร์ ดังตารางที่ 4.2 และ 4.3 พบว่า ความพึงพอใจในการใช้งาน ระบบ ซึ่งได้ค่าเฉลี่ยรวมอยู่ที่ 4.48 ส่วนเบี่ยงเบนมาตรฐาน มีค่าเฉลี่ยอยู่ที่ 0.79 และความพึงพอใจ ในการออกแบบระบบ ซึ่งได้ค่าเฉลี่ยอยู่ที่ 4.6 ส่วนเบี่ยงเบนมาตรฐาน มีค่าเฉลี่ยอยู่ที่ 0.59 จากการ ประเมินควำมพึงพอใจท้งัในกำรใชง้ำนระบบ และควำมพึงพอใจในกำรออกแบบระบบ ช้ีใหเ้ห็นวำ่ มีความเหมาะสมในการนำไปใช้ภายในองค์กร

#### **ข้อเสนอแนะ**

ระบบอำนวยความสะดวกในการกำหนดหมายเลขไอพีให้กับอุปกรณ์เราเตอร์ สามารถลด ระยะเวลำในกำรกำ หนดหมำยเลขไอพีทีละหลำยๆตวั แต่กำรใส่หมำยเลขไอพีลงไปในระบบจะไม่ สำมำรถบอกไดว้ำ่ หมำยเลขไอพีใดเป็นโดเมน (Domain) หรือ บอร์ดแคส (Board cast) ถำ้นำ ไปใส่ ในอุปกรณ์เราเตอร์จะไม่บันถึงหมายเลขไอพีให้ และสามารถนำระบบอำนวยความสะดวกในการ กำหนดหมายเลขไอพีให้กับอปกรณ์เราเตอร์ไปประยกค์ใช้กับอปกรณ์เราเตอร์ร่นอื่นๆที่สามารถใช้ คำสั่ง Command Line Interface นอกเหนือจากเราเตอร์ ซิสโก้ ควรจะ ไปประยุกต์ใช้งานต้องศึกษา คำ สั่ง Command Line Interface รุ่นที่ตอ้งกำรนำ ไปใชง้ำน

#### **บรรณำนุกรม**

Aaron Balchunas, (2013), **NETWORK ADDRESS TRANSMITION**. Website :

<http://www.routeralley.com/guides/nat.pdf> (Download: 30 October 2017)

Aaron Balchunas , (2007**), Dynamic Host Control Protocol**. Website :

<http://www.routeralley.com/guides/dhcp.pdf> (Download: 30 October 2017)

Corporate Headquaters Cisco System , 2006. **Cisco IP Configuration Guide** Release 12.2

Hewlett-Packard Company, **Dynamic Host Configuration Protocol (DHCP)**. Website :

ftp://ftp.hp.com/pub/networking/software/B-C13-DHCP.pdf

Laudon, K. C., & Laudon, J. P. (2014). Management Information Systems: Managing the digital firm(13th ed.). Pearson

- อรยำ ปรีชำพำนิช. (2557). **คู่มือเรียนกำรวเิครำะห์ออกแบบระบบ (System Analysis and Design)**. ฉบับสมบูรณ์ กรุงเทพฯ: ไอดีซี พรีเมียร์บทควำมในหนังสือ
- โอภำส เอี่ยมสิริวงศ์. (2555). **กำรวิเครำะห์และออกแบบระบบ**. (ฉบบั ปรับปรุงเพิ่มเติม).กรุงเทพฯ: ซีเอ็ดยเคชั่น.บทความในวารสาร
- เกรียงศกัด์ินำมโคตร. **Lab Default Route.** สืบค้นเมือ 30 ตุลำคม 2560, จำกเว็บไซต์: [http://www.jodoi.com/book/Default\\_Route\\_lab\\_jodoi.pdf](http://www.jodoi.com/book/Default_Route_lab_jodoi.pdf)
- เกรียงศกัด์ินำมโคตร. **LAB NAT Overload-Dynamic**. สืบค้นเมือ 30 ตุลำคม 2560, จำกเว็บไซต์: [http://www.jodoi.com/book/NAT\\_overload\\_dynamic\\_lab\\_jodoi.pdf](http://www.jodoi.com/book/NAT_overload_dynamic_lab_jodoi.pdf)

เสรี ลิขิตธีรเมธ. (2544). **พจนำนุกรมศัพท์คอมพวิเตอร์**.กรุงเทพฯ : หจก.ส ำนักพิมพ์ฟิ สิกเซ็นเตอร์ เอกสิทธ์ิวริิยจำรี. (2548). **เรียนรู้ระบบเน็ตเวริ์คจำกอุปกรณ์ของ Cisco ภำคปฏิบัติ**.พิมพค์ร้ังที่2 ึกรงเทพฯ: ซีเอ็ดยเคชั่น

**ภำคผนวก**

**ภำคผนวก ก** แบบประเมินความพึ่งพอใจของผู้ใช้งาน **ระบบอำ นวยควำมสะดวกในกำรกำ หนดค่ำและคำ นวณท ี่อยู่ไอพ ี ให ้ กบัอุปกรณ เรำเตอร ์ ์**

#### แบบประเมินความพึ่งพอใจของผู้ใช้งาน **ระบบอำ นวยควำมสะดวกในกำรกำ หนดค่ำและคำ นวณท ี่อยู่ไอพ ี ให ้ กบัอุปกรณ เรำเตอร ์ ์**

## **ค ำชี้แจง**

แบบประเมินฉบับนี้ เป็นแบบสอบถามเพื่อให้ความคิดเห็นในการใช้งาน ระบบอำนวย ้ ความสะดวกในการกำหนดค่าและคำนวณที่อยู่ ไอพีให้กับอุปกรณ์เราเตอร์ ที่พัฒนาขึ้นมา โดยมี วัตถุประสงค์เพื่อประเมินประสิทธิภาพในการใช้งานของระบบ มีหัวข้อในการประเมินออกเป็น 2 หัวข้อ ดังนี้

ตอนที่ 1 ด้ำนกำรใช้งำนระบบ

ตอนที่ 2 ด้ำนกำรออกแบบระบบ

โดยมีระดบัควำมพึงพอใจต่อระบบอำ นวยควำมสะดวกในกำรกำ หนดค่ำและคำ นวณที่อยู่ ไอพีให้กับอุปกรณ์เราเตอร์ ตามหัวข้อของการประเมิน แบ่งออกเป็น 5 ระดับ ดังนี้

ระดับที่ 5 ระดับควำมพึงพอใจมำกที่สุด

ระดับที่ 4 ระดับควำมพึงพอใจมำก

ระดับที่ 3 ระดับควำมพึงพอใจปำนกลำง

ระดับที่ 2 ระดับควำมพึงพอใจพอใช้

ระดับที่ 1 ระดับควำมพึงพอใจน้อย

# แบบประเมินความพึงพอใจของผู้ใช้งาน ระบบอำนวยความสะดวกในการกำหนดค่าและคำนวณที่อยู่ ไอพี ให้กับอุปกรณ์เราเตอร์

#### ระดับความพึ่งพอใจ รายการประเมิน มากที่สุด ปานกลาง พอใช้ น้อย มาก  $\mathbf{5}$  $\overline{2}$  $\overline{4}$  $\overline{\mathbf{3}}$  $\mathbf{1}$ ด้านการใช้งานระบบ 1. ความถูกค้องในการคำนวนหมายเลขไอพี 2. ความเร็วในการดำนวนหมายเลขไอพื 3. ง่ายต่อการนำไปใช้งานภายในองค์กร 4. ค้นหาข้อมูลได้ถูกต้อง 5. รายงานข้อมูล 6. ลดระยะเวลาในการกำหนดค่าอุปกรณ์ ด้านการใช้ออกแบบระบบ 1. ตรงกับความต้องการ 2. ความง่ายต่อการเข้าใช้งาน 3. รูปแบบการนำเสนอข้อมูล 4. ความสะดวกในการใช้งานระบบ

#### ์ คำชี้แจง โปรดทำเครื่องหมาย ✔ ถงในช่องความคิดเห็น

#### ข้อเสนอแนะ

**ภำคผนวก ข คู่ม ื อใช ้ งำน ระบบอำ นวยควำมสะดวกในกำรกำ หนดค่ำและคำ นวณท ี่อยู่ไอพ ี ให ้ กบัอุปกรณ เรำเตอร ์ ์**

#### **คู่ม ื อใช ้ งำน ระบบอำ นวยควำมสะดวกในกำรกำ หนดค่ำและคำ นวณท ี่อยู่ไอพ ี ให ้ กบัอุปกรณ เรำเตอร ์ ์**

#### วิธีกำรใช้งำนระบบฯ

1. เปิ ดเว็บบรำวเซอร์ แล้วพิมพ์ยูอำร์แอล [http://komchai.msit22.com](http://komchai.msit22.com/) จะเขำ้สู่หนำ้ล็อกอิน ของระบบ

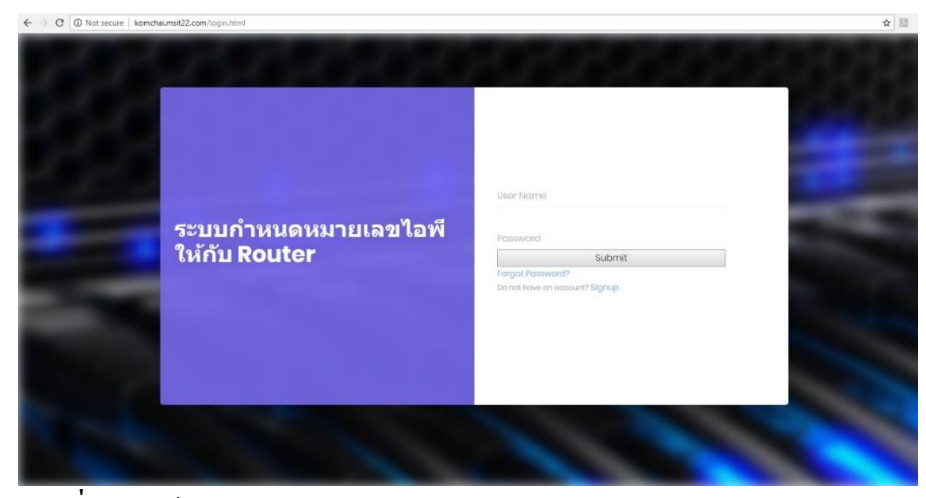

**ภำพประกอบที่ ผ.1** หน้ำ login ของ [http://komchai.msit22.com](http://komchai.msit22.com/)

2. เข้าสู่ระบบ โดย Username และ Password ต้องติดต่อผู้ดูแลระบบ

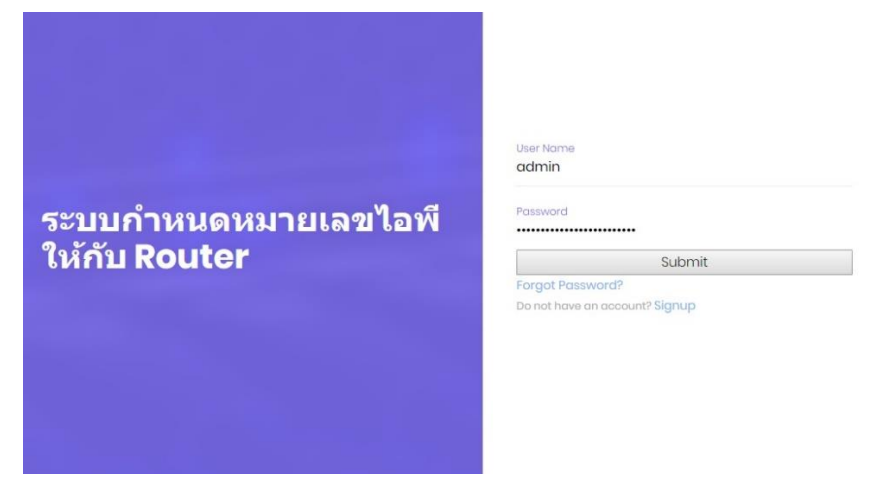

**ภำพประกอบที่ผ.2** กรอก Username และ Password เขำ้สู่ระบบฯ

3. เมื่อ Log in เข้าสู่ระบบแล้ว จะพบกับหน้าหลักของระบบ ซึ่งมีการอธิบายวิธีการใช้งาน ระบบไว้ในหน้ำหลัก a complete and

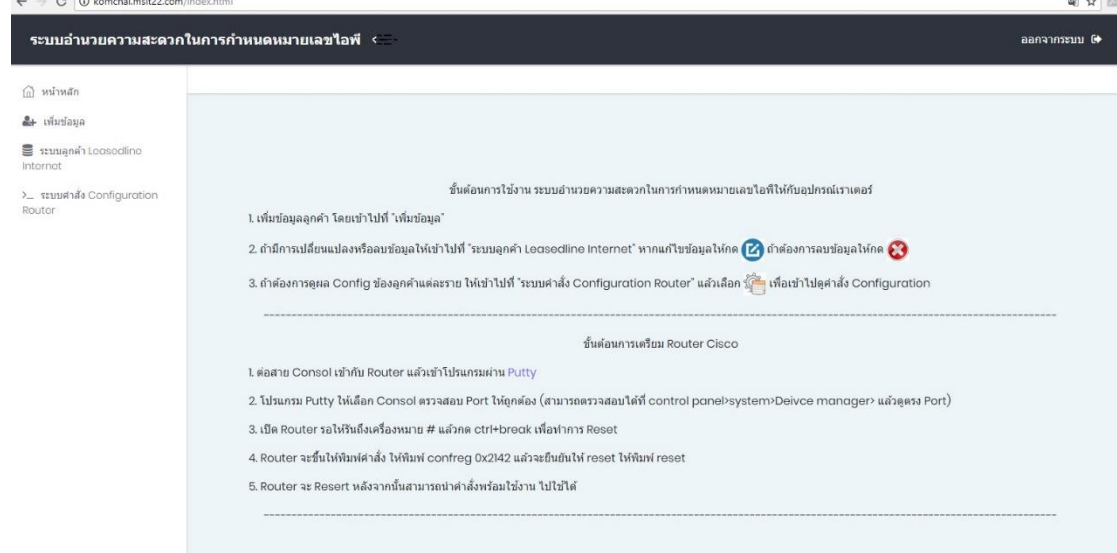

### **ภำพประกอบที่ ผ.3** หน้ำหลักของระบบฯ

- 4. เมนูในกำรใชง้ำนระบบ แบ่งเป็น 3 เมนูดงัน้ี
	- 4.1. เมนู "เพิ่มข้อมูลลูกค้า" เมื่อข้อใช้บริการฯ ต้องมาเพิ่มข้อมูลลงระบบ
	- 4.2. เมนู "ระบบลูกค้ำ Leased Line Internet" เป็นในส่วน แกไ้ขลบ และคนหำข้อมูล ้
	- 4.3. เมนู "ระบบคำ สั่ง Configuration Router" เป็นกำรเรียกคำ สั่งพร้อมใชง้ำน ของ

#### ลูกคำ้แต่ละรำย

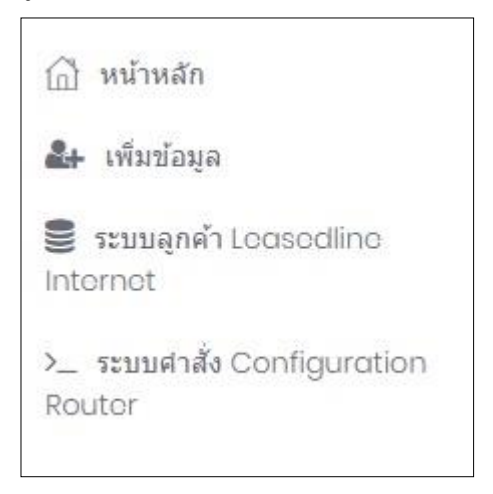

#### **ภำพประกอบที่ ผ.4** เมนูกำรใช้งำนของระบบฯ
- 5. กำรเพิ่มขอ้มูลใหค้ลิกที่ไปที่ "เพิ่มขอ้มูล" และจะเขำ้กำรเพิ่มขอ้มูลลูกคำ้ จะมีขอ้มูลใหก้รอก ดงัน้ี
	- 5.1. หมำยเลขวงจร
	- 5.2. ชื่อลูกค้ำ
	- 5.3. ที่อยู่
	- 5.4. E-mail
	- 5.5. เบอร์ติดต่อ
	- 5.6. หมำยเลขไอพี WAN
	- 5.7. หมำยเลขไอพี LAN
	- 5.8. หมำยเลขไอพี DHCP
	- 5.9. Bandwidth
	- 5.10. Router

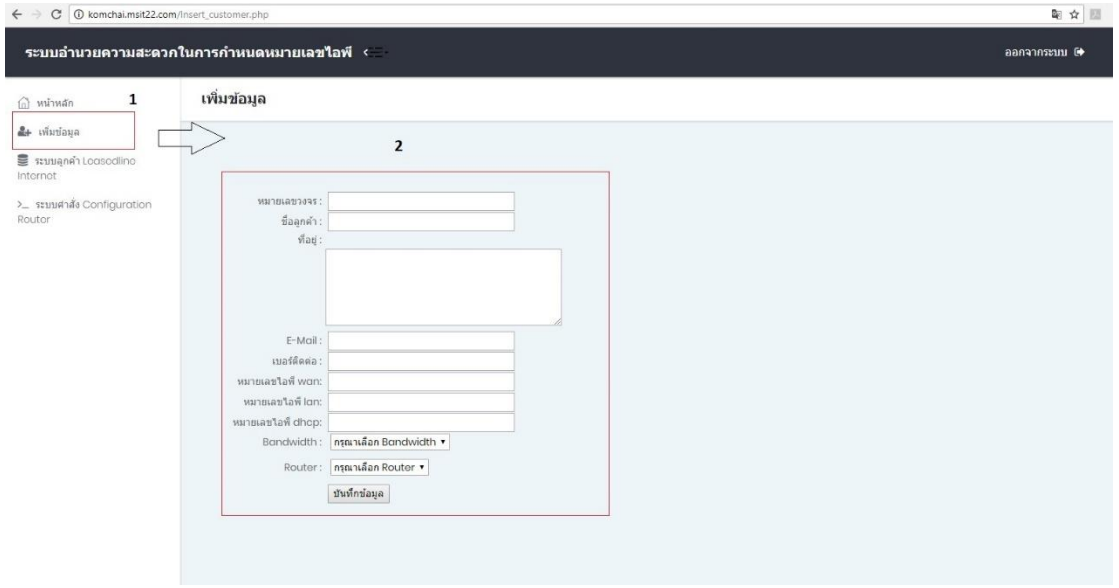

### **ภำพประกอบที่ ผ.5** กำรเพิ่มขอ้มูลลูกคำ้ของระบบฯ

6. เมื่อเข้าสู่ ระบบลูกค้า Leased line Internet จะเห็นข้อมูลลูกค้าที่ได้ทำการเพิ่มข้อมูลลง ไป สำมำรถคำ้หำ ลบ และแกไ้ขขอ้มูล

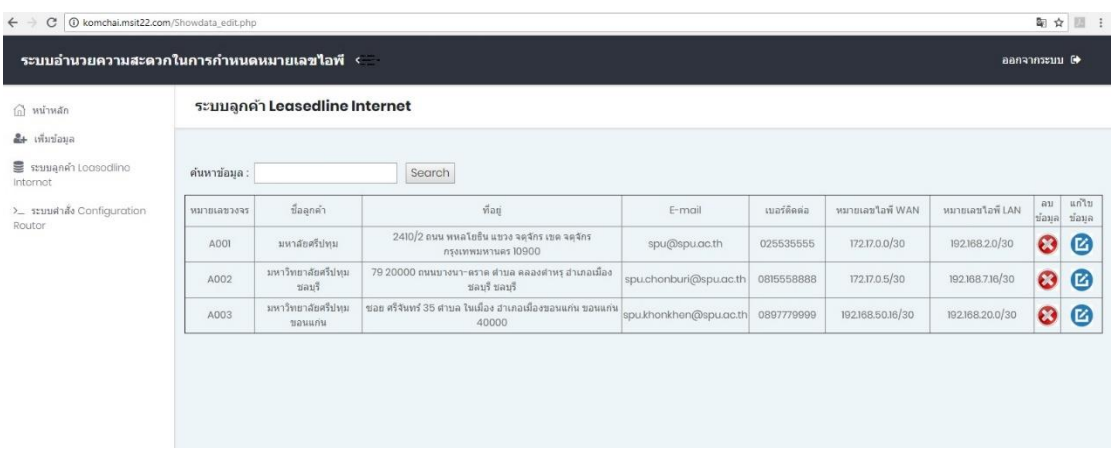

**ภำพประกอบที่ ผ.6** ระบบลูกค้ำ Leased line Internet

7. กำรค้นหำข้อมูลให้พิมพ์หมำยเลขวงจรตรง "ค้นหำข้อมูล" เมื่อเจอข้อมูลที่ต้องกำร ระบบจะแสดงและพร้อมให้แก้ไข หรือ ลบข้อมูล

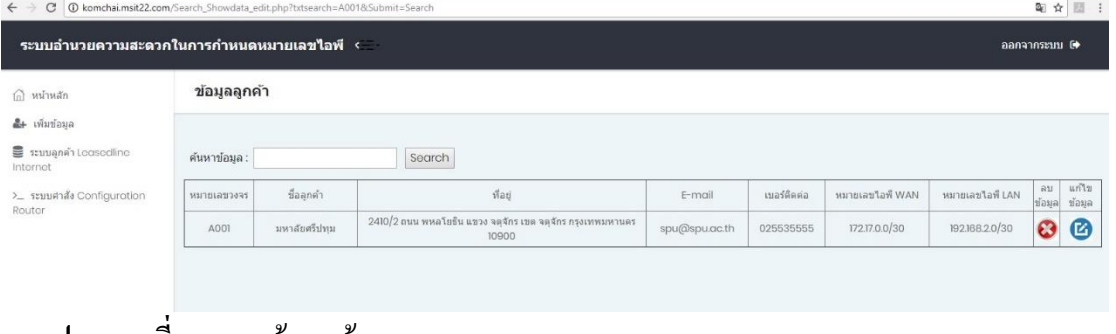

**ภำพประกอบที่ ผ.7** กำรค้นหำข้อมูล ของระบบฯ

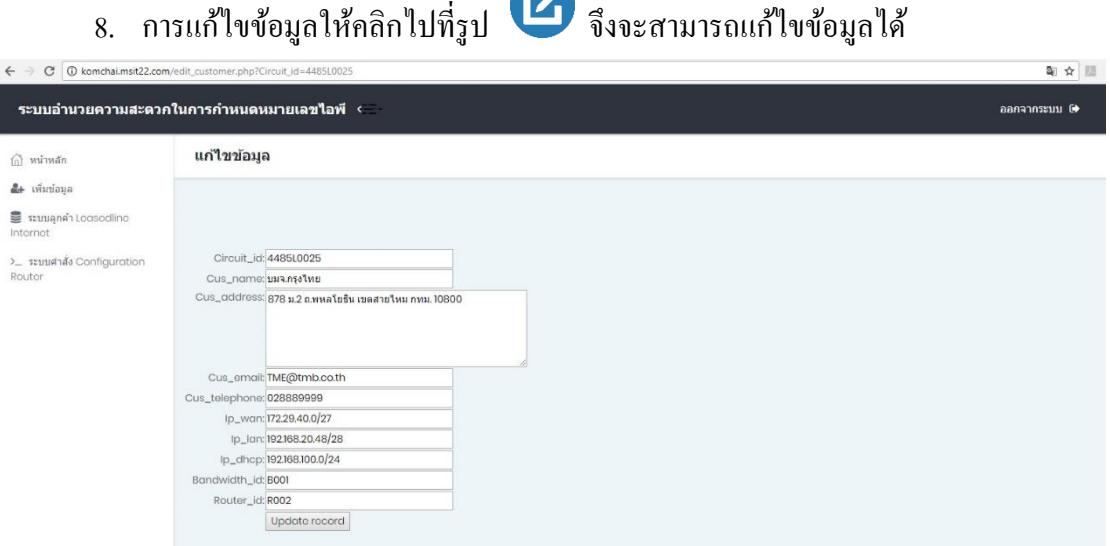

 $\mathbf{r}$ 

# **ภำพประกอบที่ ผ.8** กำรแกไ้ขข้อมูล ของระบบฯ

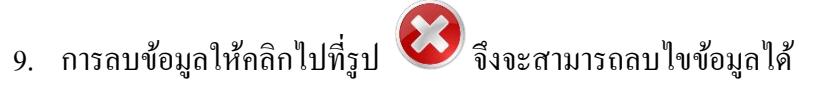

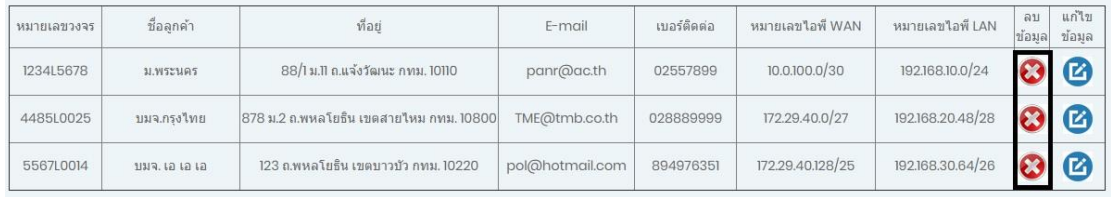

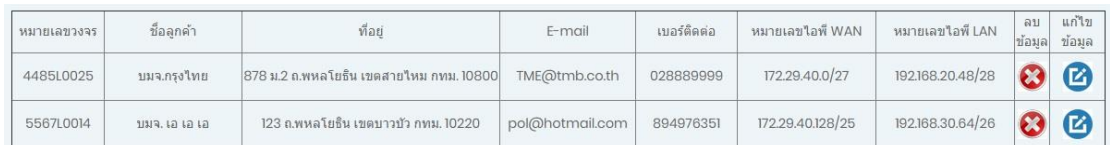

↓

## **ภำพประกอบที่ ผ.9**กำรลบข้อมูล ของระบบฯ

### 10. กำรดูคำ สั่ง Configuration ของแต่ละหมำยเลขวงจรใหไ้ปที่เมนู"ระบบคำ สั่ง

Configuration Router"

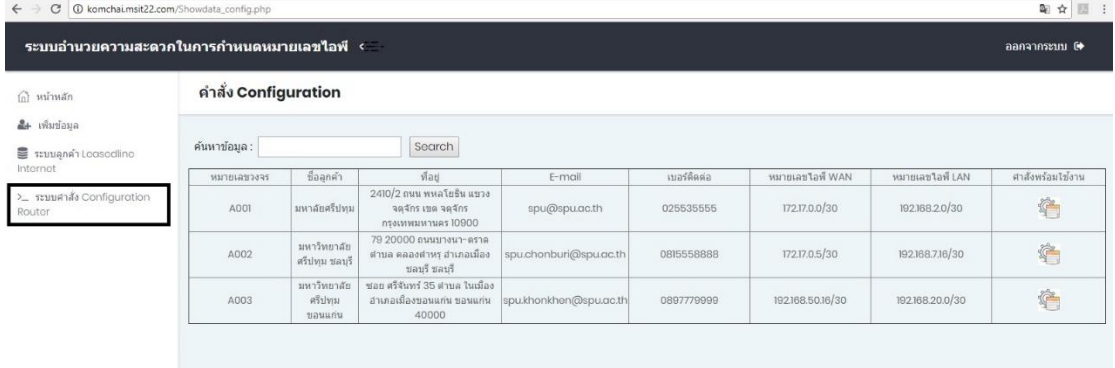

**ภำพประกอบที่ ผ.10**กำรเขำ้เมนูระบบคำ สั่ง Configuration Routerของระบบฯ

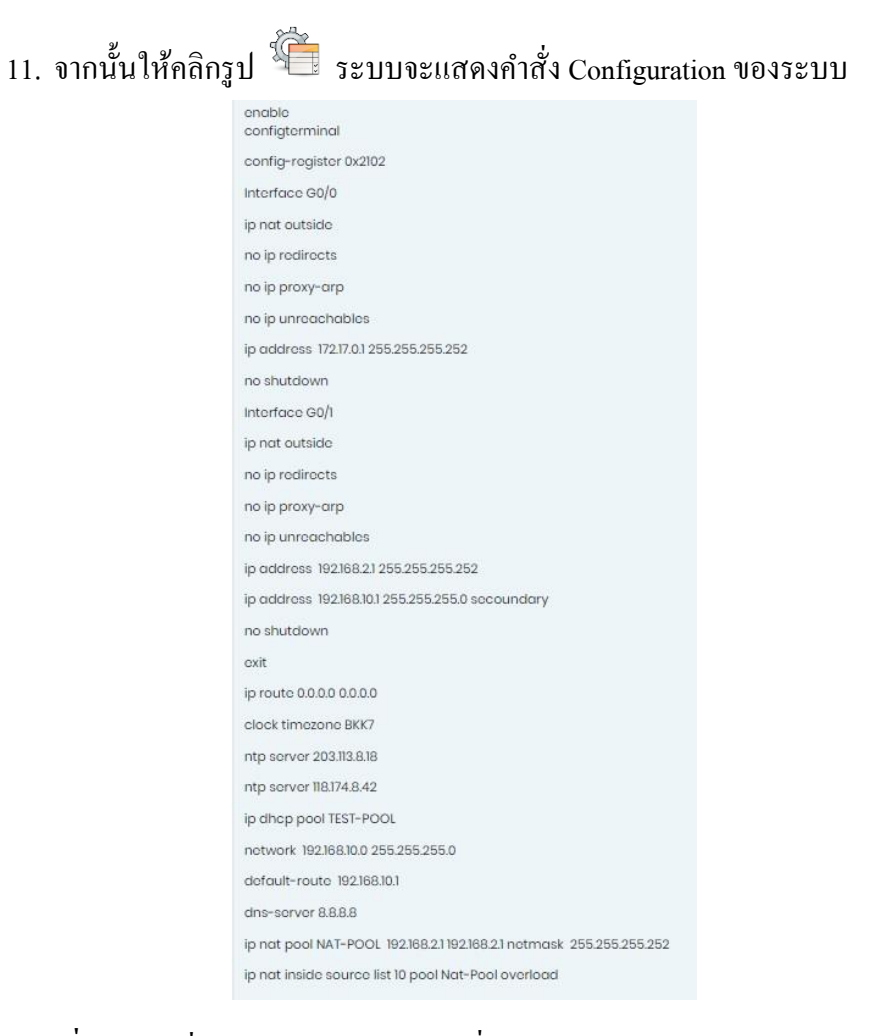

**ภำพประกอบที่ ผ.11**คำ สั่ง Configuration Router ที่แสดง ของระบบฯ

### **ภำคผนวก ค**

**แบบตอบรับงำนประชุมวชิำกำรระดบั ชำตแิละนำนำชำติมหำวทิยำลยัศร ีปทุม คร้ังท ี่12 ประจำ ปี 2560 เร ื่อง ผลงำนวจิยัและนวตักรรมสู่กำรพฒั นำท ี่ยงั่ ย ื น**

### **แบบตอบรับงำนประชุมวชิำกำรระดับชำติและนำนำชำติมหำวทิยำลัยศรีปทุม คร้ังที่12 ประจ ำปี เรื่อง ผลงำนวจิัยและนวตักรรมสู่กำรพฒั นำทยี่ งั่ ยืน**

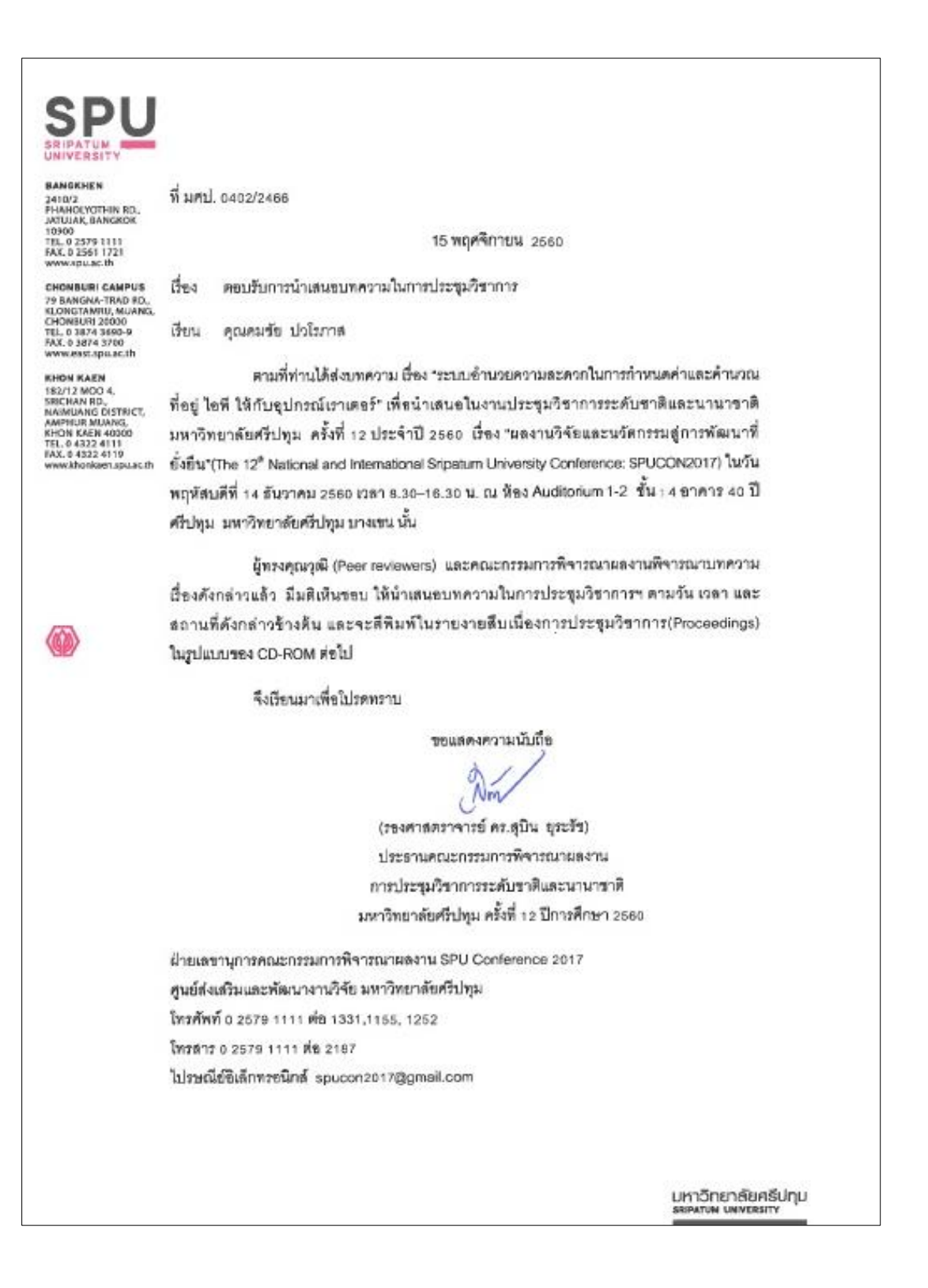

## **เกียรติบัตรงำนประชุมวชิำกำรระดับชำติและนำนำชำติมหำวทิยำลัยศรีปทุม คร้ังที่12 ประจ ำปี 2560 เรื่อง ผลงำนวจิัยและนวตักรรมสู่กำรพฒั นำทยี่ งั่ ยืน**

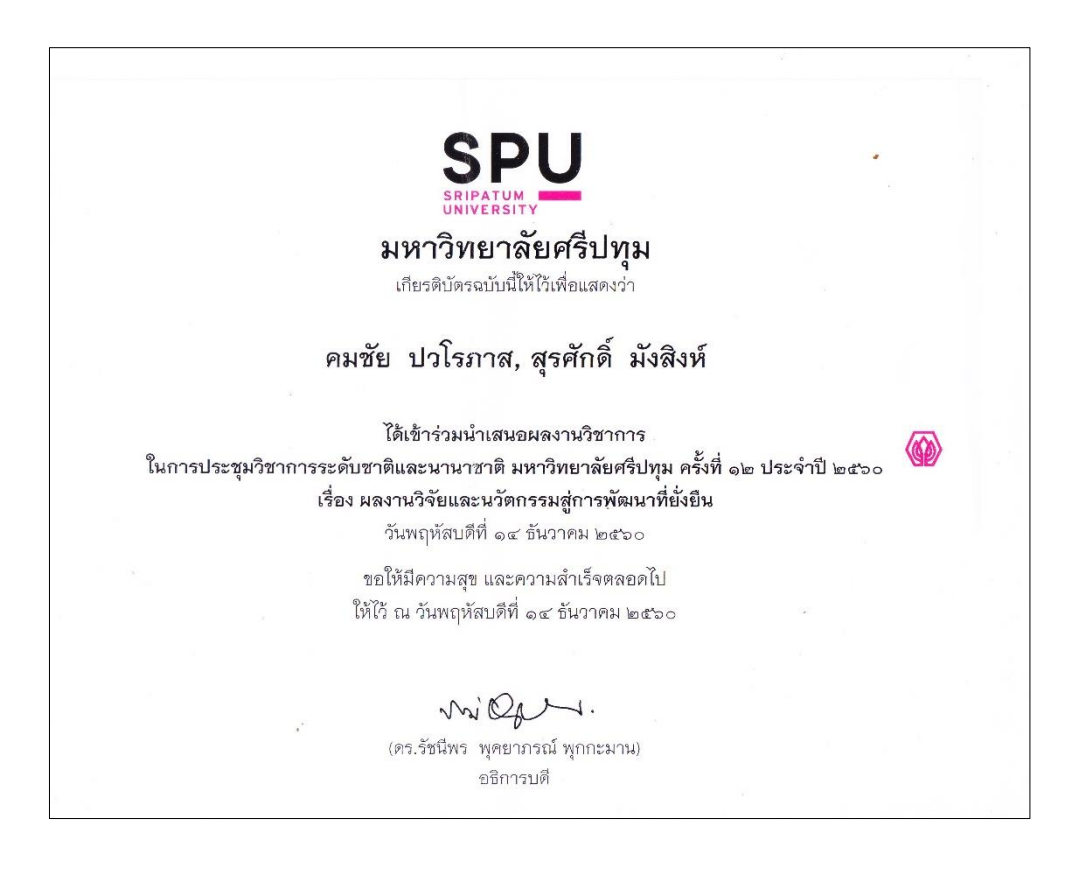

## ระบบอำนวยความสะดวกในการกำหนดค่าและคำนวณที่อยู่ ไอพี ให้กับ อปกรณ์เราเตอร์ FACILITATING SYSTEM FOR CONFIGURATION AND CALCULATION OF **IP ADDRESS FOR A ROUTER DEVICE**

คมชัย ปวโรภาส ึกณะเทกโนโลยีสารสนเทศ มหาวิทยาลัยศรีปทุม E-mail: komchai.pav@spulive.net สุรศักดิ์ มังสิงห์ ึกณะเทกโนโลยีสารสนเทศ มหาวิทยาลัยศรีปทุม E-mail: surasak.mu@spu.ac.th

#### บทกัดย่อ

ี การกำหนดค่าอปกรณ์เราเตอร์กระทำโดยใช้อินเทอร์เฟซคำสั่งแบบบรรทัดต่อบรรทัดซึ่งส่งผลให้ต้อง ใช้เวลานานสำหรับการกำหนดค่าเราเตอร์แบบเดียวกันหลายตัว การศึกษาวิจัยนี้มีวัตถประสงค์เพื่อหาวิธีอำนวย ี ความสะดวกและลดเวลาการการกำหนดค่าให้เราเตอร์ บทความนี้นำเสนอการออกแบบระบบอำนวยความสะดวก ในการกำหนดค่าและคำนวณที่อยู่ ไอพี กับอุปกรณ์เราเตอร์ โดยการกรอกข้อมูลการกำหนดค่าที่ต้องการผ่านเว็บ อินเตอร์เฟสและประมวลผลให้เป็นคำสั่งใช้พร้อมใช้งาน การศึกษาวิจัยนี้ได้ทำการทดสอบกับอปกรณ์เราเตอร์ซิส โก้ ผลการทดสอบพบว่าการกำหนดค่าเราเตอร์ด้วยวิธีการที่เสนอสามารถลดเวลาที่ใช้ในการกำหนดค่าเราเตอร์ได้ โดยเฉลี่ย 34.90%

คำสำคัญ: อินเทอร์เฟซ,เราเตอร์,คำสั่งพร้อมใช้งาน,

#### **ABSTRACT**

Configuring a router device is accomplished by using a line-by-line interface, which takes a long time to configure multiple routers. The objective of this study is to find ways to simplify and reduce the configuration time for routers. This article

Presents the facilitating system design and how to configure and calculate IP address for the router by completing the configuration required by the web interface and processing it into a ready-to-use command. This study was conducted with a Cisco router device. The results show that configuring the router with the proposed method can reduce the time it takes to configure the router at an average of 34.90%

KEYWORDS: Interface, Router, Ready-to-use command

#### 1. ความสำคัญเเละที่มาของปัญหาวิจัย

ิการกำหนดค่าของอปกรณ์เราเตอร์ ที่สามารถให้พร้อมใช้งานนั้น ต้องกำหนดค่าผ่านสายคอนโซล แล้ว พิมพ์คำสั่งพร้อมพารามิเตอร์ต่างๆบรรทัดต่อบรรทัดหรือที่เรียกว่า CLI (Command Line Interface) บน โปรแกรม เทอร์มินอล ซึ่งคำสั่งต่างๆจะถูกแบ่งออกเป็นหลายๆ โหมด ซึ่งแต่ละ โหมดก็จะมีคำสั่งและหน้าที่แตกต่างกัน ไป ในการใส่ค่าพารามิเตอร์ต่างๆนั้นทำได้ล่าช้าเนื่องจากพิมพ์คำสั่งได้ทีละบรรทัด และในส่วนของหมายเลขไอพื (IP Address) ต้องนำมาคำนวณในด้านต่างๆ เช่น จำนวนหมายเลขไอพี (IP Address) ที่ลกค้าใช้งานได้ และ กำหนดชดหมายเลขไอพี (IP Address) เพื่อให้จัดการแจกจ่ายเลขหมายเลขไอพี (IP Address) ให้กับเครื่องลกข่าย มาเชื่อมต่อที่เรียกว่า Dynamic Host Configuration Protocol (DHCP) สิ่งเหล่านี้ถ้ำเกิดคำนวณผิดพลาดในการ กำหนดค่าและล่าช้า จะส่งผลกระทบในนำอปกรณ์ Router ไปติดตั้งให้กับลกค้านั้นเกิดความผิดพลาดในการ ให้บริการได้

ระบบอำนวยความสะดวกในการกำหนดค่าอุปกรณ์เราเตอร์ สำหรับผู้ปฏิบัติงานที่หน้าที่กำหนดค่าบน อปกรณ์เราเตอร์ เพื่ออำนวยความสะดวกในการกำหนดการตั้งค่า ลดข้อผิดพลาดในการใส่ชดคำสั่ง และง่ายต่อ การใช้งาน โดยผ่านการจัดการทาง Web Interface บนระบบปฏิบัติการวินโคว์ (Windows) โดยนำค่าที่กรอกผ่าน Web Interface จากนั้นระบบจะทำค่าที่กรอกไปนำมาคำนวณค่าของหมายเลข ไอพี (IP Address) และค่าอื่นๆที่ เกี่ยวข้องในการกำหนดค่าอุปกรณ์ ทำให้ออกมาในรูปแบบคำสั่งพร้อมนำไปใช้งานโดยนำคำสั่งที่ได้ไป กำหนดค่าให้กับอุปกรณ์เราเตอร์

#### 2. วัตถุประสงค์ของการวิจัย

1. พัฒนาระบบมาเพื่ออำนวยความสะดวกในการกำหนดค่าและคำนวณหมายเลขไอพี่เพื่อนำไปใช้กับ อปกรณ์เร้าเตอร์

2. วิเคราะห์กระบวนการกำหนดค่าของอุปกรณ์เราเตอร์

3. เพื่อนำระบบไปทดสอบการใช้งานกับอุปกรณ์เราเตอร์

#### 3. พื้นฐานเละทฤษฎีที่เกี่ยวข้อง

#### 3.1. หมายเลขไอพื

่ หมายเลขไอพีจะประกอบไปด้วยตัวเลขจำนวน 4 ชุด ระหว่างตัวเลขแต่ละชุดจะถูกกั่นด้วยจุด "." โดย คอมพิวเตอร์จะแปลงค่าตัวเลขทั้ง 4 ชุดให้กลายเป็นเลขฐาน 2 ซึ่งแบ่งออกเป็น 2 ส่วนได้แก่ หมายเลขเครือข่าย ้ และหมายเลขเครื่อง ก่อนจะนำค่าที่แปลงได้ไปเก็บลงเครื่องทุกครั้ง

#### 3.2.โหมดการใช้งานของเราเตอร์

้อุปกรณ์เราเตอร์ของซิส โก้นั้น มี โครงสร้างในการกำหนดค่าอุปกรณ์ ซึ่งแต่ละส่วนมีหน้าที่แต่กต่างกัน เมื่อบันทึกค่าที่กำหนดให้กับอุปกรณ์แล้ว ค่าเหล่านั้นจะถูกเก็บไว้ในแรม (ดังรูปที่ 3.2 กระบวนการทำงานของเรา เตอร์) โหมดภายในระบบปฏิบัติการ IOS จะประกอบด้วย 3 โหมดดังนี้

1. User Exec Mode เป็นโหมดที่ผ้ใช้งานเข้ามาเจอเป็นอันดับแรก ซึ่งเป็นการใช้คำสั่งพื้นฐานที่ ์ ประกอบไปด้วยการคสถานะเบื้องต้นของเราเตอร์ โดยภายในโคนี้จะประกอบไปด้วยเครื่องหมาย พรอมต์ (Prompt) ที่รอรับคำสั่งที่ปอนเข้าไปจะได้เป็นเครื่องหมาย > อย่างเช่น

2 Privileged EXEC เป็น โหมดที่เริ่มต้นในการกำหนดค่าอุปกรณ์ซึ่งสามารถใช้ได้ทุกคำสั่งที่ เกี่ยวกับการกำหนดค่า ดสถานะการทำงานของเราเตอร์

3.Global Configuration Mode เมื่อเราเข้าสู่ โหมดนี่เราจะคอนฟิกูเรชั่นค่าต่างๆได้ทั้งหมด รวมทั้ง เปิดฟีเจอร์ต่างๆขึ้นมา คำสั่งที่ถูกป้อนเข้าไปจะอยู่ภายใต้ Global Configuration Mode ซึ่งส่งผลกับการทำงานของ อุปกรณ์เราเตอร์

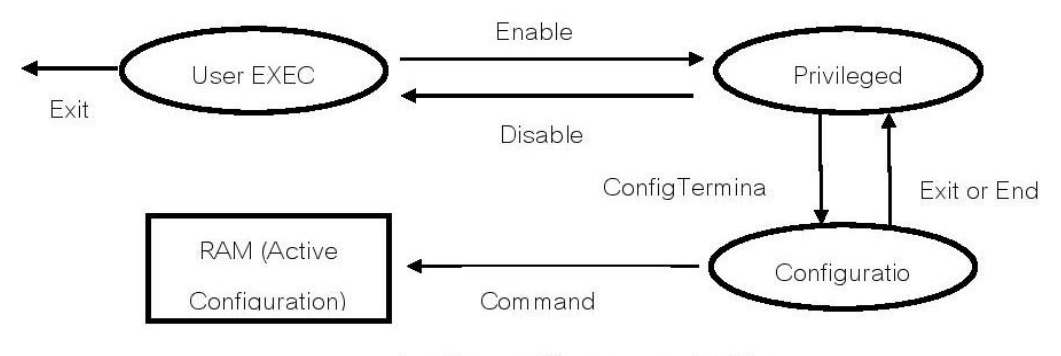

รูป 3.2 โหมดการใช้งานของเราเตอร์ซิสโก้ [1]

#### 4. วิธีดำเนินการวิจัย

#### 4.1 แบบแผนการวิจัย

่ การวิจัยครั้งนี้นำปัญหามาจากการรวบรวมความต้องการโดยการสอบถามปัญหาจากผู้ปฏิบัติงานจากนั้น จึงทำการวิเคราะห์กระบวนการทำงานแบบขั้นตอนที่ต้องกำหนดค่าอุปกรณ์และหมายเลขไอพีแบบบรรทัดต่อ ิบรรทัดของขั้นตอนเดิม ดังรูปที่ 4.1 ขั้นตอนการป้อนหมายเลขไอพีแบบบรรทัดต่อบรรทัด

#### การประชุมวิชาการระดับชาคิและนานาชาคิ มหาวิทยาลัยศรีปทุม ครั้งที่ 12 ประจำปี 2560 วันที่ 14 ชันวาคม 2560

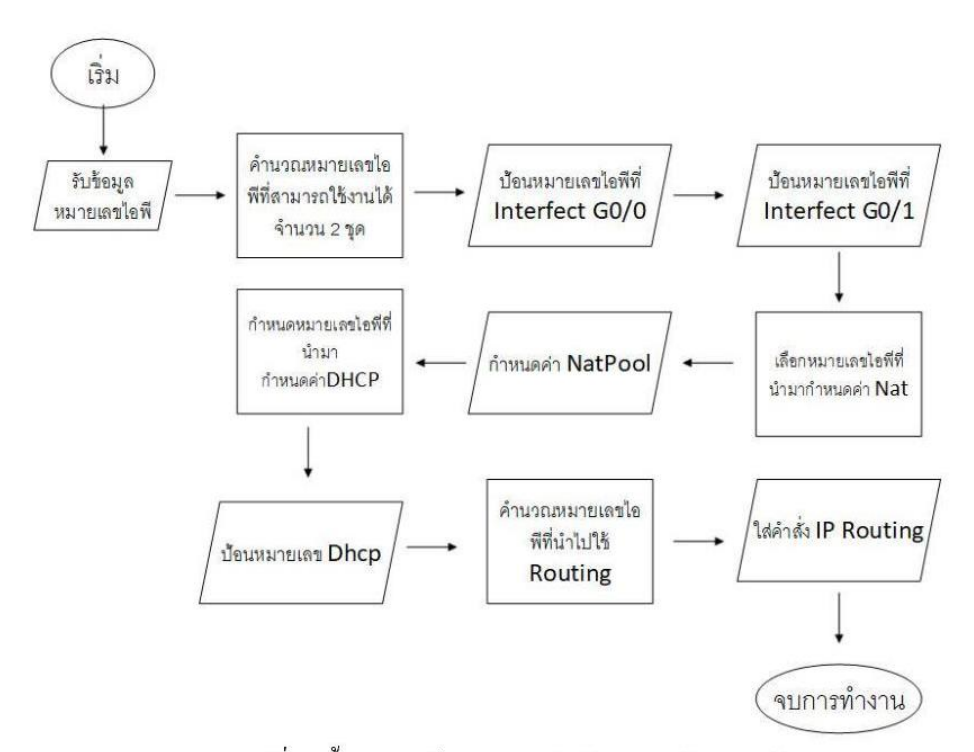

ัฐปที่ 4.1 ขั้นตอนการป้อนหมายเลขไอพีแบบบรรทัดต่อบรรทัด

จึงได้มีการพัฒนาระบบที่เป็นรูปแบบเว็บอินเทอร์เฟซ ซึ่งเป็นระบบที่สามารถกำหนดค่าต่างๆให้โดย อัตโนมัติ เมื่อผู้ปฏิบัติงาน ได้กรอกก่าคอนฟิกเข้า ไปในระบบ ก่าที่สามารถใส่ ได้ ได้แก่ กลุ่มกำสั่งดังต่อ ไปนี้

1 หมายเลขไอพีและซับเน็ทมาร์ค (IP Address And Subnet Mask)

- 2 เราคึ้ง (Routing)
- 3 ดีเฮชซีพี เน็ทเวิร์ค (DHCP Network)
- 4 Network Address Translate (NAT)

โดยผลลัพธ์ที่ออกมาจะออกมาในรูปแบบค่าค่าคอนฟิกที่สามารถนำไปใส่ในเราเตอร์

#### $4.2$  การออกแบบระบบ

้ ระบบจะทำงานโดยรับค่าจากผู้ปฏิบัติงาน ซึ่งข้อมูลที่ผู้ปฏิบัติงานได้รับ มาจากเจ้าหน้าที่ที่กำหนด หมายเลขไอพี เมื่อผู้ปฏิบัติงานกรอกข้อมูลของเราเตอร์เมื่อดำเนินการเสร็จจะนำค่าที่ได้กรอกไว้ไปเก็บใน ฐานข้อมูล และแสดงผลค่าคอนฟิกที่พร้อมใช้งาน ผู้ปฏิบัติงานจึงสามารถนำผลค่าคอนฟิกที่พร้อมใช้งานไปคอน ฟิกให้กับเราเตอร์

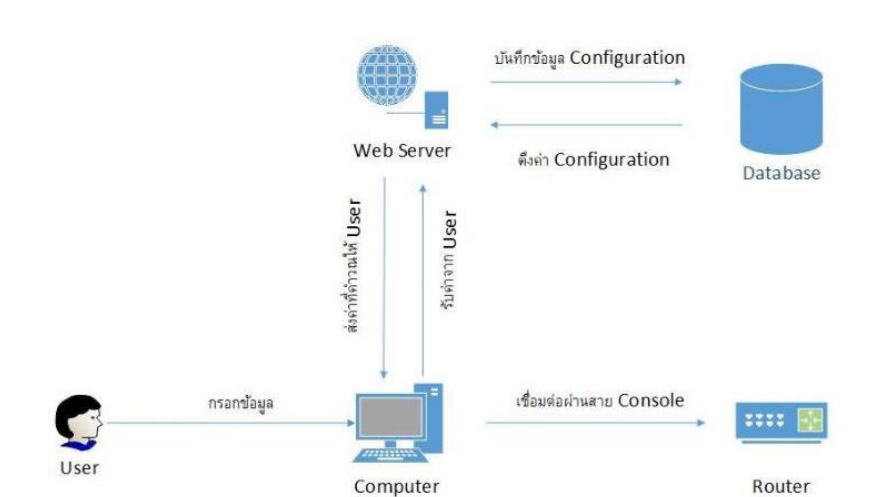

**ูรูปที่ 4.2** กระบวนการทำงานระหว่างผู้ปฏิบัติงานกับระบบอำนวยความสะดวกในการกำหนดค่า และคำนวณที่อยู่ ไอพี ให้กับอุปกรณ์เราเตอร์

#### 4.3 บั้นตอนการทำงานของระบบ

้เมื่อเข้าใช้งานระบบอำนวยความสะดวกในการกำหนดค่าและคำนวณที่อยู่ ไอพี ให้กับอุปกรณ์เราเตอร์ นั้น ผู้ปฏิบัติงานต้องล็อกอิน (Login) เข้ามาในระบบ เมื่อผู้ปฏิบัติงานล๊อกอินเข้ามาแล้ว ผู้ปฏิบัติงานต้องกรอก ี ข้อมูล เช่น หมายเลขวงจร ซื่อลูกค้า หมายเลขเราเตอร์ที่นำไปใช้งาน และหมายเลขไอพี หลักจากนั้นระบบจะทำ ี การบันทึกข้อมูลเป็นอันดับแรก หลังจากนั้นระบบจะนำหมายเลข ไอพีที่กรอกไปคำนวณหา หมายเลขไอพีที่ สามารถใช้งานได้ หมายเลขไอพีที่ทำเราตึ้ง กลุ่มของหมายเลขไอพีที่นำไปทำ DHCP POOL และ กลุ่มของ หมายเลขไอพีที่นำไป NAT POOL เมื่อได้กำสั่งตามที่ต้องการระบบแสดงกำสั่งที่พร้อมใช้งานในรูปแบบข้อความ เพื่อให้ผู้ปฏิบัติงานคัดลอกคำสั่งที่ได้ ให้กับอุปกรณ์เราเตอร์ โดยมีรูปแบบการทำงาน (ดังรูปที่ 4.3 กระบวนการ ทำงานของระบบอำนวยความสะดวกในการกำหนดค่าและคำนวณที่อยู่ ไอพี ให้กับอุปกรณ์เราเตอร์) ซึ่งแบ่งเป็น ่ 2 การทำงานหลักๆ ดังนี้

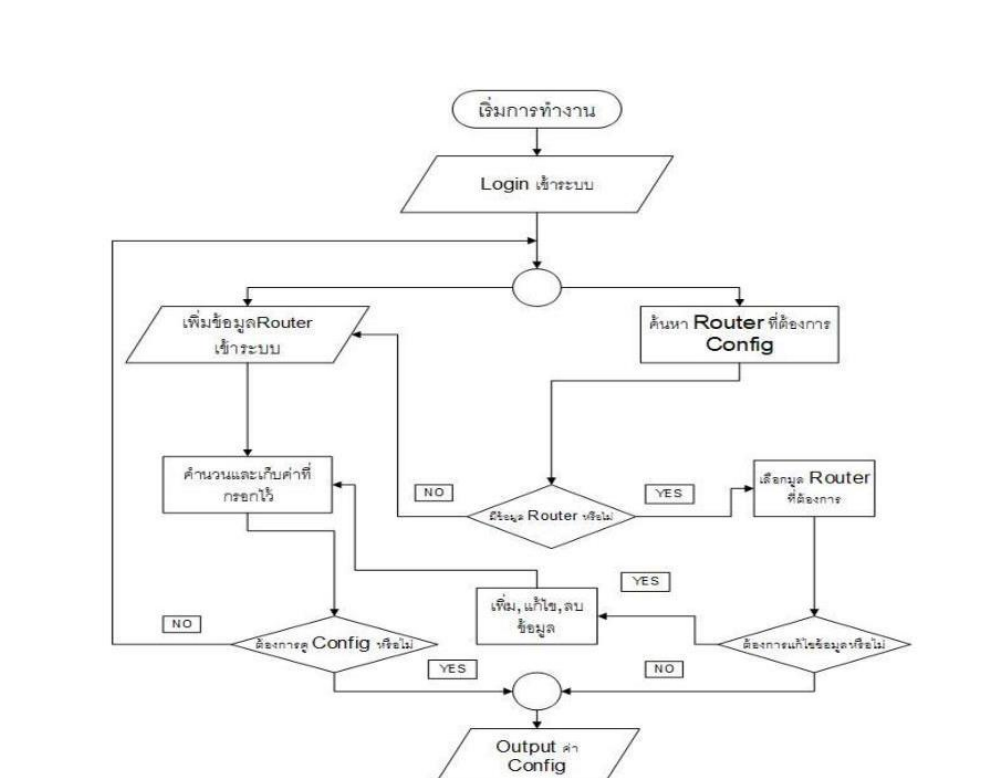

ิการประชมวิชาการระดับชาติและนานาชาติ มหาวิทยาลัยศรีปทม ครั้งที่ 12 ประจำปี 2560 วันที่ 14 ธันวาคม 2560

และคำนวณที่อยู่ ไอพี ให้กับอุปกรณ์เราเตอร์

**ูรูปที่ 4.3** กระบวนการทำงานของระบบอำนวยความสะดวกในการกำหนดค่า

#### 1 การเพิ่มข้อมูลเราเตอร์

เป็นขั้นตอนอันดับแรกในการเพิ่มข้อมูลในการคอนฟิก หลังจากใส่ข้อมูลในการคอนฟิกเสร็จแล้ว ่ สามารถเลือกได้ว่า จะไปเพิ่มข้อมูลคอนฟิกของเราเตอร์ตัวใหม่หรือว่าจะให้โปรแกรมแสดงค่าคอนฟิก ซึ่งทั้ง 2 ่ คำสั่งนี้จะเก็บไว้ในฐานข้อมูล เพื่อที่จะสามารถนำมาแก้ไขในภายหลัง ระบบคอนฟีกอุปกรณ์เครือข่ายเราเตอร์ ซิสโก้นั้นมีหน้าที่การคำนวณค่าต่างๆ ดังนี้

นำคำสั่งพร้อมใช้งาน ไปกำหนดค่าให้กับ อุปกรณ์

้จบการทำงาน

1.1 หมายเลขไอพีและซับเน็ทมาร์ค (IP Address และ Subnet Mask)

ลำดับแรกที่ต้องกรอกให้ระบบทำการคำนวณคือหมายเลขไอพีและซับเน็ตมาร์ค เมื่อกรอกลงไป และระบุ Interface แล้วระบบจะคำนวณว่าหมายเลข ไอพี่ชุดนี้สามรถใช้ได้ก็ไอพี และนำไปแปลงเป็นค่าคอนฟิกที่ พร้อมใช้งานกับเราเตอร์ซิสโก้ อย่างเช่น เมื่อผู้ปฏิบัติงานกรอกหมายเลขไอพี 192.168.100.0/30 เข้าไป ระบบจะ ้คำนวณว่าหมายเลขที่ใช้งานได้ มี 192.168.100.1/30 และ 192.168.100.2/30 จากนั้นให้เลือกว่าจะหมายเลขชุดใด ในการกำหนดค่าให้อุปกรณ์ และนำไปแสดงผล [1], [6] ดังรูปที่ 1.1 กำหนดเลขหมายไอพี

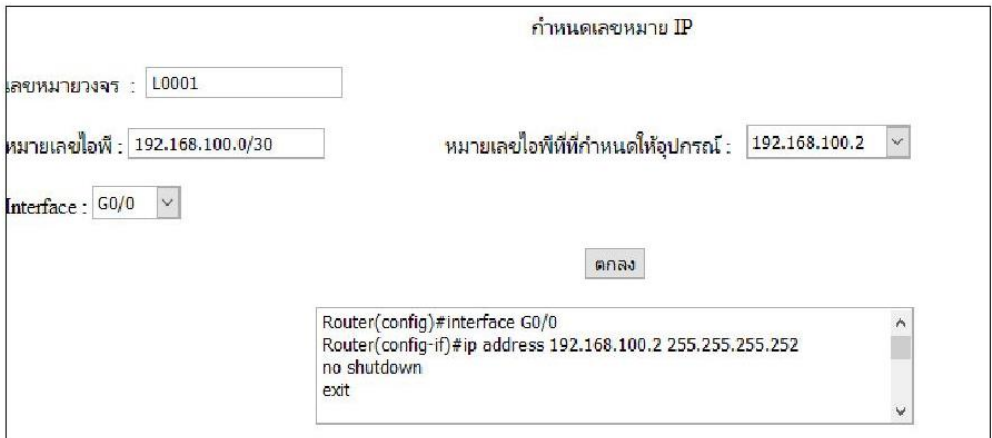

รูปที่ 1.1 กำหนดเลขหมายไอพี

```
1.2 เราคึ้ง (Routing)
```
เมื่อเราได้หมายพิมาแล้วโดยระบบจะดูก่าหมายเลขไอพีที่ได้เลือกไว้โดยนำมากำนวณโดยต้อง กำหนดหมายเลขไอพีปลายทางที่ต้องการเชื่อมต่อ เมื่อกำหนดแล้วจะได้ก่าออกมา [2] ดังรูปที่ 1.2 กำหนดเลข หมาย Routing

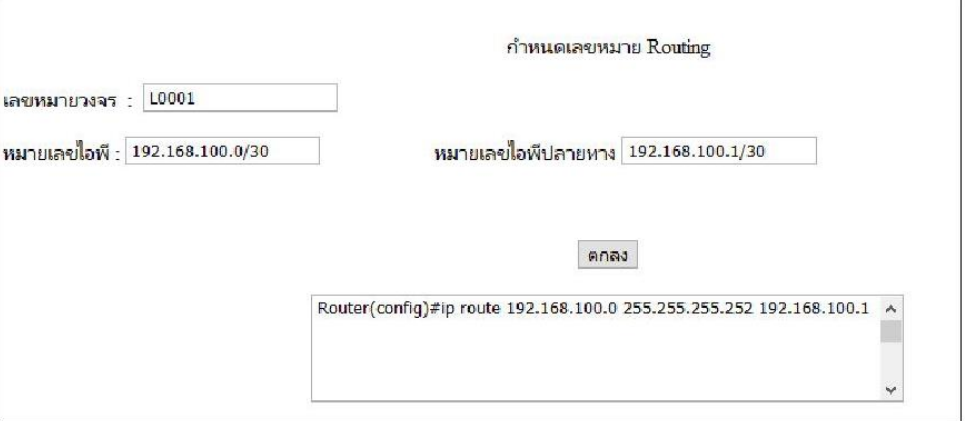

รูปที่ 1.2 กำหนดเลขหมาย Routing

1.3 คีเฮชซีพี เน็ทเวิร์ค (DHCP Network)

คืองกำหนดหมายเลขไอพีอีกหนึ่งชุดเพื่อให้ระบบกำหนดว่าไอพีชุดนี้ทำหน้าที่แจกจ่ายไอพีให้กับ เครื่องลูกข่าย โดยหมายเลขไอพีที่ทำหน้าที่แจกจ่ายไอพีเป็น 192.168.200.0/24 จะแสดงค่า [5] ดังรูปที่ 1.3 กำหนดเลขหมาย DHCP

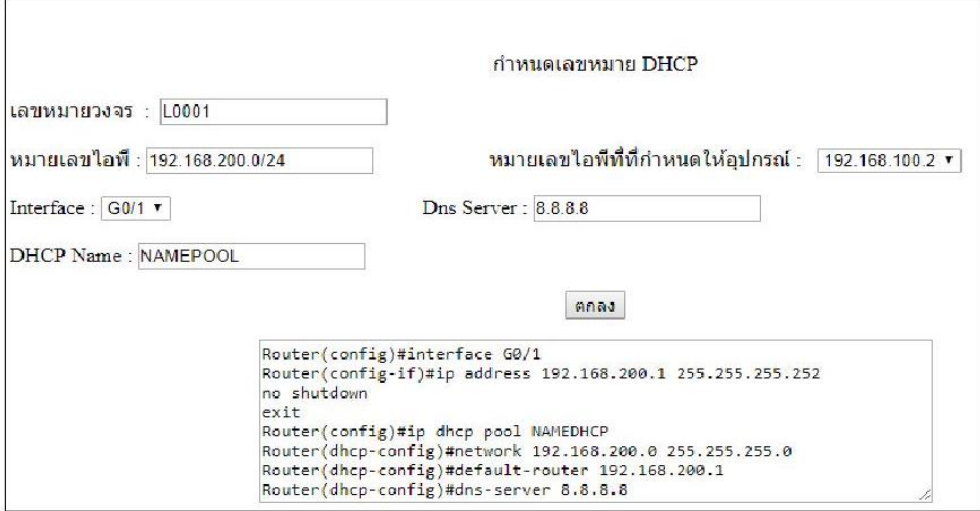

รูปที่ 1.3 กำหนดเลขหมาย DHCP

1.4 Network Address Translate (NAT)

้คำสั่งที่ให้หมายเลขไอพึทำการจับคู่กับไอพึที่ได้จากผู้กำหนดหมายเลขไอพี เมื่อทำการจับคู่กับ

ระบบจะคำนวณออกมาและแสดงผล [3],[4] ดังรูปที่ 1.4 กำหนดค่า Network Address Translation

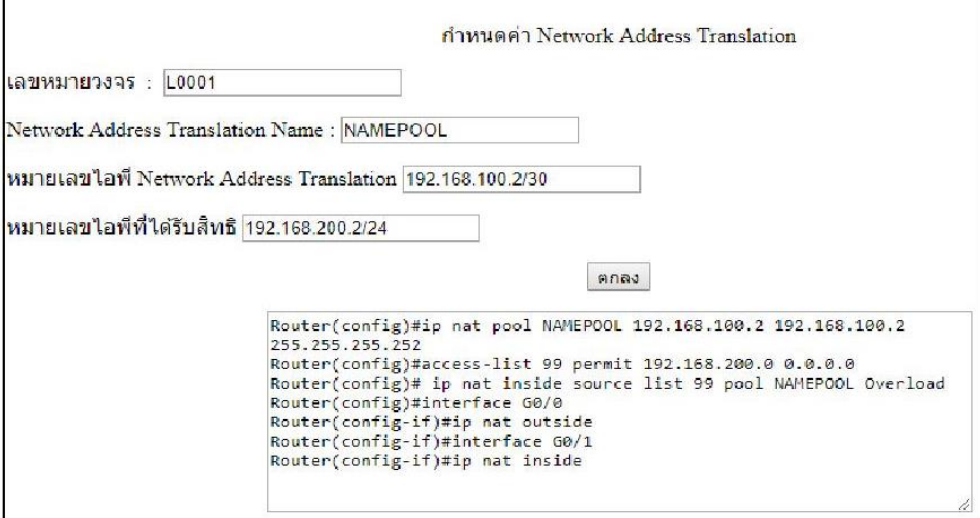

รูปที่ 1.4 กำหนดค่า Network Address Translation

่ 2 การค้นหาและแก้ไขข้อมูลเราเตอร์

เป็นขั้นตอนที่เกิดหลังจากเพิ่มข้อมูลเราเตอร์ลงในฐานข้อมูลแล้ว โดยขั้นตอนนี้ผู้ปฏิบัติงานสามารถ ้ค้นหา Router ที่ได้มีการเพิ่มข้อมลไว้ก่อนหน้านั้น ซึ่งมีตารางครายละเอียดของเราเตอร์หรือค้นหาข้อมลของเรา เตอร์ได้ เมื่อเจอเราเตอร์ที่ต้องการค้นหาแล้วสามารถแก้ไขและดูคอนฟิกของเราเตอร์ตัวที่เราต้องการดู

#### 4.4 เครื่องมือที่ใช้ในการวิจัย

1 เราเตอร์ซิส โก้ (CISCO 1921/K9)

2 ระบบปฏิบัติการวิน โคว์ 10 Home 64bit

3 โปแกรมจำลอง Server Xampp 64bit

4 ภาษาที่ใช้ Personal Home Page (PHP)

#### 5. สรุปผลการวิจัย

ี จากการทดลองโดยการนำระบบกำหนดค่าอุปกรณ์เราเตอร์ไปใช้กับ เราเตอร์ซิส โก้นั้น โดยการให้ ผู้ปฏิบัติงานจำนวน 5 ท่าน ทำการคอนฟิกด้วยคำสั่งแบบบรรทัดต่อบรรทัดและใช้ระบบระบบอำนวยความ สะดวกในการกำหนดค่าและคำนวณที่อยู่ ไอพี ให้กับอุปกรณ์เราเตอร์ แล้วนำเวลาที่ได้มาเปรียบเทียบกัน ดัง ้ตารางที่ ร เวลาในการใช้กำหนดค่าอุปกรณ์เราเตอร์

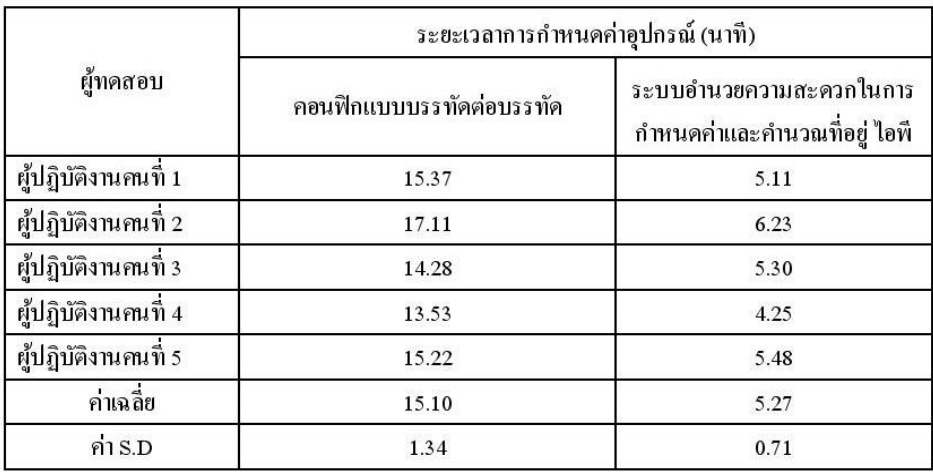

ี ตารางที่ 5 เวลาในการใช้กำหนดค่าอุปกรณ์เราเตอร์

ี จากตารางพบว่าค่าเฉลี่ยของเวลาในการตอนฟิกแบบบรรทัดต่อบรรทัดอยู่ที่ 15.10 นาที และค่าเฉลี่ย ของเวลาการใช้ระบบอำนวยความสะดวกในการกำหนดค่าและคำนวณไอพื่อยู่ที่ 5.27 นาที เมื่อคิดเป็นเปอร์เซ็นต์ และพบว่าระบบอำนวยความสะดวกในการกำหนดค่าอปกรณ์เร็วกว่า 34.90%

#### 6. ข้อเสนอแนะ

#### 6.1 ข้อเสนอแนะในการนำผลวิจัยไปใช้

เมื่อจะนำผลการวิจัยครั้งนี้ไปใช้ ควรตรวจสอบความถูกต้องของหมายเลขไอพี ถ้าหากกรอกข้อมูล ผิดพลาดจะทำให้ระบบไม่สามารถคำนวณและไม่สามารถแสดงค่าคอนฟิกที่พร้อมใช้งาน

#### 6.2 บ้อเถนอแนะในการวิจัยกรั้งต่อไป

ึงานวิจัยนี้สามารถนำไปพัฒนาต่อในส่วนของ IP Version 6 โดยต้องศึกษากระบวนการคำนวณของ IP Version 6 และการนำไปใช้ในคำสั่งต่างๆของอุปกรณ์เราเตอร์

#### 7. เอกสารอ้างอิง

เกรียงศักดิ์ นามโคตร , ม.ป.ป.http://www.jodoi.com/book/Default\_Route\_lab\_jodoi.pdf (Available: 30 October 2017)

เกรียงศักดิ์ นามโคตร , ม.ป.ป.http://www.jodoi.com/book/NAT\_overload\_dynamic\_lab\_jodoi.pdf (Download: 30 October 2017)

เอกสิทธ์ วิริยจารี , 2548. เรียนรู้ระบบเน็ตเวิร์คจากอุปกรณ์ของ Cisco. พิมพ์ครั้งที่ 2

Aaron Balchunas, 2013 http://www.routeralley.com/guides/nat.pdf (Download: 30 October 2017)

Aaron Balchunas, 2007 http://www.routeralley.com/guides/dhcp.pdf (Download: 30 October 2017)

Corporate Headquaters Cisco System, 2006. Cisco IP Configuration Guide Release 12.2

# **ประวตัผิู้วจิยั**

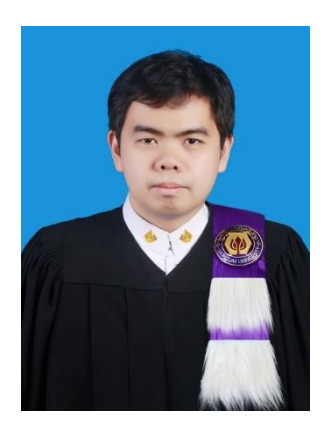

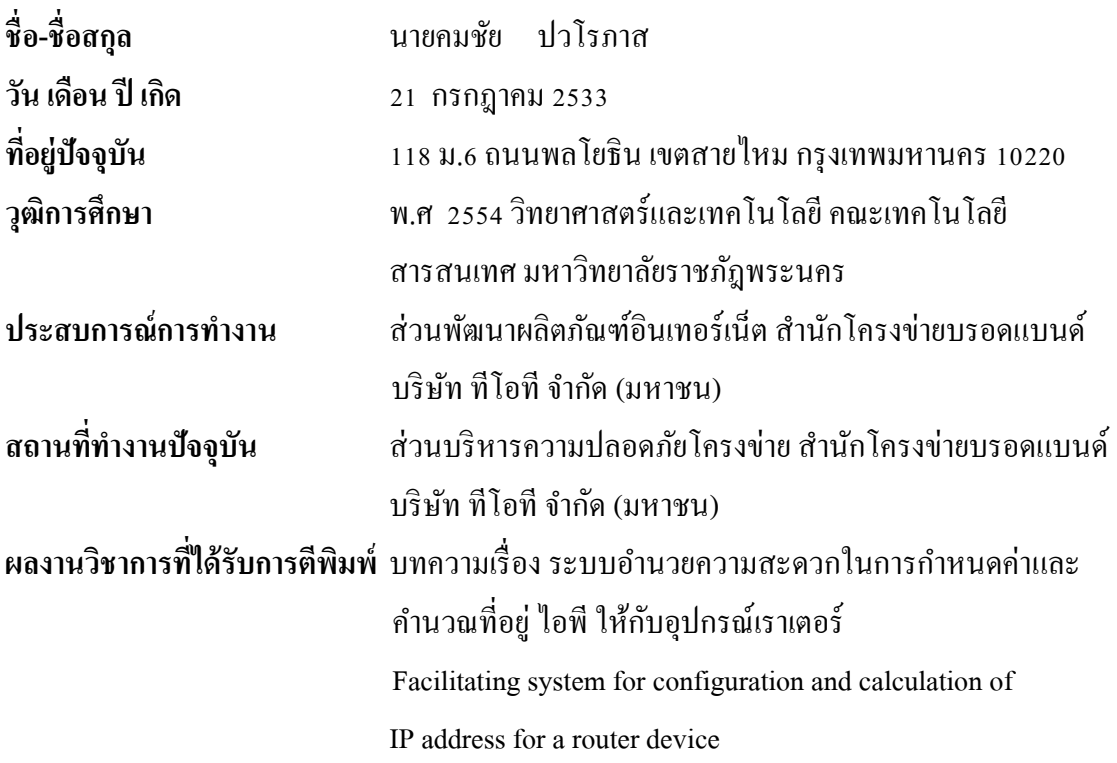